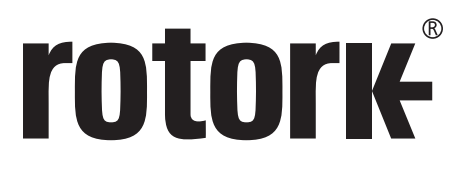

**Keeping the World Flowing** 

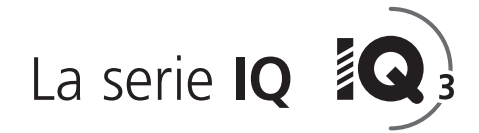

# **Manuale per la completa configurazione, stato e monitoraggio degli attuatori serie IQ e IQT**

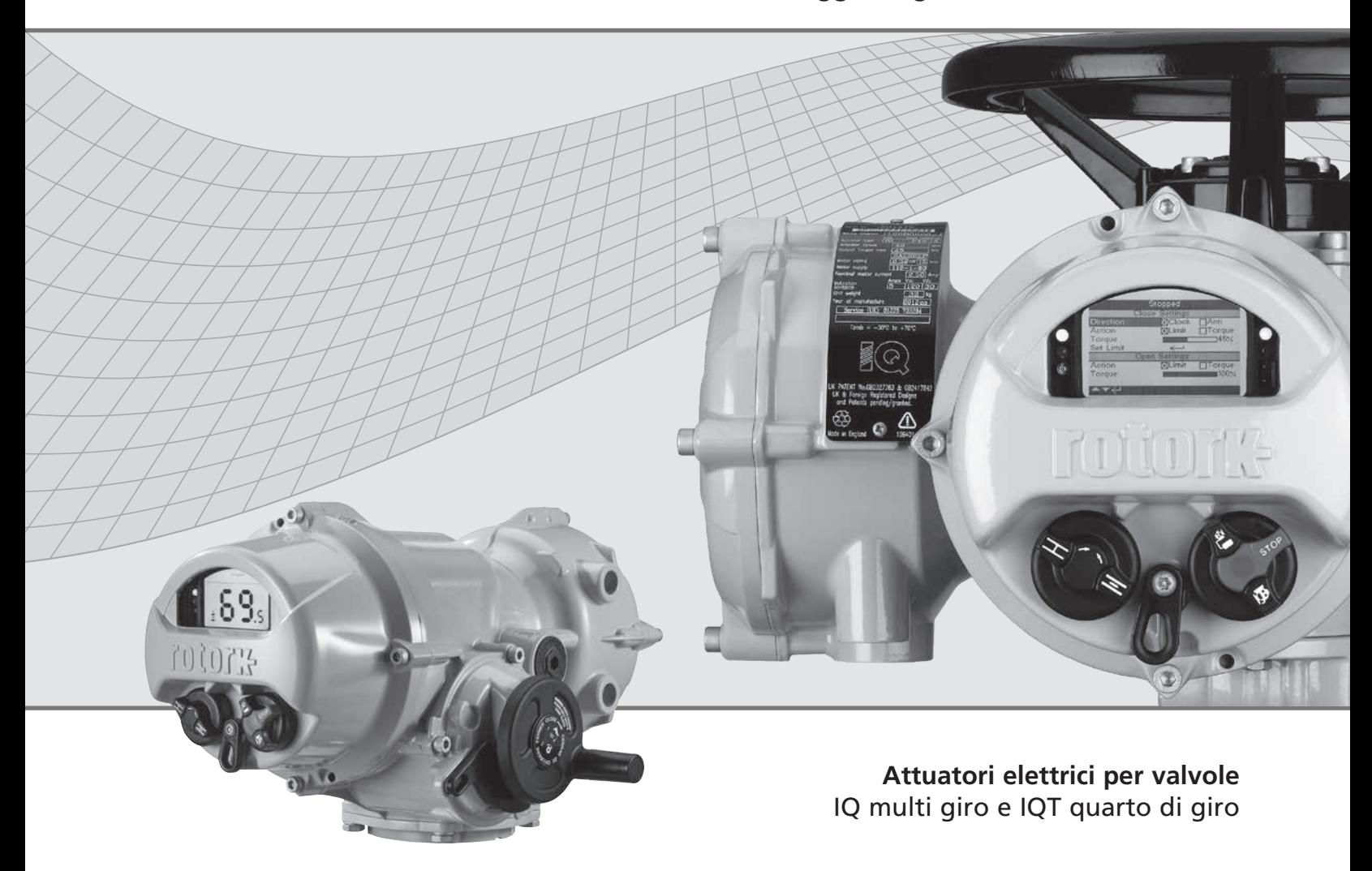

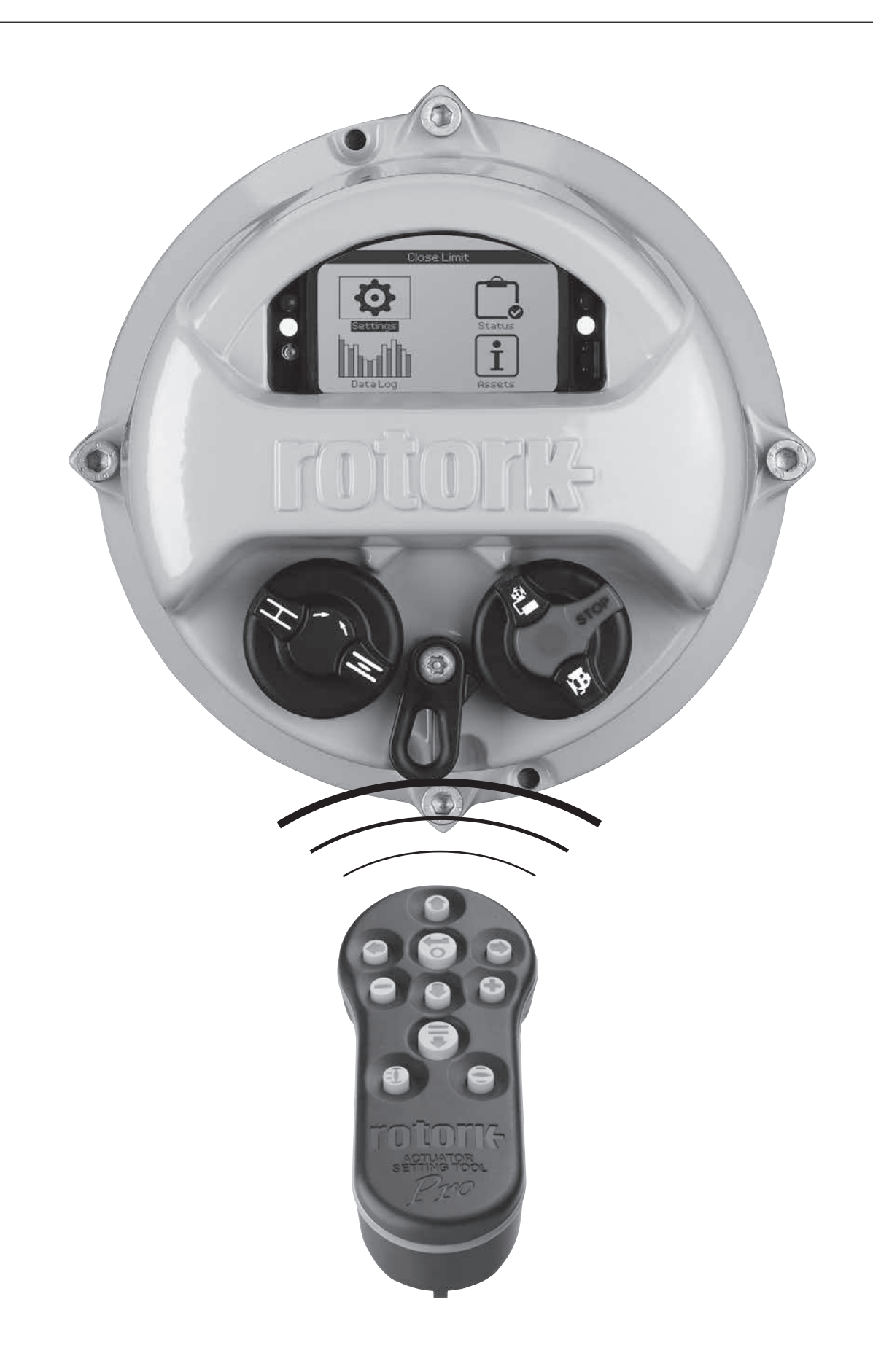

# **Sommario**

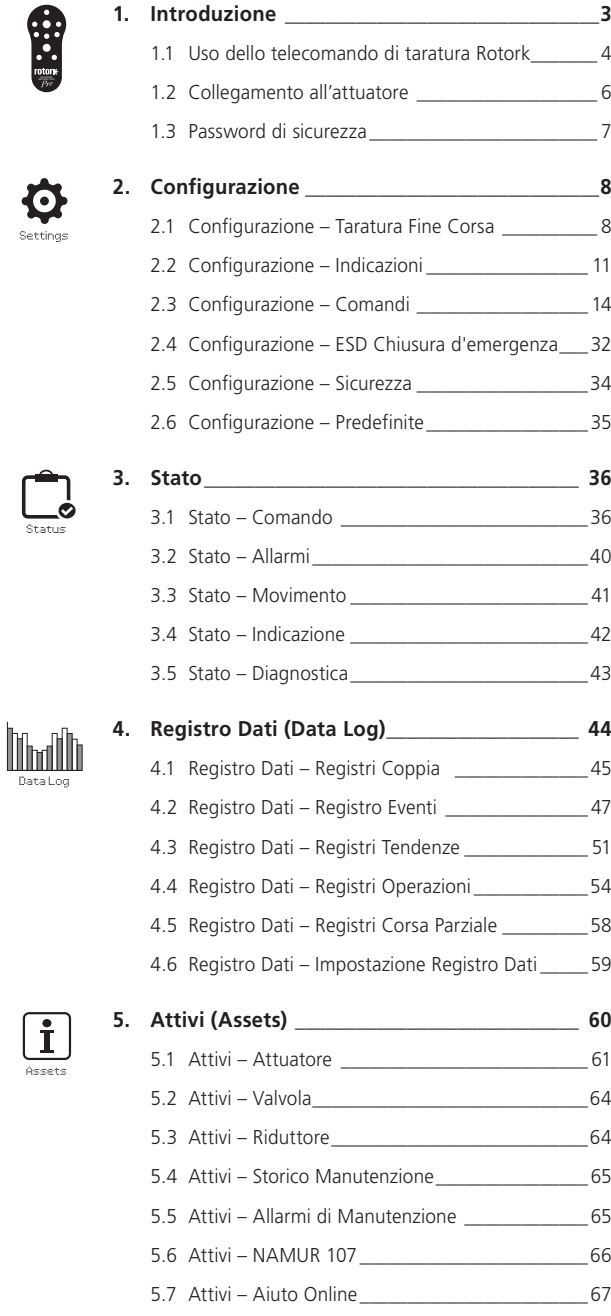

# **1. Introduzione**

 $\triangle$  Questo manuale fornisce le istruzioni per l'installazione e l'analisi dell'attuatore.

È strutturato in modo che le istruzioni sull'uso del telecomando di taratura, la navigazione e la password di sicurezza password siano contenute nella sezione 1. Queste devono poi essere applicate quando si modificano le impostazioni e si visualizzano le informazioni, come indicato nelle sezioni da 2 a 5.

L'utente deve quindi familiarizzare con le procedure contenute nella sezione 1 prima di procedere.

Questo manuale dovrebbe essere letto insieme alla pubblicazione PUB002-039 Serie IQ e PUB002-065 serie IQT (Istruzioni per uso sicuro, installazione, impostazione di base e manutenzione) fornite con l'attuatore.

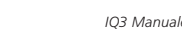

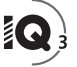

<span id="page-3-0"></span>Il telecomando di taratura viene usato per collegarsi all'attuatore, esplorare i menu, cambiare le impostazioni e scorrere le informazioni visualizzabili sul display dell'attuatore.

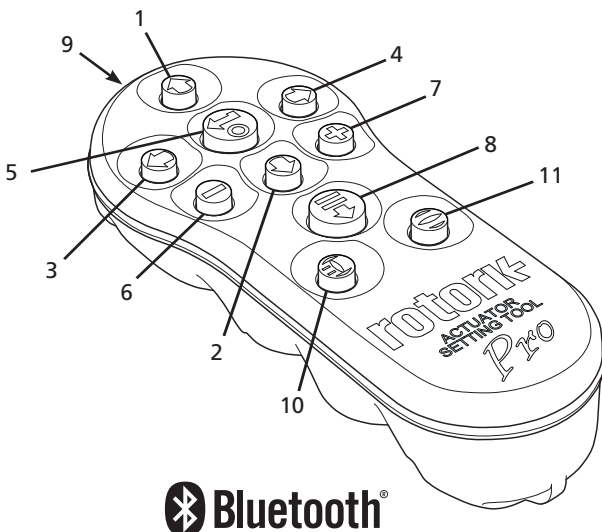

**Nome Funzionamento generale** 1. Tasto Scorri verso l'alto. 2. Tasto Scorri verso il basso/ Collegamento via *Bluetooth®*. 3. Tasto Diminuisce valore / Attiva o disattiva l'impostazione /Scorri verso sinistra.  $\Box$  Tasto Aumenta valore / Attiva o disattiva l'impostazione / Scorri verso destra. 5. Tasto Seleziona la voce evidenziata. Salva l'impostazione evidenziata. Ferma la corsa dell'attuatore (quando il telecomando è abilitato, riferirsi alla sezione 2.3.1).  $\Box$  Tasto Torna al menu precedente. 7.  $\bigcirc$  Tasto Scorre dalla visualizzazione standard a quella zoom sui grafici di coppia del registratore dati. 8. **+** Tasto Aziona la missione pre-configurata caricata nel Rotork *Bluetooth*® Setting Tool Pro (strumento di impostazione). 9.  $((\cdot))$  Finestra del trasmettitore a raggi infrarossi. 10. **(1)** Tasto Invia un comando di chiusura all'attuatore collegato (quando è abilitato, riferirsi alla sezione 2.3.1). 11. **O** Tasto Invia un comando di apertura all'attuatore collegato (quando è abilitato, riferirsi alla sezione 2.3.1).

# Navigazione

Per esplorare le schermate, i menu e le pagine, vengono usati i tasti @OOOO e C. Una singola pressione sul tasto produce un movimento. Tenendo premuto il tasto si otterranno più movimenti successivi. Menu, pagine e menu a discesa in sequenza. Ciò vuol dire che premendo  $\bigcirc$  quando si è sull'item superiore permette di accedere ad un item in fondo allo schermo.

# Istruzioni a sintassi abbreviata

Questo manuale usa istruzioni a sintassi abbreviata (esempio):  $\bigcirc$ **○ ○** (significa seleziona, modifica impostazione, salva) per richiedere all'utente di premere il tasto necessario. Il display indicherà anche i tasti correlati in basso a sinistra.

# Pagine, funzioni e indice

Il display indica il numero di ogni funzione evidenziata insieme al numero totale di funzioni su quella pagina. Nell'esempio qui sotto, Action è la funzione 2 su un totale di 12 funzioni su quella pagina: 2/15

#### **Questo manuale utilizza il numero della funzione sul display come riferimento per le istruzioni.**

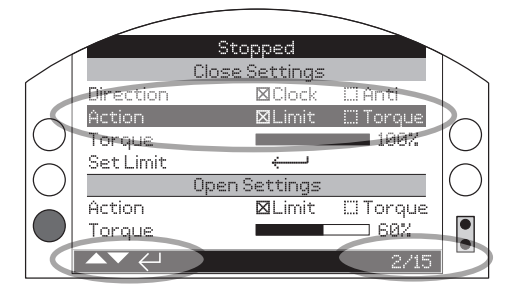

Action (evidenziata) è la funzione 2 su un totale di 15 sulla pagina Limits.

# Selezione

Il tasto  $\bigodot$  è utilizzato per selezionare un elemento del menu principale, item del menu o pulsanti di istruzioni. In un'impostazione, viene usato per selezionare qualcosa da cambiare. La prima volta che questo avviene, in una sessione di comunicazione, sarà richiesta una password, riferirsi alla sezione 1.3. Ulteriori modifiche nell'ambito della stessa sessione non richiederanno password. Se selezionato verrà aperto un item del menu, un'impostazione o funzione sarà evidenziata.

Le schermate di immissione di informazioni, istruzioni o password richiedono la pressione dei tasti **o .** Cancel Bushell esplorare per evidenziare il tasto richiesto utilizzando  $\bigcirc$  o  $\bigcirc$  e premere  $\bigcirc$  per selezionare.

# Impostazione comandi

Ci sono quattro tipi di comandi impostabili utilizzate. Quando una modalità è selezionata, è possibile cambiare funzione, impostazione o valore utilizzando gli elenchi a discesa, le caselle di controllo, i dispositivi di scorrimento o i valori numerici.

# Elenchi a discesa

Gli elenchi a discesa sono contrassegnati da  $\blacktriangledown$ .

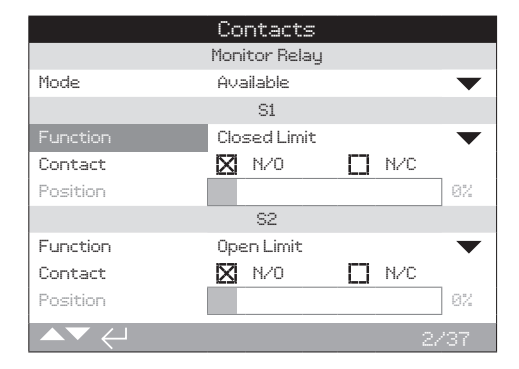

L'esempio del menù a discesa per la funzione del contatto di segnalazione S1 è riportata nella pagina seguente. Quando selezionata (password inserita se necessario, vedere la sezione 1.3) la funzione attualmente impostata sarà evidenziata nell'elenco a discesa.

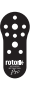

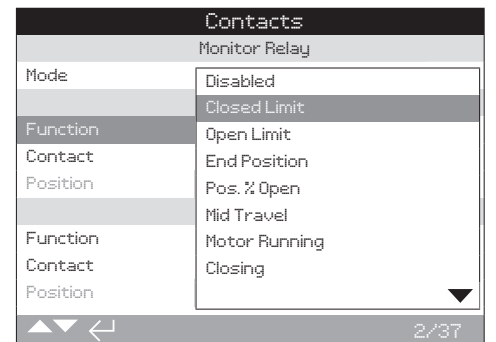

Il simbolo  $\blacktriangledown$  nell'elenco a discesa indica che altre funzioni sono disponibili scorrendo con  $\Omega$  o  $\Omega$ .

Usa  $\bigcirc$  o  $\bigcirc$  per scorrere l'elenco fino a evidenziare la funzione desiderata. Premere  $\bigodot$  per selezionare. L'elenco a discesa si chiuderà e la funzione selezionata sarà salvata e mostrata sulla pagina.

# **Per uscire dall'elenco a discesa senza salvare una nuova impostazione premere per tornare alla pagina precedente.**

# Caselle di controllo

Le caselle di controllo sono indicate da  $\times$  o  $\Box$ 

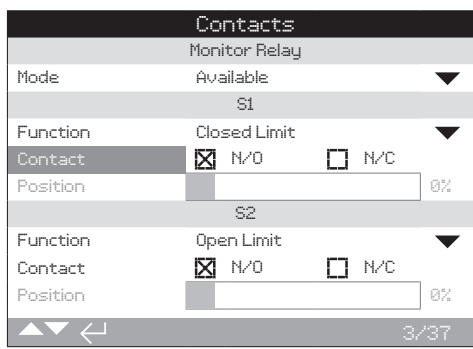

Un esempio della casella di di indicazione del contatto S1 è mostrata sopra.

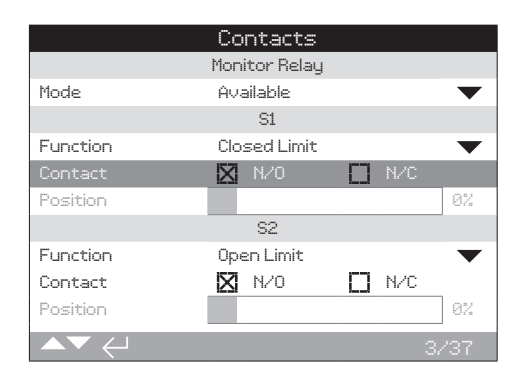

Se selezionata (password inserita se necessario, vedere la sezione 1.3), la modalità attuale sarà evidenziata.

Usa  $\bigcirc$  o  $\bigcirc$  per passare da una modalità all'altra.

Una volta che la modalità desiderata è selezionata, premere per selezionare. La modalità selezionata sarà salvata e apparirà contrassegnata sulla pagina.

**Per uscire dalla casella di controllo senza salvare una nuova**  impostazione premere  $\bigcirc$  per tornare alla pagina precedente.

# Dispositivi di scorrimento

I dispositivi di scorrimento indicano graficamente il valore impostato seguito dal valore numerico esatto, ad esempio:

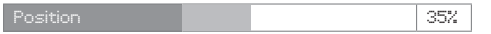

La zona coperta dal dispositivo di scorrimento è fissa ed è determinata dalla sua funzione.

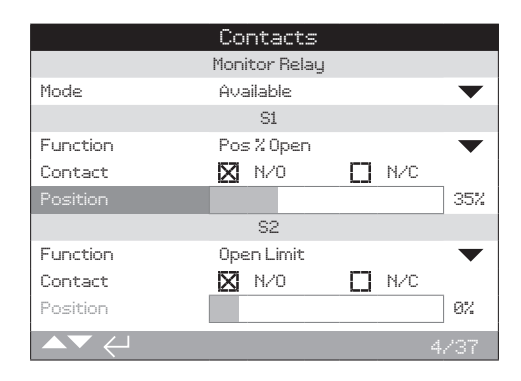

Un esempio dell'informazione sulla posizione indicata per S1 è dato qui sopra. L'informazione sulla funzione del contatto S1 designata Pos.% Open indicherà la posizione della valvola dove il contatto cambierà di stato.

Premere (a) (inserire la password se necessario, vedere la sezione 1.3). Utilizzare  $\bigcirc$  o  $\bigcirc$  per diminuire o aumentare il valore.

I dispositivi sono del tipo a scorrimento continuo quindi premendo il tasto  $\bigcirc$  scorrerà fino ad apparire il valore massimo. Le variazioni a gradino dei valori si incrementano tenendo premuto il tasto  $\Omega$  o  $\Omega$ .

Una volta che il valore desiderato è selezionato, premere  $\bigcirc$  per selezionare. Il valore selezionato sarà salvato e mostrato sulla pagina.

**Per uscire dal comando a scorrimento senza salvare una nuova impostazione premere per tornare alla pagina precedente.**

# Valori numerici

mostrato nell'esempio sotto.

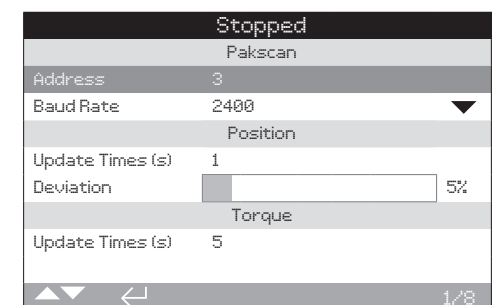

I valori numerici si riferiscono a campi quali tempo o indirizzo, come

Premere  $\bigodot$  (e inserire la password se necessario, vedere la sezione 1.3).

Utilizzare  $\bigcirc$  o  $\bigcirc$  per diminuire/aumentare il valore numerico. Premere **D** per selezionare.

**Per uscire dal comando del valore numerico senza salvare un**  nuovo valore, premere  $\bigcirc$  per tornare alla pagina precedente.

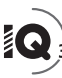

<span id="page-5-0"></span>Il Rotork *Bluetooth*® Setting Tool Pro che incorpora la tecnologia *Bluetooth* wireless è mostrato di seguito. Viene identificato dai simboli sui tasti e da una banda chiara tra i coperchi superiore e inferiore che sono trasparenti.

Il Rotork Infrared Setting Tool Pro è identificato da tasti gialli e una banda gialla tra i coperchi:

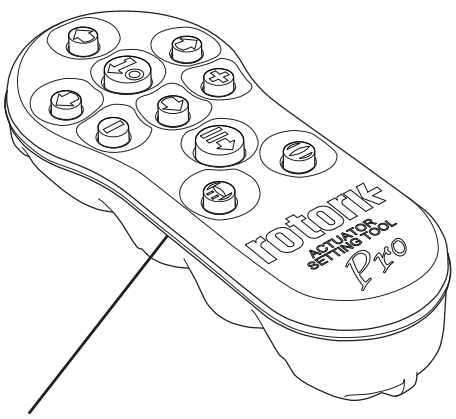

Giallo: Rotork Infrared Setting Tool Pro Chiaro: Rotork *Bluetooth*® Setting Tool Pro

# Collegamento all'attuatore via Bluetooth

L'attuatore deve essere alimentato per potersi collegare via *Bluetooth*. La procedura di sicurezza pre-impostata nell'attuatore per la connessione *Bluetooth* prevede un'iniziazione che utilizza il comando a infrarossi. Questo significa che l'utente deve essere nelle strette vicinanze e in linea diretta rispetto all'attuatore.

Puntare il Setting Tool (telecomando di taratura) verso il sensore a infrarossi situato in basso a destra del display attuatore a una distanza di 0.25 m (10 pollici) e premere  $\bullet$  fino a che il pulsante  $\bullet$ lampeggi blu.

La schermata cambierà e passando alla schermata del Main Menu (menu principale).

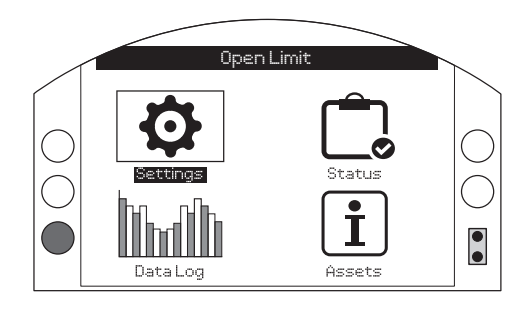

## **Il Setting Tool si connetterà automaticamente via Bluetooth entro 5 secondi.**

La connessione è indicata da una luce blu sullo strumento e nella finestra di visualizzazione dell'attuatore. Una volta collegato, lo strumento può essere utilizzato senza doverlo puntare verso il display dell'attuatore.

La connessione *Bluetooth* sarà mantenuta mentre vengono digitati i comandi sulla tastiera del Setting Tool. Dopo un periodo di 6 minuti senza comandi dal telecomando la connessione *Bluetooth* sarà disattivata e le luci blu del telecomando e del display si spegneranno. Per disconnettere manualmente il *Bluetooth* in qualsiasi momento, premere  $\ominus$  e  $\ominus$  insieme.

# Collegamento all'attuatore via Infrarossi

La comunicazione a raggi infrarossi viene utilizzata quando:

- la comunicazione Bluetooth è stata disattivata (vedere la sezione 2.5).
- è necessario effettuare una configurazione senza alimentare l'attuatore.
- Si utilizza una versione precedente del Rotork Setting Tool a soli raggi infrarossi (strumento a banda gialla).

Lo strumento a soli raggi infrarossi ha i tasti gialli e una banda gialla tra i coperchi.

La comunicazione si effettua con i comandi a infrarossi in linea diretta a vista ad una distanza massima di 0,25 m (10 pollici). I tasti hanno le stesse funzioni di quelle illustrate in questo manuale. Premendo i tasti si invia un comando a infrarossi discreto e quindi il telecomando va tenuto a portata.

<span id="page-6-0"></span>I menu, le pagine e le impostazioni possono essere visualizzate quando l'attuatore è impostato su Remote, Stop o Local. Per modificare un'impostazione, l'attuatore deve essere selezionato in Local o Stop utilizzando il selettore rosso e inserendo la password corretta.

**La password sarà richiesta la prima volta che una funzione viene selezionata. Una volta inserita correttamente altre modifiche possono essere effettuate senza immettere nuovamente la password per l'intera durata della sessione d'uso del telecomando con l'attuatore.** 

Se l'attuatore è selezionato su Remote e si seleziona un'impostazione, apparirà sul display la seguente schermata di informazioni:

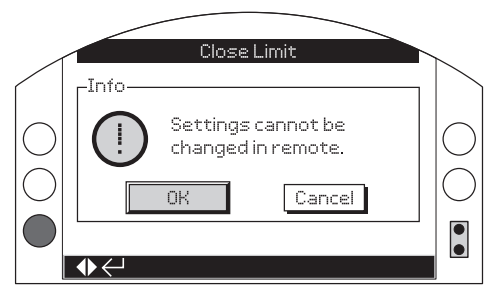

Premere **@** per tornare alla pagina. Portare il selettore rosso su Local o Stop per procedere con l'impostazione.

Con l'attuatore selezionato su Local o Stop quando è selezionata una qualsiasi funzione di impostazione, viene visualizzata la schermata Password:

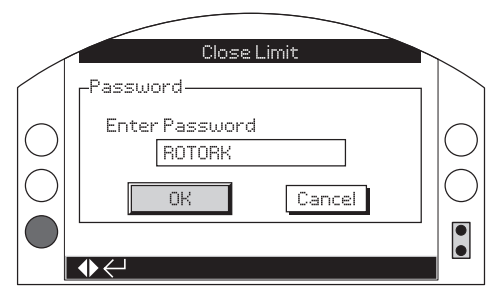

La password pre-impostata in fabbrica ROTORK viene visualizzata e il pulsante OK evidenziato.

**Premere La pagina d'impostazione dalla quale è stata selezionata la funzione verrà visualizzata e la funzione evidenziata.**

Se l'utente ha creato la sua propria password, si vedrà apparire la schermata seguente:

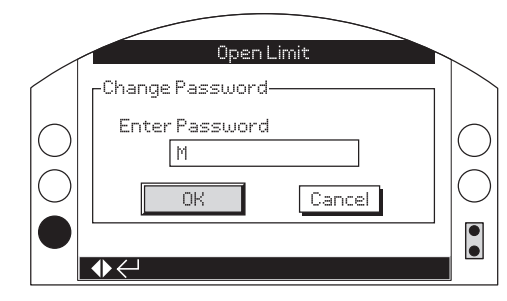

# **Enter user selected Password (inserire la password personalizzata):**

Utilizzare  $\bigcirc$  per evidenziare la casella di testo per la nuova password e premere  $\bigcirc$ .

Utilizzare  $\bigcirc$  o per scorrere i valori alfanumerici e visualizzare il carattere richiesto.

Utilizzare  $\bullet$  per andare al carattere sequente.

Utilizzare  $\bigcirc$  per cancellare il carattere evidenziato.

Utilizzare  $\bigodot$  quando la password selezionata è completa.

Passare al pulsante OK utilizzando  $\bigcirc$   $\bigcirc$ . Premere  $\bigcirc$ .

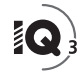

<span id="page-7-0"></span>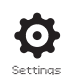

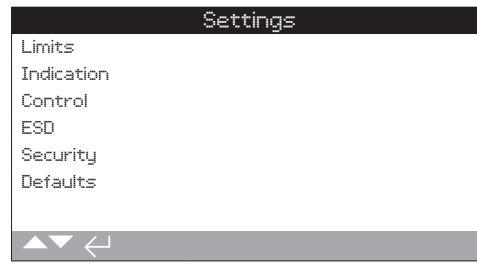

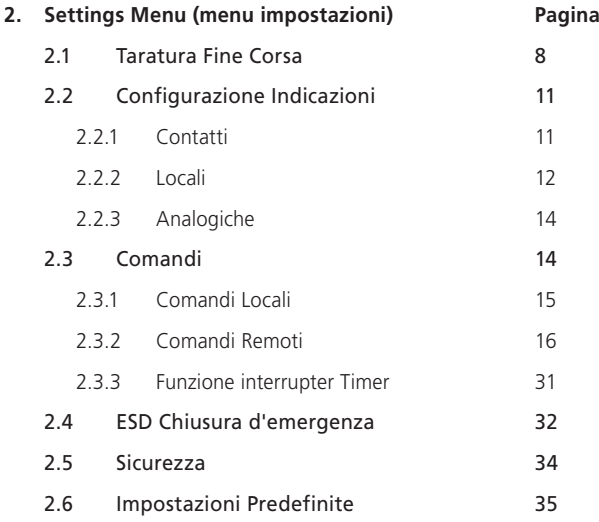

# **2. Configurazione 2.1 Configurazione – Taratura Fine Corsa**

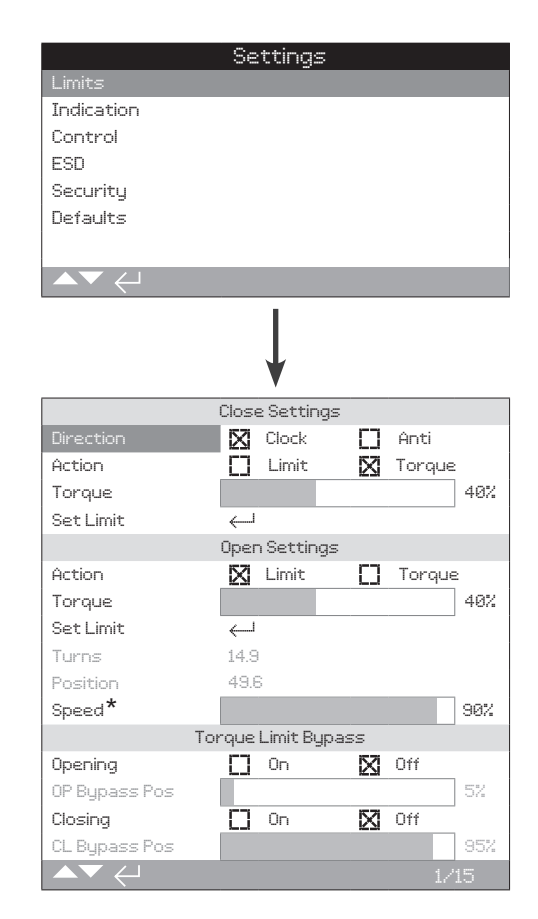

#### **\* solo per IQT**

**La pagina Limits (fine corsa) è mostrata sopra con le impostazioni predefinite.**

# Close Settings (impostazioni di chiusura)

**1/15 Close Direction (direzione di chiusura)**

Imposta la direzione di rotazione in uscita necessaria per chiudere la valvola. Utilizzando il volantino azionare manualmente l'attuatore per stabilire la direzione di chiusura della valvola.

**Clock (***predefinito***)** – la rotazione in senso orario dell'attuatore chiude la valvola.

**Anti** – il senso di rotazione antiorario dell'attuatore chiude la valvola.

Per cambiare,  $\bigodot$   $\bigodot$   $\bigodot$   $\bigodot$ . La casella di controllo indicherà la **direzione di chiusura impostata.**

#### **2/15 Close Action (modo di chiusura)**

L'attuatore può essere configurato in modo da chiudere per coppia per tipi di valvole back seating o per fine corsa per i tipi di valvola non-back seating.

**Riferirsi alle informazioni date dal fabbricante della valvola per l'impostazione corretta. In assenza di istruzioni date dal fabbricante della valvola, riferirsi alla tabella seguente:**

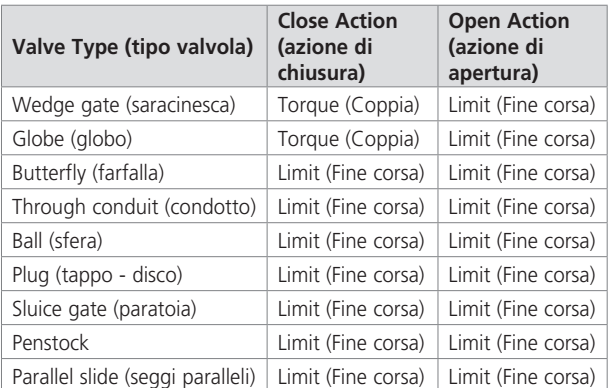

**Fine corsa (Limit) (***predefinito***)** – L'attuatore muove la valvola verso la posizione di fine corsa di chiusura predefinita e si arresta.

**Coppia (Torque)** – L'attuatore muove la valvola verso la posizione predefinita di chiusura e quindi eroga la coppia impostata (3/15) per incuneare la valvola.

**Per cambiare, . La casella di controllo indicherà l'azione di chiusura impostata.**

# **3/15 Close Torque (Coppia in chiusura)**

Il valore di coppia disponibile per chiudere la valvola può essere impostato dal 40% al 100% della coppia massima riportata sulla targhetta. Se l'attuatore supera la coppia impostata durante la corsa, si fermerà e dovrà essere eseguita una manovra inversa prima che possa muoversi di nuovo. La coppia di funzionamento erogata può essere monitorata utilizzando il registro dei dati (vedi la sezione 4) e la schermata iniziale torque-position (vedi la sezione 2.2.2).

**L'impostazione predefinita di fabbrica per la coppia in chiusura è del 40%. Se un diverso valore di coppia è stato specificato al momento dell'ordine Rotork imposterà il valore % corrispondente alla coppia specificata.**

**Se l'attuatore è stato consegnato completo di valvola, il fabbricante della valvola può aver impostato coppia e fine corsa in chiusura sulla base di suoi test e / o requisiti tecnici.**

**In assenza di istruzioni da parte del fabbricante della valvola, impostare il valore minimo necessario per chiudere la valvola in condizioni operative.**

Per cambiare,  $\bigodot \bigodot \bigodot$ . La casella di controllo indicherà il **valore di coppia di chiusura impostato.**

# **4/15 Close Limit (Fine corsa)**

I fine corsa devono essere impostati solo quando l'attuatore è accoppiato alla valvola.

Il numero minimo di giri d'uscita fra i fine corsa di chiusura ed apertura è di 2,5 giri o 30º (IQT). Una posizione di fine corsa in chiusura non può essere impostata se l'attuatore si trova al suo fine corsa di apertura o entro 2,5 (30º) giri di una posizione fine corsa apertura. Se si verifica una situazione di questo tipo, ad esempio quando un attuatore in posizione di fine corsa in chiusura è accoppiato ad una valvola in posizione aperta, riferirsi alla sezione 2.6 Defaults – fine corsa.

# **Se l'attuatore è stato consegnato completo di valvola, il fabbricante della valvola dovrebbe aver impostato le posizioni di fine corsa chiuso e aperto, riferirsi ai test di seguito.**

Il limite di fine corsa in chiusura (Closed Limit) deve essere impostato portando l'attuatore in posizione di fine corsa di chiusura della valvola e premendo  $\bigodot$ 

L'attuatore visualizzerà le seguenti istruzioni:

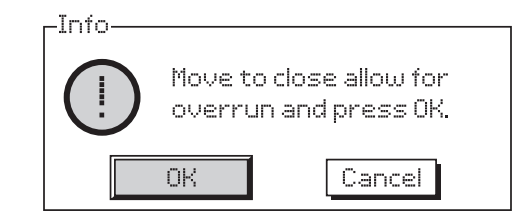

Move the actuator and valve to the close position. (Portare l'attuatore e la valvola in posizione Chiusa) Allow for overrun by winding open by ½ to 1 output turn. Muovere manualmente di ½ fino a 1 giro verso la posizione di apertura.

# Premere  $\bigcirc$  per selezionare OK.

Il limite di chiusura sarà impostato sulla posizione attuale della valvola. Se non precedentemente illuminato l'indicatore LED corrispondente a chiuso (preimpostato verde, vedere la sezione 2.2.2) si accenderà.

**Verifica:** il limite impostato può essere confermato aprendo l'attuatore finché l'indicatore LED cambia colore e poi riportandolo in chiusura fino a che l'indicatore LED di limite di chiusura si accende alla posizione di fine corsa impostata.

# Open Settings (Impostazioni di apertura)

# **5/15 Open Action (azione di apertura)**

L'attuatore può essere configurato in modo da aprire in coppia per valvole tipo backseating o per limite per valvole tipo nonbackseating.

#### **Riferirsi alle informazioni date dal fabbricante della valvola per l'impostazione consigliata. In assenza di istruzioni del fabbricante delle valvole, impostare l'azione di apertura su limite (fine corsa).**

**Fine cors (Limit) (***predefinito***)** – L'attuatore porta la valvola verso la posizione predefinita di fine corsa di apertura e si arresta.

**Coppia (Torque)** – L'attuatore muove la valvola verso la posizione predefinita di apertura e quindi eroga la coppia impostata (6/15) per chiudere la valvola.

# **Per cambiare, . La casella di controllo indicherà l'azione di apertura impostata.**

# **6/15 Coppia aperture(Open Torque)**

Il valore di coppia disponibile per aprire la valvola può essere impostato tra il 40% e il 100% della coppia massima riportata sulla targhetta. Se l'attuatore supera la coppia impostata mentre si apre entro i limiti, si fermerà e dovrà essere eseguita una manovra inversa prima che possa aprire di nuovo. La coppia di funzionamento può essere monitorata utilizzando il registro dati (vedi la sezione 4) e utilizzando la schermata iniziale torque-position (vedi la sezione 2.2.2).

**L'impostazione predefinita di fabbrica per la coppia in apertura è del 40%. Se comunicato un valore di coppia al momento dell'ordine, Rotork imposterà il valore % corrispondente alla coppia specificata.**

**Se l'attuatore è stato fornito completo di valvola, il fabbricante della valvola può aver impostato il limite di coppia in chiusura sulla base di suoi test e / o requisiti tecnici.**

**In assenza di istruzioni da parte del fabbricante di valvole, impostare il valore minimo necessario per chiudere la valvola in condizioni operative.**

Per cambiare,  $\bigodot \bigodot \bigodot$ . La casella di controllo indicherà il **valore di coppia di chiusura impostato.**

## **7/15 Impostazione fine corsa di apertura**

I fine corsa devono essere impostati solo quando l'attuatore è accoppiato alla valvola.

Il numero minimo di giri tarabile fra i fine corsa di chiusura ed apertura è di 2,5 o 30º (IQT). La posizione di fine corsa in apertura non può essere impostata se l'attuatore si trova al suo fine corsa di chiusura o sotto 2,5 (30º) giri dalla posizione fine corsa di chiusura. Se questo avviene, ad esempio quando un attuatore in posizione di fine corsa in apertura è accoppiato ad una valvola in posizione chiusa, riferirsi alla sezione 2.6 Defaults (Valori predefiniti) – fine corsa.

# **Se l'attuatore è stato consegnato completo di valvola, il fabbricante della valvola dovrebbe aver impostato le posizioni di fine corsa chiuso e aperto, riferirsi ai test di seguito.**

Il fine corsa in apertura (Open Limit) deve essere impostato portando l'attuatore alla posizione di fine corsa di apertura della valvola e premendo a.

L'attuatore visualizzerà le seguenti istruzioni:

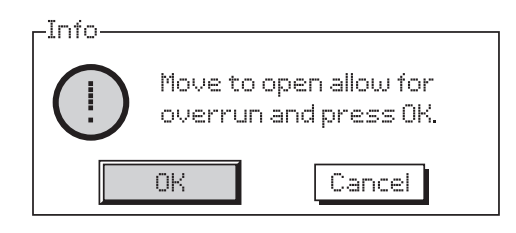

Move the actuator and valve to the open position. (Portare l'attuatore e la valvola in posizione Aperta) Allow for overrun by winding open by 1/2 to 1 output turn. (Permettere il superamento muovendo manualmente di ½ fino a 1 giro in chiusura.)

# Premere **@** per selezionare OK.

Il fine corsa di apertura sarà impostato sulla posizione attuale della valvola. Se non precedentemente illuminato, l'indicatore LED aperto (preimpostato rosso, vedere la sezione 2.2.2) si accenderà.

**Verifica:** il limite impostato può essere confermato aprendo l'attuatore finché l'indicatore LED cambia colore e poi riportandolo in chiusura fino a che l'indicatore LED di limite in apertura si accende alla posizione di fine corsa impostata.

# **8/15 Giri**

Indica i giri in uscita dell'attuatore tra le posizioni di fine corsa Chiuso e Aperto impostate.

#### **9/15 Posizione (non modificabile)**

Indica la posizione attuale dell'attuatore entro una scala 0-100%.

#### **10/15 Velocità (solo IQT)**

La velocità preimpostata per un IQT di serie è 100% (stimata) o 50% per un IQTM. La velocità può essere adattata a seconda delle necessità operative/di processo.

# Per cambiare,  $\bigodot \bigodot \bigodot$ . L'indicatore di scorrimento **indicherà la velocità attuale impostata.**

#### Torque Limit Bypass (bypass del limitatore di coppia)

L'impostazione predefinita per bypassare il limitatore della coppia in apertura e chiusura è Off di serie (protezione coppia attiva in ogni momento). Bypassare la protezione di coppia permette di ottenere una coppia fino a circa il 150% del valore nominale.

#### **Il fabbricante della valvola o chi esegue l'accoppiamento dovrebbe essere consultato per verificare se la struttura della valvola e gli adattamenti siano in grado di sopportare la coppia / spinta aggiuntiva.**

# **11/15 Apertura**

La protezione del limite di coppia in apertura può essere bypassata su una porzione del tratto di apertura, vedere la sezione 12/15. Se impostato su On è disponibile una coppia fino a circa il 150% del valore nominale per l'apertura di valvole "incollate".

#### **Per cambiare, . La casella di controllo indicherà lo stato del bypass del limite della coppia in apertura impostata.**

#### **12/15 Bypass posizione apertura**

Quando il bypass del limite di coppia in apertura è impostato su On (vedere la sezione 11/15), è possibile impostare la porzione di corsa di apertura in cui viene bypassata la protezione per limite di coppia. Se il bypass del limite della coppia in apertura è impostato su Off, il comando di bypass in posizione di apertura verrà disattivato.

La parte di corsa disponibile sulla quale viene bypassata la protezione limite di coppia va da 0% (limite di chiusura) a 95% dell'apertura. Al di fuori del tratto di corsa dove il bypass è impostato la protezione di coppia tornerà a quella impostata nella sezione 6/15.

#### **Per cambiare, . Il dispositivo di scorrimento indicherà la porzione di corsa impostata per cui viene bypassato il limite della coppia in apertura.**

# **13/15 Chiusura**

La protezione del limite della coppia in chiusura può essere bypassata su una porzione del tratto di apertura, vedere la sezione 14/15. Se impostato su On, una coppia fino a circa il 150% del valore nominale è disponibile per la chiusura della valvola.

# Per cambiare,  $\bigodot \bigodot \bigodot$  . La casella di controllo indicherà lo **status del bypass del limite della coppia in chiusura impostata.**

#### **14/15 Bypass posizione chiusura**

Quando il bypass del limite della coppia in chiusura è impostato su On (vedere la sezione 13/15), è possibile impostare la porzione di corsa di chiusura in cui viene bypassata la protezione limite di coppia. Se il bypass del limite della coppia in chiusura è impostato su Off, il comando di bypass in posizione di apertura verrà disattivato.

La parte di corsa disponibile sulla quale viene bypassata la protezione limite di coppia va da 100% (limite di apertura) a 5% dell'apertura. Al di fuori del tratto di corsa dove il bypass impostato la protezione di coppia tornerà a quella impostata nella sezione 3/14.

# **Per cambiare, . Il dispositivo di scorrimento indicherà la porzione di corsa impostata per cui viene bypassato il limite della coppia in chiusura.**

# **15/15 Taratura automatica dei fine corsa**

Taratura fine corsa automatica. Il fine corsa per le due posizioni viene fissato al raggiungimento del 40% della coppia erogata in ogni direzione. L'attuatore deve essere in modalità di comando locale per eseguire questa procedura.

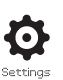

<span id="page-10-0"></span>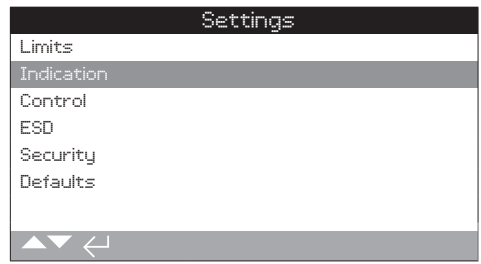

**Sono fornite istruzioni su:**

- **2.2.1 Contatti**
- **2.2.2 Locali**
- **2.3.3 Analogiche**

# **2.2.1 Indicazioni – Contatti**

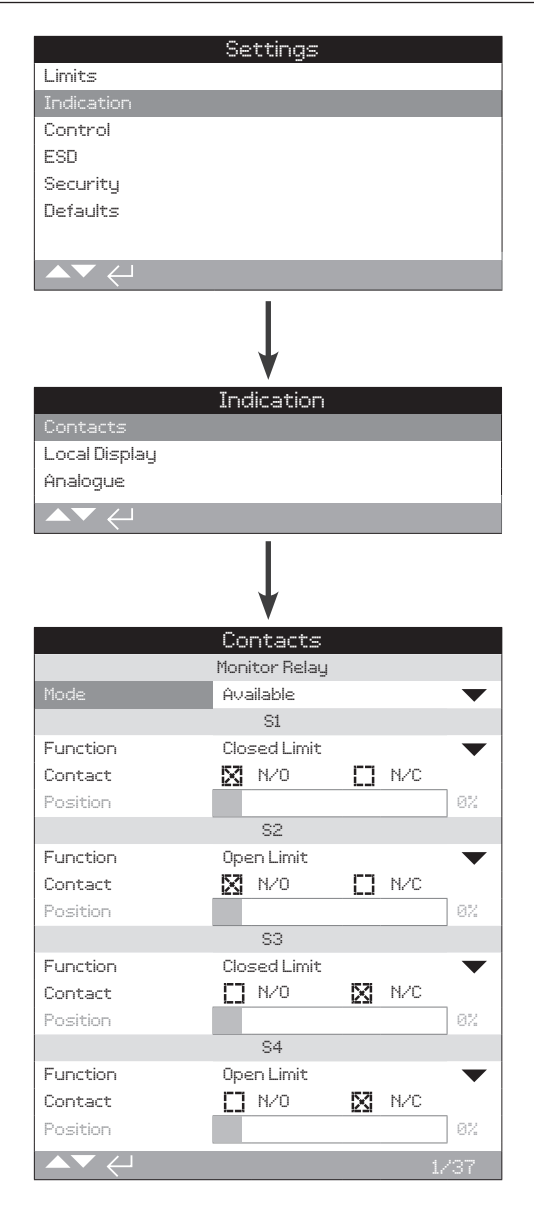

**La pagina di impostazioni del relè di monitoraggio (Monitor Relay) e dei contatti S è mostrata nella versione preimpostata di fabbrica.**

Riferirsi allo schema elettrico dell'attuatore per vedere i contatti disponibili.

# **1/37 Releè di monitoraggio (Monitor Relay) – Modalità**

Il relè di monitoraggio fornisce la segnalazione a distanza dello stato dell'attuatore. Esso fornisce un contatto di scambio libero da tensione, riferirsi allo schema elettrico dell'attuatore. Si possono impostare 2 modalità:

**Disponibile (***predefinito***)**: Attuatore disponibile per il controllo remoto. Monitora alimentazione, termostato motore, gli errori interni rilevati ed la selezione del controllo remoto sull'attuatore. La perdita di uno o più di questi elementi toglierà tensione al relè di monitoraggio che indicherà "non disponibile" per il controllo remoto.

**Guasto:** guasto attuatore. Monitora alimentazione, termostato del motore e gli errori interni rilevati. La perdita su uno o più di questi elementi toglierà tensione al relè di monitoraggio che indicherà "guasto attuatore".

# **Per cambiare modalità, @ 0 0 @.** L'elenco a discesa si **chiuderà e la modalità selezionata sarà mostrata:**

# Funzioni dei contatti S, tipo contatto e posizione

Ogni contatto (relè) può essere configurato per una delle funzioni indicate nella tabella sottostante ed il di contatto può essere impostato come Normalmente Aperto (NA) o Normalmente Chiuso (NC). Se la funzione Pos % Open (posizione % apertura) viene selezionata, è possibile impostare la posizione in cui interverrà il relè. Il cursore di controllo della posizione verrà disattivato per tutte le altre funzioni.

# Contatti S1-S4 standard, contatti opzionali S5-S8 e contatti S9-S12 se previsti

Il metodo per impostare i contatti S è lo stesso. I contatti S1 a S4 sono di serie. Altri 8 contatti supplementari sono disponibili come opzioni raggruppate: da S5 all'S8 e da S9 a S12, riferirsi allo schema elettrico dell'attuatore. Se ci previsti dei contatti supplementari sarà possibile accedere alle loro schermate di configurazione mediante lo scorrimento verso il basso. Se non forniti le impostazioni di configurazione saranno disattivate.

# **2/37 Funzioni dei contatti**

Le funzioni dei contatto disponibili e incluse nella lista a discesa sono riportate di seguito.

Per cambiare la funzione dei contatti,  $\bigodot \bigodot \bigodot$ . L'elenco a **discesa si chiuderà e la funzione selezionata sarà mostrata:**

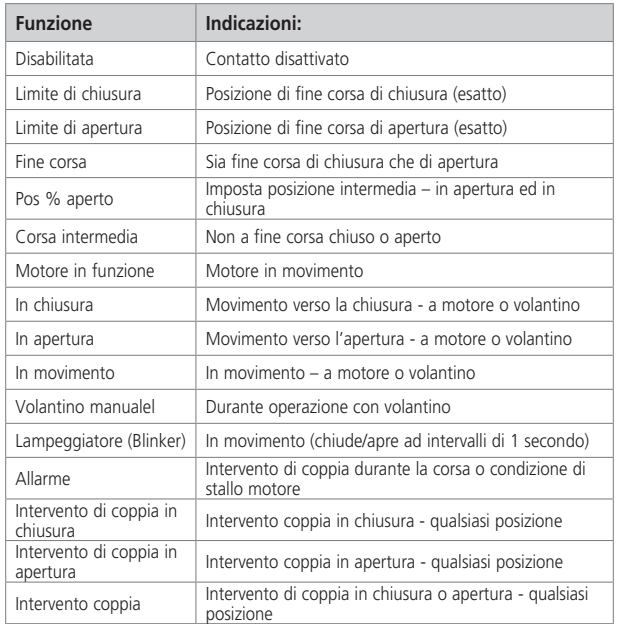

Continua alla pagina seguente

# **2.2.1 Indicazioni – Contatti** *continua* **2.2.2 Indicazioni – Locali**

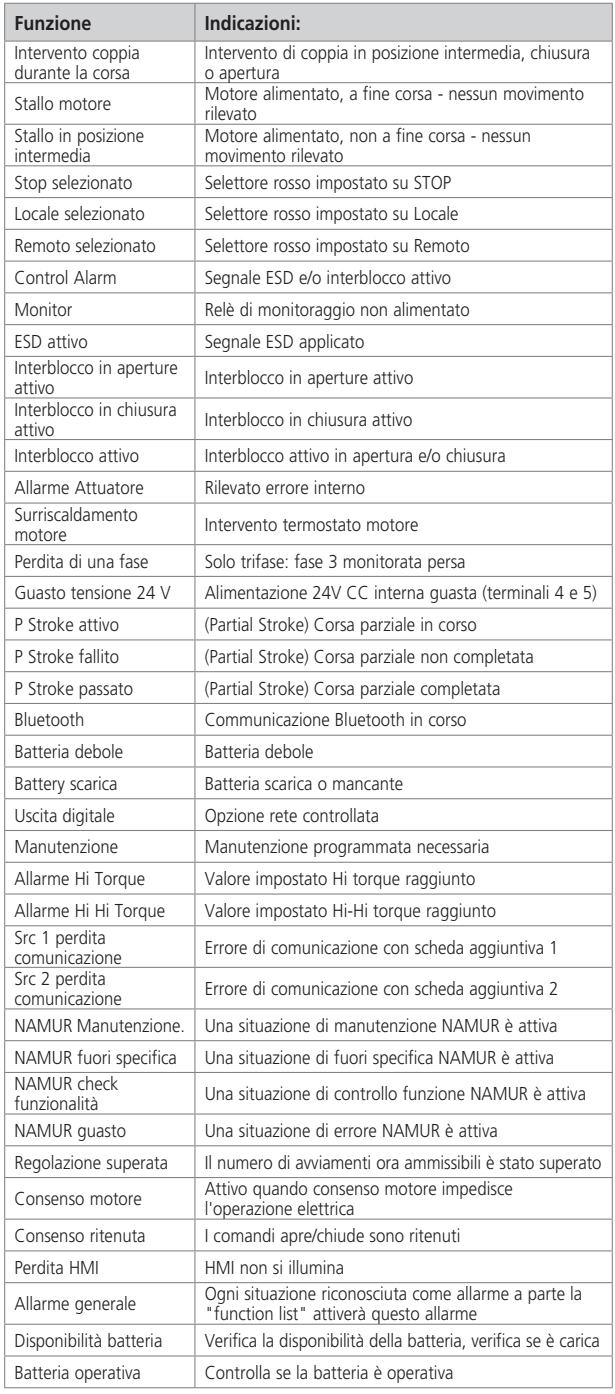

Se si utilizzano funzioni relè NAMUR 107, fare riferimento alla sezione 5.6 per le impostazioni delle condizioni NAMUR 107.

# **3/37 Contatti**

Ogni uscita dei contatti relè può essere configurata come normalmente aperta (chiudi per indicazione) o normalmente chiusa (interrompere per indicazione).

**N/O** - Il contatto completerà il circuito in presenza della funzione impostata, normalmente aperta, riferirsi alla sezione 2/37 Funzione Contatti.

**N/C** - Il contatto interromperà il circuito in presenza della funzione impostata, normalmente chiusa, fare riferimento alla sezione 2/37 Contact Function.

Per modificare usare  $\bigodot \bigodot \bigodot$ . La casella indicherà il modo **di contatto selezionato.**

# **4/37 Posizione**

Se la funzione del contatto riporta la posizione attuatore, ad esempio posizione % apertura, questa taratura sarà disponibile per impostare il campo 0% - 100%.

# Per cambiare utilizza  $\bigodot \bigodot \bigodot$  . Il cursore di controllo **indicherà il valore della posizione impostata.**

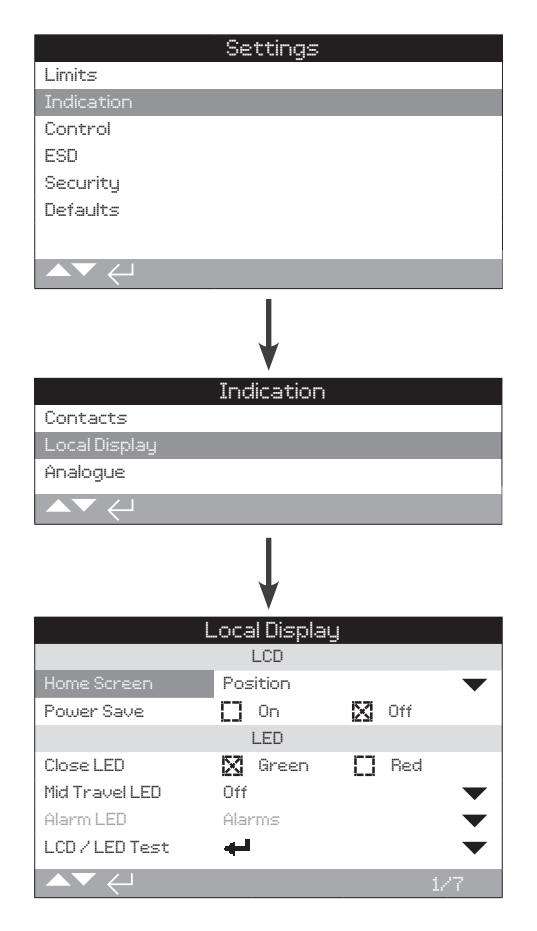

# **La pagina di impostazioni dell'indicatore locale è mostrata nella sua impostazione predefinita.**

# LCD

É possibile scegliere la lingua della schermata iniziale e attivare la modalità di risparmio energetico.

**1/7 Schermata iniziale**

Fare riferimento anche alla PUB002-039 (IQ) o PUB002-065 (IQT)

Schermate iniziali disponibili e incluse nella lista a discesa:

**Posizione (predefinita)** – Il display indica la posizione attuale della valvola con una cifra decimale. Vengono usate icone per le posizioni di fine corsa chiuso  $\frac{1}{\sqrt{1}}$  e aperto  $\frac{1}{\sqrt{1-\frac{1}{n}}}\$ 

**Torque (A) + Pos** – Il display indica la posizione attuale della valvola con una cifra decimale come per la Posizione (sopra) più indicazione di coppia analogica su scala 0% - 100% della coppia nominale, visualizzata nella parte superiore del display.

**Torque (D) + Pos** – Il display indica la posizione attuale della valvola con una cifra decimale come per la Posizione (sopra) più indicazione di coppia analogico su scala 0% - 99% della coppia nominale. Se l'attuatore sviluppa una coppia superiore al 99% apparirà "Hi" sul display.

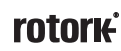

# **2.2.2 Indicazioni – Locali** *continua*

Positionatore – Utilizzato solo con il controllo di posizione della rete o analogico. Il display indica la posizione attuale della valvola  $\left(\blacktriangleright\right)$  al primo decimale più la posizione corrispondente al segnale di richiesta applicato  $(\nabla)$ . Inoltre, viene fornita un'indicazione analogica della domanda e della posizione su scala 0% a 100% della posizione della valvola.

#### **Per impostare la schermata iniziale, . L'elenco a discesa si chiuderà e l'home screen selezionato sarà indicato.**

# **2/7 Power Save (Risparmio energetico)**

Il display LCD ha una retroilluminazione bianca per massimizzare il contrasto del display e dei caratteri della matrice. Può essere spento quando non necessario e se un display luminoso è dirompente per il suo ambiente.

**Off (***predefinito***)** – La retroilluminazione del display è sempre attivata quando l'attuatore viene alimentato.

**On** - La retroilluminazione del display si spegne automaticamente quando l'attuatore non è in funzione. I segmenti/la matrice restano accesi. La retroilluminazione del display si accende quando i selettori di controllo locali vengono spostati, il funzionamento elettrico o a volantino riprende o quando il Setting Tool è in comunicazione con l'attuatore. La retroilluminazione del display si spegnerà di nuovo circa 30 secondi dopo il termine degli eventi di cui sopra.

# **Per cambiare la modalità power save, a 0 0 a.** La casella **di controllo indicherà la modalità selezionata.**

# LED

É possibile impostare la funzione del display con luci a LED verdi, rosse e gialle.

# **3/7 Close Colour (Colore di chiusura)**

**Green (***predefinito***)** – Le luci verdi si accendono alla posizione Closed Limit e sono rosse alla posizione open.

**Red** – Le luci rosse si accendono alla posizione Closed Limit e sono verdi alla posizione open.

Per cambiare la luce di posizione Closed Limit,  $\bigodot \bigodot \bigodot$ . La **casella di controllo indicherà il colore di chiusura selezionato.**

# **4/7 Mid Travel LED**

**On (***predefinito***)** – Le luci gialle sono accese durante il mid-travel.

**Off** – Le luci gialle sono spente durante il mid-travel.

**Blinker** – La luce gialla lampeggia a intervalli di circa 0,5 secondi durante il mid-travel (funzionamento elettrico o a volantino). Quando fermo, le luci resteranno accese.

**On/Alarm** – Le luci gialle sono accese durante il mid-travel. Se è attivo un allarme le luci gialle lampeggiano alternativamente ad intervalli di circa 0,5 secondi. Vedere la sezione 5/7 Alarm LED.

**Off/Alarm** – Le luci gialle sono spente durante il mid-travel. Se è attivo un allarme le luci gialle lampeggiano alternativamente ad intervalli di circa 0,5 secondi. Vedere la sezione 5/7 Alarm LED.

Le informazioni relative alla natura dell'allarme (o allarmi) saranno indicate sulla parte superiore del display.

Per cambiare la modalità mid-travel LED,  $\bigodot \bigodot \bigodot$ . L'elenco **a discesa si chiuderà e la modalità selezionata sarà mostrata.**

# **5/7 LED allarme**

La funzione di allarme LED sarà disattivata a meno che il 4/7 Mid Travel LED sia impostato su On/Alarm o Off/Alarm.

**Disattivato (***predefinito***)** – Le luci gialle non indicano allarme attivo.

**Allarme** – Le luci gialle indicano degli allarmi in attivi..

**Service** – Le luci gialle indicano solo gli allarmi di servizio in corso. Un allarme di servizio indica che l'attuatore necessita di manutenzione per rispettare i parametri di servizio impostati. Vedere la sezione 5.5.

**Service/Allarmi** – Le luci gialle indicano gli allarmi in corso e gli allarmi di servizio in corso. Un allarme di servizio indica che l'attuatore necessita di manutenzione per rispettare i parametri di servizio impostati. Vedere la sezione 5.5.

Le informazioni relative alla natura dell'allarme (o allarmi) saranno indicate sulla parte superiore del display.

**Per cambiare la modalità Allarme LED, @ 0 0 @. L'elenco a discesa si chiuderà e la modalità selezionata sarà mostrata.**

# **6/7 LCD / LED Test**

La funzione test LCD/LED lancia una procedura di test per verificare tutte le funzioni di display locale. Effettuerà dei cicli periodici tra le funzioni dello schermo e del LED per fornire indicazioni visive che il display funziona perfettamente.

#### **Premi a per iniziare il test. Lo schermo tornerà al menu del display locale una volta completato il test.**

#### **7/7 Lingua**

É possibile selezionare la lingua della schermata.

**Inglese (***predefinita***), Francese, tedesco e Spagolo** sono disponibili di serie. Altre lingue disponibili possono essere scaricate dal portale Rotork, caricate sul Setting Tool utilizzando Insight2 e installate sull'attuatore. Visita www.rotork.com

# Per cambiare la lingua del display, **a Q Q a**. L'elenco a **discesa si chiuderà e la lingua selezionata sarà attiva per tutte le schermate e pagine.**

Disponibile per gli attuatori costruiti dopo Dicembre 2013 (12/13).

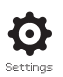

<span id="page-13-0"></span>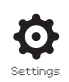

# **2.2.3 Indicazioni – Analogiche**

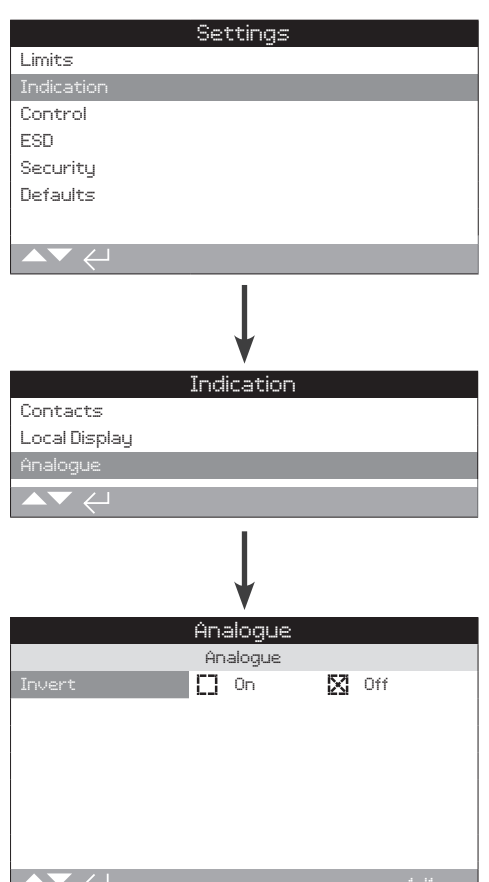

# **La schermata di indicazione della posizione analogica è mostrata sopra nella sua impostazione predefinita.**

L'indicazione della posizione analogica (4-20 mA) è un opzione addizionale, riferirsi allo schema elettrico per aggiungerla. Se l'opzione non viene predisposta l'elemento Analogico menu non apparirà nel menu Indicazione.

Il segnale di uscita analogico si auto regola sui limiti impostati e non può essere calibrato.

#### **1/1 Invert**

**Off (***predefinito***)** – Uscita 4 mA in posizione Closed Limit / Uscita 20 mA in posizione Open Limit.

**On** – Uscita 4 mA in posizione Open Limit / Uscita 20 mA in posizione Closed Limit.

Per cambiare la modalità uscita analogica, **a** ○ ○ a. **La casella di controllo indicherà la modalità selezionata.**

# **2.3 Configurazione – Comandi**

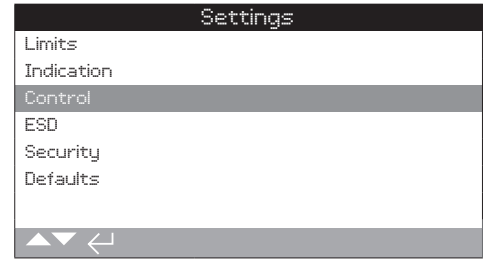

# **Sono fornite istruzioni su:**

# **2.3.1 Comandi locali**

 Impostazioni per costruzione antivandalo, comando da Setting Tool, comando locale ritenuto, delay control e posizione per perdita dell'interfaccia utente dell'attuatore.

# **2.3.2 Comandi remoti**

 Impostazioni per il controllo della sorgente; cablatura, reti, corsa analogica e parziale.

# **2.3.3 Funzione interrupter Timer**

 Il timer interruttore è un'opzione addizionale, riferirsi allo schema elettrico per aggiungerla. Se non attivato, non sarà incluso nel menu display. Viene utilizzato per controllare i tempi di chiusura e/o apertura operativi sia durante il controllo locale che remoto.

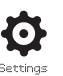

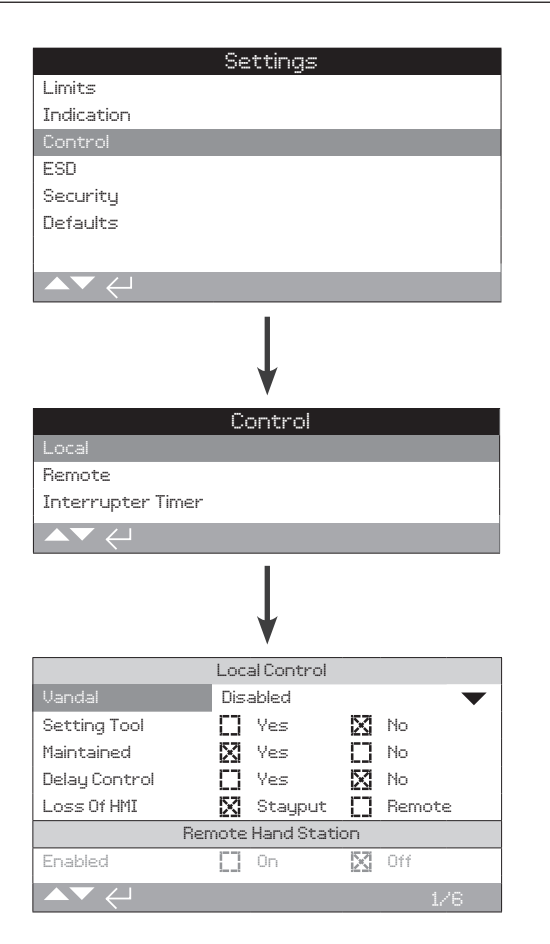

**La pagina di configurazione del comando locale è mostrata nella sua impostazione predefinita.**

# **1/6 Antivandalo**

Gli attuatori con costruzione antivandalo di tipo 1 non dispongono dei selettori di controllo rossi e neri. La selezione del comando locale (utilizzando i tasti open, close e stop del Setting Tool) e del comando remoto si effettua tramite le impostazioni Vandal:

**Disattivato (predefinito)** – La costruzione dell'attuatore non è antivandalo e i selettori di comando sono presenti.

**Locale** – Attuatore impostato per comando locale utilizzando il Setting Tool (*Bluetooth* o infrarossi), rIferirsi alla sezione 1.1. Il comando locale a raggi infrarossi ha una portata di circa 0,25 m (10 pollici) e deve trovarsi in linea diretta. Il comando Locale *Bluetooth* ha una portata di circa 10 m a seconda dell'ambiente.

**Remoto** – Attuatore impostato per comando remoto. I tasti del Setting Tool sono inattivi e l'attuatore risponde solo a segnali da comando remoto.

**Commutato** – Questa opzione è disponibile con PCB esterna, l'attuatore utilizza l'ingresso per commutare l'antivandalo fra locale e remoto.

**Per cambiare, . La lista a discesa si chiuderà e la modalità di comando selezionata verrà indicata.**

# **2/6 Setting Tool**

Grazie ai selettori di comando installati sull'attuatore, i tasti di comando chiudi, apre e stop del Setting Tool possono essere utilizzati per azionare l'attuatore.

**Si (Yes)** – i tasti del Setting Tool sono attivi, il comando è possibile solo quando il selettore rosso è su Locale, riferirsi alla sezione 1.1 – utilizzo del the Setting Tool. Il comando Locale a raggi infrarossi ha una portata di circa 0,25 m e deve trovarsi in linea diretta. Il comando locale *Bluetooth* ha una portata di circa 10 m a seconda dell'ambiente. Il selettore nero chiude/opre resta attivo.

**No (***predefinito***)** – I tasti di comando chiudi, apre e stop del Setting Tool sono disattivati. Il comando Locale è possibile sull'attuatore attraverso selettori chiudi/apre/ stop.

# Per cambiare,  $\bigodot \bigodot \bigodot$ . La casella di controllo indicherà la **modalità di comando del Setting Tool selezionata.**

# **3/6 Ritenuto (Maintained)**

Imposta l'azione come risposta a segnali di controllo apri o chiudi locali:

**Si (Yes) (***predefinito***)** – L'attuatore è autoritenuto per segnale di controllo fugace locale apre o chiude. Funzionerà fino a che riceverà un segnale di stop, raggiungerà il limite della corsa o riceverà un segnale di inversione - Comando ritenuto.

**No** – L'attuatore funzionerà solo quando con un segnale di comando di apertura o chiusura applicato – Comando locale a tasteggio (push to run).

#### **Per cambiare, . La casella di controllo indicherà l'azione selezionata.**

# **4/6 Delay Control**

Se vi è il rischio che un segnale di comando locale chiudi o apri venga applicato a causa del movimento casuale del selettore o per essere stato toccato momentaneamente, è possibile impostare un ritardo per impedire un'operazione involontaria:

**Si (Yes)** – Un comando locale chiudi o apri deve essere tenuto per circa 2 secondi prima che l'attuatore risponda.

**No (***predefinito***)** – L'attuatore risponde immediatamente a un segnale di comando locale chiudi o apri.

**Per cambiare, . La casella di controllo indicherà l'opzione di selettore locale selezionata.**

# **5/6 Perdita di HMI (Loss of HMI)**

La Human Machine Interface consiste nel display dell'attuatore e nei selettori rossi e neri. Se per una qualsiasi ragione l'HMI smette di rispondere, è possibile impostare la risposta dell'attuatore.

**Resta in posizione (***predefinito***) (Stayput)** – L'attuatore resta in posizione ed invia un allarme via relè di monitoraggio. Non risponderà a segnali di controllo remoti.

**Remoto** – L'attuatore invia un allarme via monitor relè. Continuerà a rispondere ai segnali di comando remoti.

**Per cambiare, . La casella di controllo indicherà la risposta di errore HMI selezionata.**

#### **6/6 Stazione manuale remota (Remote Hand Station)**

Quando viene montata, la Remote Hand Station (RHS) potrà essere attivata con questa impostazione.

**Off (***predefinito***)** – RHS non attivata e sottomenu nascosti.

**On** – RHS attivata e sottomenu presenti nel menu di controllo principale. Consultare PUB002-059 per l'impostazione completa.

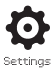

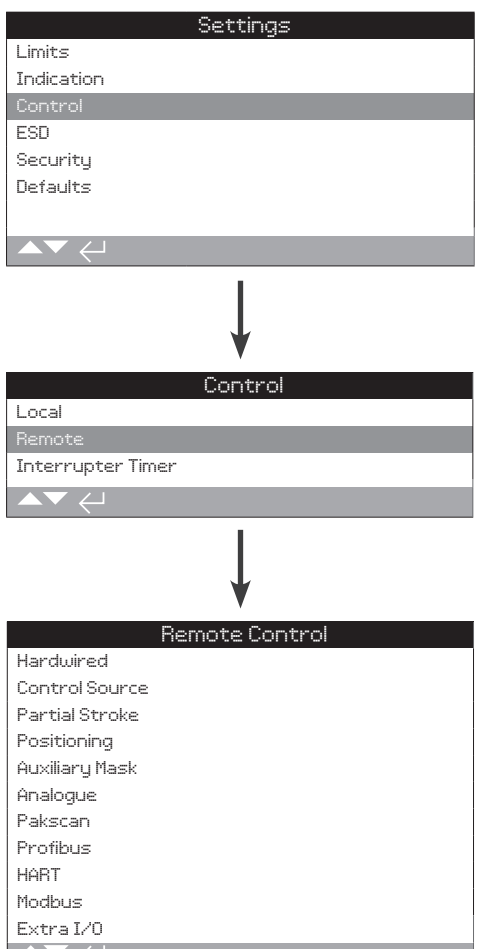

**Sono fornite istruzioni sull'impostazione delle opzioni di comando remoto e sui collegamenti standard.**

Il menu Comando Remoto Control è mostrato a sinistra con l'elenco di tutte le voci possibili. Alcuni elementi del menu sono forme di comando remoto opzionali che richiedono hardware aggiuntivo montate nell'attuatore (vedi tabella sottostante). La lista del menu visualizzato sull'attuatore mostrerà solo l'opzione (o opzioni) installate. Le opzioni non installate non saranno incluse nella lista del menu, controllare lo schema elettrico per l'aggiunta di opzioni.

# **Nella tabella seguente sono elencati i moduli di serie e le opzioni di comando remoto disponibili, il loro tipo e la sezione di questo manuale, dove vengono fornite le istruzioni.**

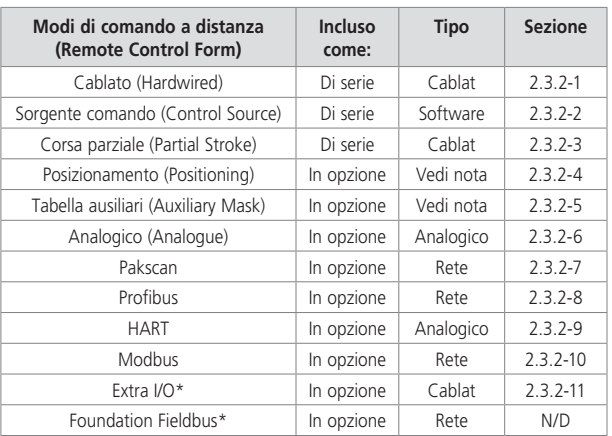

\* Quando è montata la scheda Foundation Fieldbus, questa sarà inclusa nel menu di comando remoto solo per informazione. L'opzione Foundation Fieldbus viene configurata in modo remoto a partire dalla rete Fieldbus e per questo motivo non dispone di pagina d'impostazione. Le pagine Sorgente comando, posizionamenti e Tabella ausiliari saranno incluse per poter effettuare l'impostazione associata quando Foundation Fieldbus è installata.

Extra I/O è una scheda opzionale che fornisce entrate digitali aggiuntive alla costruzione di serie. Le entrate possono essere di tipo controllo o indicazione (configurabili).

**Nota:** quando una qualsiasi delle opzioni di comando remoto di rete o analogiche è installata, Tabella ausiliari e Posizionamento sono automaticamente incluse nel menu del telecomando. Questi elementi consentono l'accesso alle impostazioni che sono comuni a tutte le opzioni installate. Vedi esempi di seguito.

**Esempio 1:** Il menu del telecomando di un attuatore di base, senza opzioni installate, è mostrato di seguito.

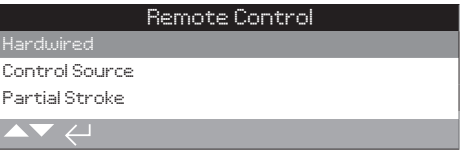

**Esempio 2:** per attuatore con opzione comando remoto, Il menu comando visualizzerà automaticamente le voci relative a tale opzione. L'esempio qui sotto mostra il menu di un attuatore che comprende l'opzione Profibus con le voci Posizionamento e Tabelle ausiliari Mask associate.

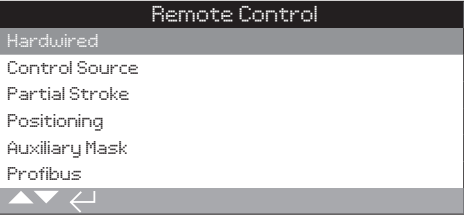

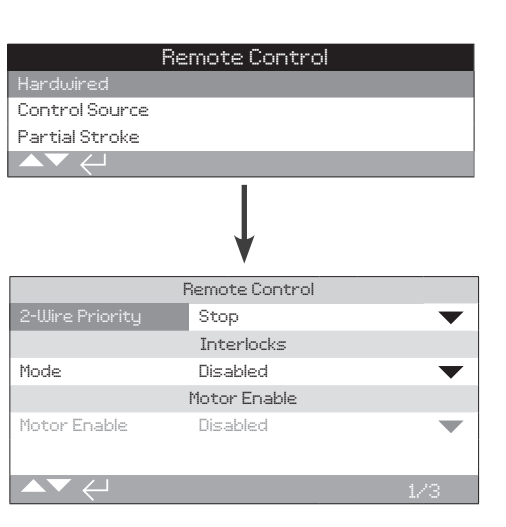

**Il comando cablato è di serie. Le impostazioni predefinite sono mostrate di sopra.**

**Il comando cablato è un comando remoto standard di serie disponibile su tutti gli attuatori. Consente di impostare il controllo 2-fili priorità comandi e gli interblocchi.**

# **1/3 Priorità - due fili (2-Wire Priority)**

Imposta l'azione che deve eseguire l'attuatore quando un segnale chiudere e un segnale aprire vengono applicati contemporaneamente. Il controllo remoto cablato C utilizza l'azione prioritaria (apertura o chiusura) per impostare la risposta dell'attuatore quando vengono applicati 2 segnali. Riferirsi allo schema elettrico e al suo relativo schema di collegamento RWS.

Applicando i segnali aperto e chiuso insieme, l'attuatore effettuerà le seguenti azioni:

**Apertura** – L'attuatore si aziona in apertura.

**Stop (***predefinito***)** – L'attuatore non si muoverà, o si fermerà se in movimento.

**Chiusura** – L'attuatore si aziona in chiusura.

**Per cambiare, . La lista a discesa si chiuderà e la modalità di comado a due fili selezionata sarà indicata.**

# **2/3 Interblocchi (Interlocks)**

Imposta la modalità per le entrate interblocco, riferirsi allo schema elettrico. Gli interblocchi esterni possono essere usati per impedire il funzionamento dell'attuatore finché siano soddisfatte determinate condizioni operative. Un esempio di questo è il sistema di valvola principale e di bypass. La valvola principale è collegata con la valvola di bypass in modo che non possa essere aperta fino a che la valvola di bypass non sia completamente aperta.

**Disabilitato (***predefinito***)** – Gli ingressi degli interblocchi sono disabilitati, l'interblocco non è disponibile.

**Abilitato** – Gli ingressi degli interblocchi in chiusura ed in apertura sono abilitati, l'interblocco è disponibile e sarà attivo sia per il comando remoto che locale. L'attuatore non funzionerà in controllo locale o remoto, a meno che i segnali di interblocco non siano applicati all'entrata di chiusura o apertura dell'interblocco. Se è richiesto un solo interblocco, ad esempio un interblocco per impedire il funzionamento da chiuso, l'interblocco aperto deve essere ponticellato.

**Condizionale** – Le entrate di interblocco in chiusura ed in apertura sono abilitate, l'interblocco è disponibile e sarà attivo per il solo controllo remoto. L'attuatore non funzionerà con il controllo a distanza a meno che i segnali di interblocco non vengano applicati al controllo di chiusura e all'ingresso dell'interblocco chiuso o al controllo aperto e all'ingresso dell'interblocco aperto. Il controllo remoto è subordinato al fatto che 2 segnali vengano applicati contemporaneamente e che quindi l'integrità del movimento dovuta a segnali di comando spuri sia aumentata. Il controllo locale è disponibile senza le entrate interblocco.

**Corsa parziale (Partial Stroke)** – Il Partial stroke testing verifica l'integrità operativa della valvola e dell'attuatore muovendoli per una porzione di corsa preimpostata. Un segnale cablato di "partial stroke" remoto, applicato all'entrata aperta dell'interblocco, viene utilizzato per avviare il test di corsa parziale. Per impostare i parametri del test di corsa parziale, riferirsi alla sezione 2.3.2-3. Quando è impostato su corsa parziale, l'interblocco di chiusura è disabilitato. La corsa parziale avviata tramite un comando di rete (in presenza di un'opzione di rete), non richiede che gli interblocchi siano configurati per la corsa parziale.

# **Per cambiare le impostazioni utilizzare**  $\bigodot$   $\bigodot$   $\bigodot$   $\bigodot$ . L'elenco a **discesa si chiuderà e la modalità interblocco selezionata sarà indicata.**

# **3/3 Consenso motore**

Configura la funzione di ritenuta remota quando la funzione di interblocco motore viene utilizzata. Quando la funzione interblocco è in uso la linea ritenuta al morsetto 34 diventa segnale permissivo in ingresso.

**Disabilitato (predefinito)** – La funzione di ritenuta è comandata applicando un segnale al morsetto 34.

**Tasteggio** – Il comando remoto è a tasteggio. Rilasciando il pulsante di apertura o chiusura il movimento dell'attuatore si interrompe.

**Ritenuto** – I comandi remoti sono auto ritenuti quindi il comando richiede solo un impulso. Il rilascio del pulsante di apertura o chiusura non interrompe il movimento. Per fermare l'attuatore bisogna rimuovere il segnale di interblocco.

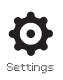

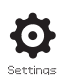

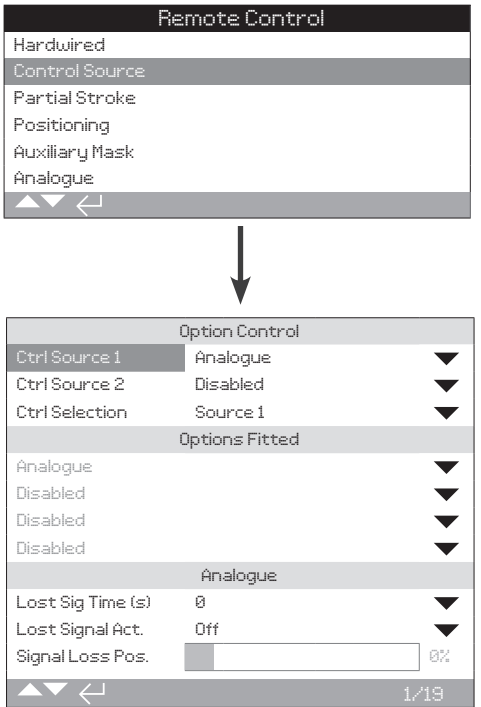

**La pagina di impostazione Fonte Comando (Control Source) mostrata sopra è un esempio di un attuatore provvisto dell'opzione di controllo remoto analogico.**

#### **Il display dell'attuatore indicherà le opzioni installate.**

Riferirsi allo schema elettrico per le opzioni installate.

# **Introduzione**

In aggiunta al comando cablato di serie l'attuatore può avere fino a 2 opzioni di comando montate. Nella maggior parte dei sistemi di comando impiegati dagli utilizzatori finali è prevista una sola opzione di comando.

Per sistemi di comando a controllo analogico o quando un sistema analogico ed uno seriale (ad esempio Modbus) sono in uso è possibile selezionare il comando (cablato/analogico o analogico/ seriale) usando l'ingresso Manuale/auto disponibile con l'opzione analogica e la configurazione fatta in Control source. Quando le opzioni analogico e seriale sono entrambe incluse e viene selezionato il comando da analogico il sistema seriale non può comandare l'attuatore ma continuerà a a leggerne lo stato aggiornato.

#### **La fonte di comando viene impostata di serie da Rotork per le opzioni montate. Riferirsi alla tabella impostazioni.**

**Per comandi analogici, se sia manuale (comando remoto cablato) che Auto (comando analogico) sono utilizzati, la fonte di comando richiederà la riconfigurazione. Se solo il comando analogico è richiesto la configurazione di serie è corretta. Riferirsi anche al paragrafo 2.3.2-6.**

La fonte di comando è usata per:

- Control source 1/Source 2 Associare l'opzione(i) a una delle fonti di comando (source 1 o source 2)
- Selezione comando Selezionare quale fonte (source 1 o source 2) ha la priorità quando l'ingresso Manuale/Auto è usato per commutare da fonti di comando Analogico e Seriale.
- Perdita segnale Determina l'azione dell'attuatore alla paerdita di segnale di comunicazione analogico o seriale.

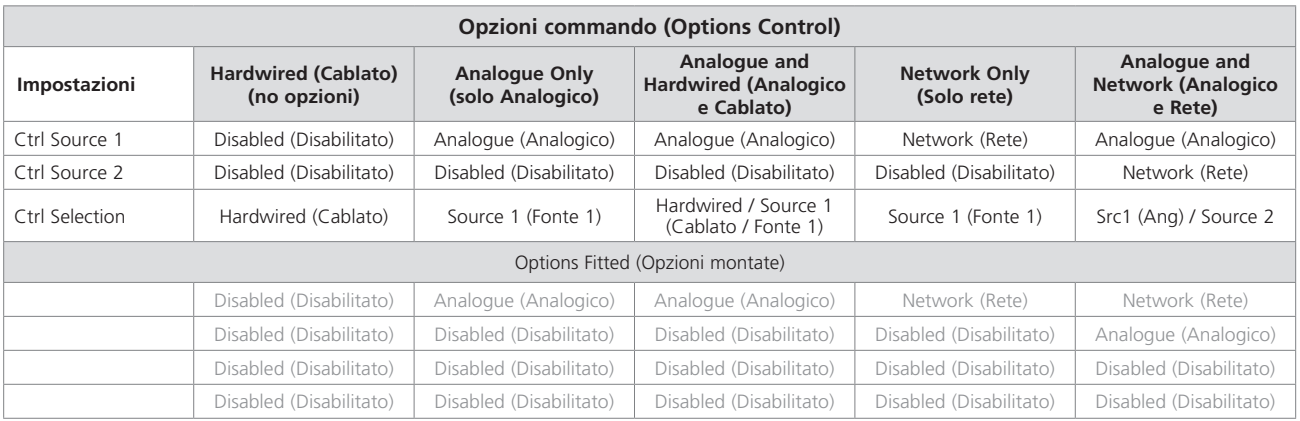

# **Tabella Impostazioni Fonte Comando (Control Source)**

**IMPORTANTE:** Per "Network", il display indicherà le opzioni installate: Pakscan/Profibus/Modbus/Foundation Fieldbus (FF)/HART.

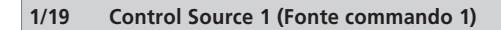

Il Control Source 1 sarà impostato da Rotork per le opzioni di controllo remoto Analogue o Network installate. Riferirsi alla tabella: Impostazioni del Control Source.

# **2/19 Control Source 2 (Fonte commando 2)**

Il Control Source 2 sarà impostato da Rotork per le opzioni di controllo remoto Analogue o Network installate. Riferirsi alla tabella: Impostazioni del Control Source.

#### **3/19 Ctrl Selection**

Il Control Selection viene usato per selezionare la sorgente di controllo e se necessario, per l'opzione Analogue o Analogue with Network, consente la commutazione cablata tra le sorgenti utilizzando l'ingresso Manuale/Auto.

**(Disabilitato) Disabled** – Tutti i comandi a distanza sono disabilitati. L'attuatore può essere azionato solo utilizzando i comandi locali.

**(Cablato) Hardwired** – Controllo remoto possibile solo tramite ingressi cablati. Questa è l'impostazione predefinita per gli attuatori senza schede opzionali installate.

# **Se un'opzione Network è installata, ma non è richiesta per il**  controllo,  $\bigodot$   $\bigodot$   $\bigodot$   $\bigodot$  per selezionare Hardwired.

**(Fonte 1) Source1** – Controllo dall'opzione elencata per Control Source 1. Se Control Source 1 è un'opzione Network, il controllo sarà effettuato tramite i suoi ingressi ausiliari di tabella, riferirsi alla sezione 2.3.2-5

**(Cablato / Fonte 1) Hardwired / Source1** – Controllo disponibile solo quando è installata l'opzione Analogue. Questa modalità permette all'utente di scegliere tra il controllo da ingressi cablati o controllo di sorgente 1 (Analogue) mediante l'applicazione o la rimozione di un segnale all'ingresso Manuale/Auto, riferirsi allo schema di cablaggio. Manuale consentirà il controllo cablato e Auto consentirà il controllo Source1.

# **Se è installata un'opzione Analogue ed è necessario cambiare**  per Manuale/Auto, **@ O O @** per selezionare Hardwired/ **Source 1.**

**Source 1 (Ang) / Source 2** – Controllo solo via opzione Analogue e Network. Questa modalità permette all'utente di scegliere tra i controlli Source 1 (Analogue) e Source 2 (Network) mediante l'applicazione o la rimozione di un segnale all'ingresso Manuale/Auto disponibile con l'opzione Analogue, riferirsi allo schema di cablaggio. Manual abiliterà source 2 e Auto abiliterà source 1, riferirsi alla sezione 2.3.2-6.

**Source 1 / Source 2** – Per un uso futuro con due opzioni di controllo Network.

**Se le opzioni Analogue e Network sono incluse ed è**  necessaria la commutazione Manuale/Auto, **命**〇〇命 **per selezionare Source 1 (Ang) / Source 2.** 

#### **4/19 a 7/19 Opzioni incluse (Options Fitted)**

Non modificabile. Impostazione di fabbrica per le opzioni di controllo incluse. È possibile includere fino a 4 opzioni che saranno indicate nell'elenco. Le allocazioni non utilizzate saranno impostate su Disabled (disabilitato).

Se un'opzione di controllo viene aggiunta dopo la fabbricazione, sarà impostata sul tipo di opzione inclusa da Rotork Service. Nel caso in cui un utente effettui l'upgrade di un attuatore per includere una nuova opzione di controllo utilizzando il kit fornito da Rotork, questa deve essere configurata prima che le impostazioni della modalità controllo siano effettuate. Contatta Rotork per l'accesso.

## **8/19 to 19/19 Perdita segnale (Lost Signal)**

**Imposta la risposta dell'attuatore nel caso di perdita del il segnale analogico o delae comunicazione di rete della sorgente di controllo.**

Ci sono 3 impostazioni per determinare la risposta dell'attuatore in caso di perdita del segnale e queste sono comuni a tutti i tipi di opzioni incluse. Ogni gruppo di 3 porterà il nome del tipo di opzione applicabile - ad esempio Analogue. Per gli attuatori che comprendono una opzione di controllo saranno disponibili le impostazioni da 8/20 a 10/20 e le impostazioni da 11/20 a 20/20 saranno disattivate. Per 2 opzioni incluse, saranno disponibili da 8/20 a 13/20 e così via fino a 4 opzioni. Queste istruzioni sono quindi le stesse per tutte le opzioni incluse.

# **8/19 Tempo per perdita segnale (Lost Signal Time)**

Imposta il tempo in secondi, successivo alla perdita del segnale, prima che sia eseguita l'azione prevista per perdita del segnale. Range da 0 a 65 secondi:

#### **Per l'opzione analogica, il tempo deve essere impostato su 0 secondi.**

**Per cambiare, . Il tempo dopo il quale l'azione perdita del segnale viene eseguita e indicata.**

# **9/19 Azione per perdita di segnale (Lost Signal Action)**

Imposta l'azione eseguita quando viene perso il segnale:

**Off (***predefinito***)** – La funzione segnale perso è disattivata. Un attuatore a comando Analogue si posizionerà nella posizione corrispondente a segnale basso impostata. Un attuatore collegato in comando Network rimarrà in posizione quando la comunicazione viene perduta.

**Resta in posizione (Stayput)** – Se l'attuatore non è in movimento rimarrà immobile (Stayput), se si sta muovendo si fermerà (Stop).

**Chiudi (Close)** – L'attuatore si porterà nella posizione di fine corsa chiuso (Close Limit).

**Apre (Open)** – L'attuatore si porterà nella posizione di fine corsa aperto (Open Limit).

**Posizione (Position)** – L'attuatore si porterà nella posizione intermedia impostata per la perdita di segnale (Signal Loss Position), riferirsi alla sezione 10/19.

**Per cambiare, . L'elenco a discesa si chiuderà e l'azione selezionata sarà indicata.**

# **10/19 Posizione per perdita di segnale (Lost Signal Action)**

Quando l'azione Perdita di segnale è impostata su Position (posizione) l'attuatore si porterà verso la posizione intermedia impostata. Il campo va da 0% (fine corsa chiusura) a 100% (fine corsa apertura). Questo controllo deve essere utilizzato quando è richiesta una posizione di segnale perso in mid-travel (a metà corsa).

Quando l'attuatore opera in modalità posizionamento, si applicheranno i parametri del menu Positioning. Vedere la sezione 2.3.2-4.

**Per cambiare, . Il dispositivo di scorrimento indicherà la posizione intermedia verso la quale si muoverà l'attuatore quando il segnale comando/network viene perso.**

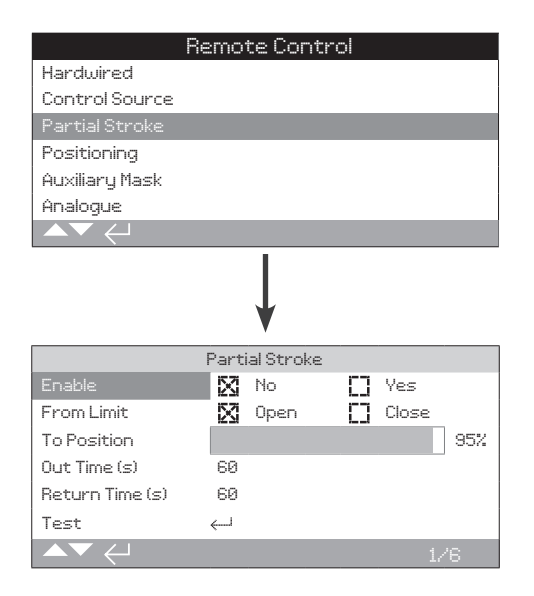

# **Partial Stroke è una funzione di serie. Le impostazioni predefinite sono mostrate sopra.**

Il Partial stroke testing serve a dimostrare l'integrità operativa della valvola e dell'attuatore spostandoli su una porzione di corsa preimpostata della valvola. Inoltre, la corsa parziale può essere utilizzata per esercitare le valvole azionate raramente e aiutarle a mantenere la meccanica in buone condizioni. Il test di corsa parziale può essere avviato solo quando l'attuatore è nella posizione From Limit impostata.

Un test di corsa parziale può essere avviato da un segnale di corsa parziale a distanza applicato all'interblocco\* aperto, un comando di rete (opzione di rete presente) o utilizzando il comando di test sulla pagina corsa parziale.

Gli interblocchi devono essere impostati su corsa parziale, riferirsi alla sezione 2.3.2-1.

I risultati dei test di corsa parziale (coppia e status pass/failure) vengono catturati dal registro dati.

L'operazione corsa parziale, superamento e fallimento può essere indicata dai contatti S, riferirsi alla sezione 2.2.1.

# **1/6 Enable**

**No (***predefinito***)** – il test di corsa parziale è disabilitato

**Yes** – Il test di corsa parziale è abilitato.

**Per cambiare, . La casella di controllo indicherà lo status del test di corsa parziale.**

#### **2/6 From Limit**

Seleziona la posizione limite dello start/finish per il test di corsa parziale.

**Open (***predefinito***)** – Il test di corsa parziale partirà dalla posizione Open Limit, si avvicinerà alla posizione impostata per la 3/6 To Position e poi tornerà alla posizione Open Limit.

**Close (predefinito)** – Il test di corsa parziale partirà dalla posizione Closed Limit, si avvicinerà alla posizione impostata per la 3/6 To Position e poi tornerà alla posizione Closed Limit.

**Per cambiare, . La casella di controllo indicherà la posizione start/finish della corsa parziale.**

**3/6 To Position** 

# **Campo da 0% (closed) a 97% Open**

Seleziona la posizione intermediaria per il test di corsa parziale.

Imposta la posizione di corsa della valvola al punto verso il quale l'attuatore si muoverà quando viene avviato un test di corsa parziale. Ad esempio un test a partire dall'Open Limit con una To Position impostata al 70%, si sposterà dall'Open Limit al 70% di apertura per poi tornare all'Open Limit. È necessario effettuare una corsa minima del 3% per effettuare correttamente il test di corsa parziale.

# **Per cambiare, . Il dispositivo di scorrimento indicherà la posizione verso la quale si muoverà l'attuatore per il test di corsa parziale.**

**4/6 - 5/6 Out Time - Return Time**

#### **Intervallo da 0 a 3600 secondi.**

Per gli attuatori IQ, gli out time e return time devono essere impostati sullo stesso valore. Sono utilizzati per assicurare che il test di corsa parziale viene completato in un dato periodo di tempo. Gli allarmi possono essere impostati per indicare un errore nel soddisfare il tempo impostato, sinonimo di un problema di valvola.

Misurare o calcolare il tempo necessario per completare il test di corsa parziale impostato. Aggiungere 10% a questo valore poi dimezzarlo. Il tempo risultante deve essere inserito sia nell'Out Time che nel Return Time.

# **Per cambiare,**  $\bigodot$  $\bigodot$  $\bigodot$   $\bigodot$  **.** Il tempo parziale out/return **impostato sarà indicato.**

**6/6 Test** 

Per avviare un test di corsa parziale utilizzando il Setting Tool, l'attuatore deve essere impostato su Local control utilizzando il selettore rosso e alla posizione limite impostata per il 2/6 From Limit.

**Per avviare un test di corsa parziale, . Il test di corsa parziale sarà avviato come previsto.**

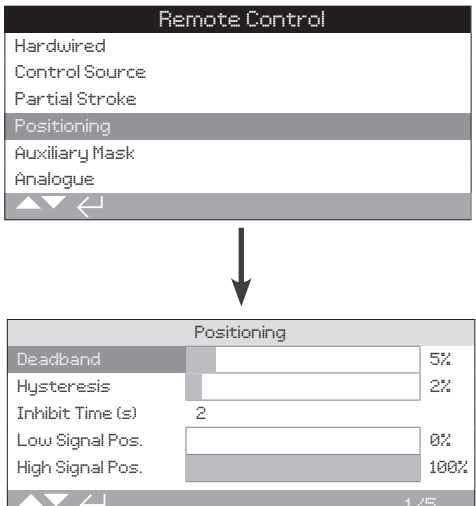

**La pagina di impostazione dell'opzione Positioning (posizionamento) è mostrata sopra con le sue impostazioni predefinite.**

**Si applica alle opzioni di comando Analogue e HART ed a tutte le opzioni di comando Network dove sia richiesto un controllo del posizionamento. Le impostazioni vengono usate per regolare la risposta di posizionamento dell'attuatore.** 

- Banda morta (Deadband) e isteresi (Hysteresis) sono associate per impostare la precisione del posizionamento.
- Tempo di attesa (Inhibit Time) viene usato per impostare un tempo di sosta nella risposta dell'attuatore.
- Posizione segnale basso/alto (Low/High Signal Position) imposta l'intervallo della corsa valvola in cui è richiesto il posizionamento.

# **1/5 Banda morta (Deadband)**

# **Il range va da 0% a 25,5%. Impostazione predefinita: 5%.**

Influenza la precisione del posizionamento in risposta alla posizione del segnale di posizione del valore del sistema di controllo di processo desiderato (DV= Desired Value – valore desiderato). Una banda morta inferiore aumenta la precisione, tuttavia una banda morta più ampia dovrebbe essere impostata mantenendo un buon controllo e per proteggere la valvola da un'usura meccanica eccessiva e/o per mantenere l'attuatore all'interno della sua classificazione elettrica.

L'impostazione della banda morta (Deadband) deve essere associata a quella dell'isterisi (Hysteresis) 2/5. L'attuatore si muoverà verso la posizione di DV fino a quando la posizione effettiva sarà all'interno della banda morta impostata meno l'impostazione della isteresi. Questo porterà all'arresto dell'attuatore più vicino alla posizione di DV. L'attuatore non ripartirà a meno che non abbia superato la banda morta o che un nuovo comando stabilisca la nuova posizione desiderata di fuori della banda morta. Vedere la sezione 2.3-1.

# **Per cambiare, . Il dispositivo di scorrimento indicherà l'impostazione della banda morta.**

# **2/5 Isteresi (Hysteresis)**

# **Il range va da 0% a 25,5%. Impostazione predefinita: 2%.**

Influenza la precisione del posizionamento in risposta alla posizione del segnale di posizione del valore del sistema di controllo di processo desiderato (DV). Una bamda morta più ampia aumenterà la precisione ma il valore impostato non deve essere superiore a quello impostato per la banda morta (Deadband).

L'impostazione dell'isterisi (Hysteresis) deve essere associata a quella della Deadband 1/5. L'attuatore si muoverà verso la posizione di DV fino a quando la posizione effettiva sarà all'interno della banda morta impostata meno l'impostazione della isteresi. Questo porterà all'arresto dell'attuatore più vicino alla posizione di DV. L'attuatore non ripartirà a meno che non vada oltre la banda morta o che un nuovo comando stabilisca la nuova posizione desiderata di fuori della banda morta. Vedere la sezione 2.3-1.

# **Per cambiare, . Il dispositivo di scorrimento indicherà l'impostazione dell'isteresi.**

# **3/5 Tempo di attesa (Inhibit Time)**

#### **Range da 0 a 255 secondi: Impostazione predefinita: 5 secondi.**

Imposta un ritardo dopo l'arresto dell'attuatore in seguito al raggiungimento di una posizione coerente con una nuova posizione DV. Per il periodo stabilito, l'attuatore non risponderà ad un cambiamento di DV. Il tempo di attesa è utilizzato per impedire operazioni indesiderate a causa di un segnale DV che oscilla o fluttua rapidamente o per rallentare la risposta dell'attuatore e proteggere meccanicamente la valvola da un'usura eccessiva e/o mantenere l'attuatore all'interno della sua classificazione elettrica.

# Per cambiare,  $\bigodot \bigodot \bigodot$ . Il tempo impostato verrà indicato.

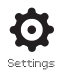

# **4/5 Segnale basso posizione (Low Signal Pos)**

# **Il range va da 0% a 100% delle posizioni di apertura.**

Viene utilizzato per impostare la posizione verso la quale l'attuatore si sposterà quando il segnale analogico basso sarà applicato con controllo analogico o per un comando di posizione dello 0% per le opzioni di rete. Normalmente sarà impostato sulla posizione limite di chiusura (0%), a meno che non sia richiesto un posizionamento su una porzione ridotta della corsa completa della valvola, ad esempio, per impedire la chiusura completa laddove sia necessario la regolazione della valvola.

**Per cambiare, . Il dispositivo di scorrimento indicherà la posizione verso la quale si muoverà l'attuatore quando viene applicato il segnale basso.**

**5/5 Segnale alto posizione (High Signal Pos)** 

# **Il range va da 0% a 100% delle posizioni di apertura.**

Viene utilizzato per impostare la posizione verso la quale l'attuatore si sposterà quando il segnale analogico alto sarà applicato per il controllo analogico o per un comando di posizione dello 100% per le opzioni di rete. Normalmente questo sarà impostato sulla posizione limite di apertura (100%), a meno che non sia richiesto un posizionamento su una porzione ridotta della corsa completa della valvola, ad esempio, per aumentare la risoluzione di posizionamento per una valvola a farfalla in cui sia richiesto un posizionamento dalla posizione limite chiusua al 60% della posizione di apertura.

# **Per cambiare, . Il dispositivo di scorrimento indicherà la posizione verso la quale si muoverà l'attuatore quando viene applicato il segnale alto.**

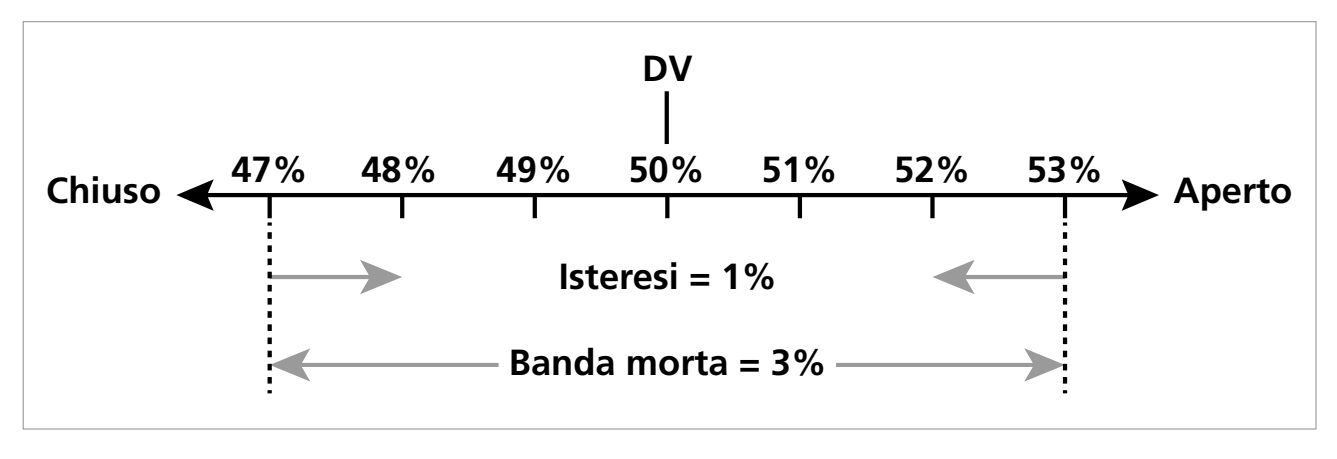

Immagine 2.3-1 Esempio di isteresi (Hysteresis) e di banda morta (Deadband)

**Esempio:** Un attuatore impostato con una banda morta al 3% e un'isteresi all'1% e un sistema di controllo per un nuovo valore desiderato (DV) del 50% si arresterà tra il 48% e il 53% quando si sposterà da una posizione inferiore al 47%, e tra il 52% e 47% quando si muoverà da una posizione superiore al 53%.

L'impostazione della banda morta (Deadband) sarà determinata dalla precisione del comando richiesto e dall'inerzia della valvola. Il superamento è un fattore della valvola e dell'inerzia dell'attuatore e dipende da massa, velocità, rigidità della valvola e attrito.

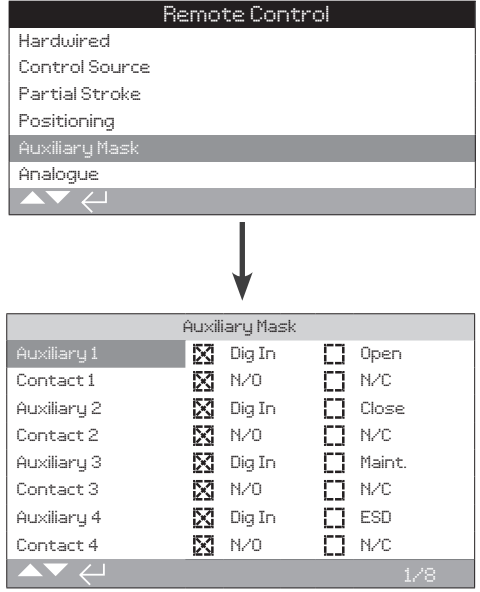

**La pagina delle impostazioni Auxiliary Mask è mostrata sopra con le sue impostazioni predefinite.**

# **Introduzione**

Quando è inclusa un'opzione Network (Pakscan/Profibus/Modbus/ Foundation Fieldbus o HART) è disponibile un impianto che accetta 4 ingressi ausiliari. Gli ingressi ausiliari possono essere predisposti come comandi aggiuntivi per l'attuatore (open, close, stop/maintain o ESD) o come ingressi d'indicazione digitale il cui status è riportato sulla rete scelta. È anche possibile avere una combinazione di ingressi complementari a distanza e digitali per fornire, ad esempio, il controllo di apertura e chiusura nonché un'indicazione di allarme di livello di serbatoio alto e basso da trasduttori di livello esterni.

Gli ingressi ausiliari sono in aggiunta alle funzioni di controllo e di feedback di serie, inclusi in una soluzione di rete. Gli ingressi ausiliari sono collegati agli ingressi Open, Close, Stop/maintain e ESD di serie. Riferirsi allo schema elettrico.

**NOTA:** Se un'opzione analogica e un'opzione di rete sono incluse ed è richiesto il controllo ESD cablato (ausiliario 4 impostato su ESD), assicurarsi che la configurazione del contatto ausiliario 4 è abbinato alla configurazione ESD quando si imposta il segnale. Vedere la sezione 2.4.

La pagina Auxiliary Mask permette all'utente di impostare i 4 ingressi ausiliari come comando aggiuntivo, indicazione o una combinazione dei due. Ogni ingresso ausiliare può essere impostato per il tipo di contatto collegato. Riferirsi all'impostazione dell'Auxiliary input.

# **Auxiliary Input Setup**

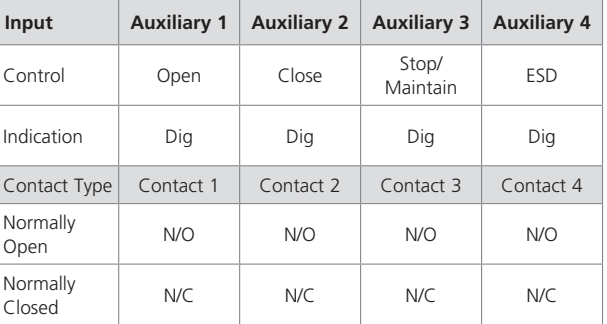

Un contatto normalmente aperto è considerato in stato attivo quando il contatto è chiuso. Un contatto normalmente chiuso è considerato in stato attivo quando il contatto è aperto.

#### **Utilizzazione dell'Auxiliary 1 e del Contact 1 come esempio:**

# **1/8 Auxiliary 1**

Riferirsi all'impostazione dell'Auxiliary input.

**Dig in (***predefinito***)** – l'opzione rete riporterà lo status degli ingressi digitali: 1 o 0

**Open** – è necessario il segnale di comando Hardwired open. Utilizza gli Auxiliary 2 a 4 per close, stop/maintain e ESD.

#### Per cambiare le impostazioni utilizza,  $\bigodot \bigcirc \bigcirc \bigodot$ . La casella **di controllo indicherà la funzione Auxiliary 1 input impostata.**

#### **2/8 Contact 1**

Riferirsi all'impostazione Auxiliary input.

**N/O (***predefinito***)** – Un contatto normalmente aperto è usato per derivare l'input.

**N/C** – Un contatto normalmente chiuso è usato per derivare l'input.

Per cambiare le impostazioni usa, **a O O a**. La casella di **controllo indicherà il tipo di ingresso Contact 1 impostato.**

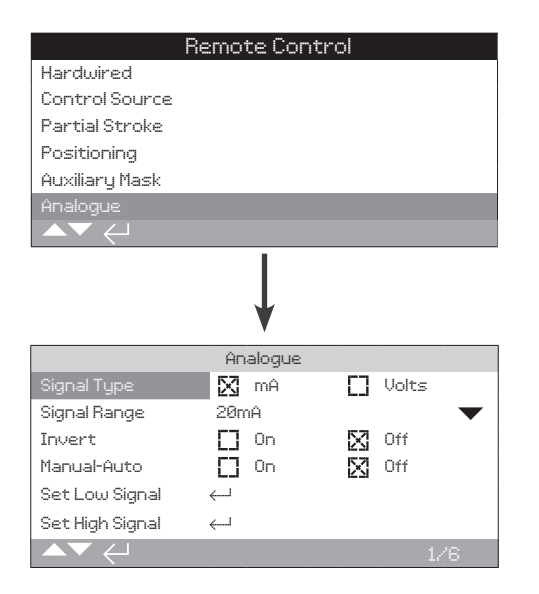

#### **La pagina di impostazione dell'opzione Analogue è mostrata sopra con le sue impostazioni predefinite. Analogue è un'opzione di controllo.**

Il menu Analogue e la sua pagina di impostazioni associata saranno visibili solo quando l'opzione Analogue è inclusa. Riferirsi allo schema elettrico. La pagina di impostazione dell'opzione Analogue consente di impostare l'opzione per il tipo e serie di segnale applicato. Anche i valori di segnale basso e alto possono essere calibrati.

#### **Per l'opzione Analogue, deadband, isteresi e le impostazioni del posizionamento, riferirsi alla sezione 2.3.2-4.**

# **1/6 Tipo segnale**

**mA (***predefinito***)** – Imposta per segnale controllo analogico in corrente (mA).

**Volts** – Imposta per segnale controllo analogico in tensione.

**Per cambiare, . La casella di controllo indicherà il tipo di segnale analogico impostato.**

# **2/6 Campo del segnale**

Campi disponibili: 5 mA, 10 mA o 20 mA (predefinito) oppure una portata di 5 V, 10 V o 20 V per il controllo del voltaggio. Per un segnale analogico che utilizza una portata da 4 mA a 20 mA, impostare 20 mA.

Per cambiare,  $\bigodot \bigodot \bigodot$  . L'elenco a discesa si chiuderà e la **portata selezionata sarà indicata.**

#### **3/6 Inversione**

**Off (***predefinito***)** – Il segnale Low Analogue farà spostare l'attuatore nella direzione close.

**On** – Il segnale High Analogue farà spostare l'attuatore nella direzione close.

**Per cambiare, . La casella di controllo indicherà l'azione del segnale analogico impostata.**

#### **4/6 Manuale-Auto**

Con l'opzione di comando Analogico è possibile eseguire la commutazione Manuale/Auto da selettore remoto (di fornitura cliente)

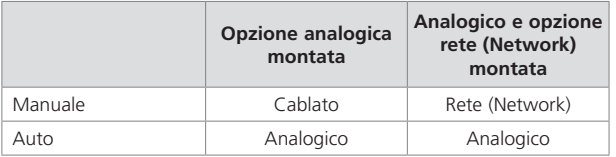

Quando le opzioni Analogico e rete (Network) sono incluse e Auto è selezionato, l'opzione Network inclusa continuerà a riportare lo stato dell'attuatore.

L'ESD cablato è disponibile sia per la modalità Manuale che Auto. Se attivato, il comando ESD ha la prevalenza su tutti gli altri segnali di controllo. Riferirsi alla sezione 2.4 ESD.

#### **Per il controllo Manuale Auto, riferirsi allo schema elettrico e allo schema RWS referenziato.**

**OFF (***predefinito***)** - Il controllo Manuale/Auto non è utilizzato. L'attuatore sarà controllato da segnale analogico. Se un'opzione rete (Network) è inclusa, l'opzione Network riporterà solo lo status dell'attuatore.

**On** - L'attuatore può essere controllato da contatti cablati, dalla rete (a seconda dei casi) o dal segnale analogico.

# **Per cambiare le impostazioni utilizzare, @ 0 0 @.** La casella **di controllo indicherà la modalità Manuale/Auto impostata.**

**5/6 Impostazione segnale minimo (set low signal)** 

L'attuatore deve essere calibrato sul valore del segnale minimo (Low Analogue). Con la misurazione di questo segnale, sarà quindi in grado di comandare l'attuatore spostandolo nella posizione Set Low Signal, riferirsi alla sezione 2.3.2-4.

# **APPLICARE IL SEGNALE LOW ANALOGUE e selezionare . Il segnale sarà misurato e impostato con il valore della posizione Low signal.**

**6/6 Impostazione segnale Massimo (Set High Signal)**

L'attuatore deve essere calibrato sul valore del segnale High Analogue. Con la misurazione di questo segnale, sarà quindi in grado di comandare l'attuatore spostandolo nella posizione Set High Signal, riferirsi alla sezione 2.3.2-4.

#### **APPLICARE IL SEGNALE HIGH ANALOGUE e selezionare . Il segnale sarà misurato e impostato con il valore della posizione High signal.**

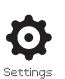

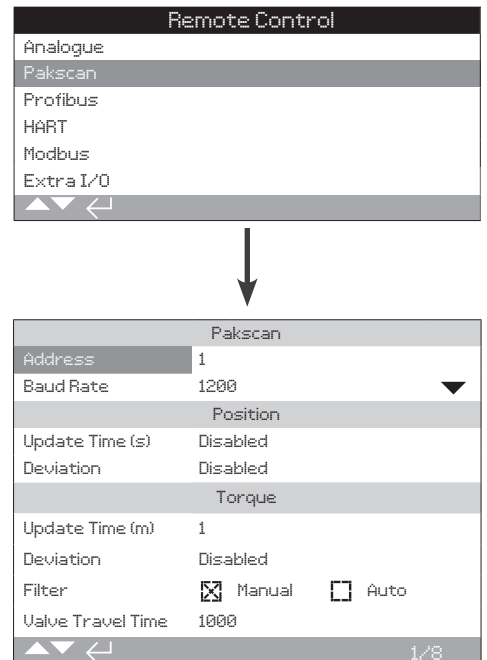

# **La pagina di impostazione dell'opzione di comando Pakscan è mostrata sopra con le sue impostazioni predefinite. Pakscan è un'opzione di controllo, riferirsi allo schema elettrico.**

In base allo schema di controllo del Pakscan, altre impostazioni correlate possono essere necessarie, riferirsi anche a:

2.3.2-4 Posizionamente

2.3.2-5 Auxiliary Mask

# **1/8 Indirizzo**

Occorre assegnare all'opzione Pakscan Field Control Unit un indirizzo specifico nel loop. Le modifiche effettuate sull'indirizzo avranno effetto immediato. La serie di indirizzi è 1 - 240.

# Per cambiare,  $\bigodot \bigodot \bigodot$ . L'indirizzo impostato sarà indicato.

# **2/8 Baud rate**

Occorre impostare l'opzione Pakscan Field Control Unit dell'attuatore sul baud rate prevista per il loop. Per un loop (anello) di controllo Pakscan a 2 fili il baud rate selezionato deve essere lo stesso nella stazione principale e in tutte le unità di campo inserite nel loop stesso. Le modifiche apportate al baud rate avranno effetto immediato. Il baud rate è selezionabile utilizzando l'elenco a discesa fra 110, 300, 600, 1200, 2400.

#### Per cambiare,  $\bigodot \bigodot \bigodot$ . L'elenco a discesa si chiuderà e il **baud rate selezionato sarà indicato.**

# Posizione

**3/8 Tempo di aggiornamento (Update time)**

# **Intervallo da 0 (Disattivato) a 255 seconds.**

Impostare quando è necessario controllare il posizionamento del intermedio. L'Update Time in secondi è il tempo impostato per aggiornare la stazione principale con i dati di posizione. Riferirsi anche alla sezione 4/8 Deviation. La posizione della valvola sarà riportata a intervalli pari a quelli impostati nell'Update Time. Se l'FCU (unità di campo) deve inviare un aggiornamento sulla posizione della valvola in movimento, il tempo di aggiornamento dovrà essere impostato su 10 volte il tempo di scansione del ciclo. Se l'attuatore non viene utilizzato per posizionamento intermedio (ad es. servizio di isolamento solo apre/chiude), occorre disattivare l'Update Time impostandolo a zero (Disattivato).

# **Per cambiare, . L'Update time di posizione selezionato sarà indicato in secondi.**

#### **4/8 Deviazione (Deviation) (%)**

#### **Il campo va da 5% a 99%. Un'impostazione inferiore a 5% indicherà disattivata.**

Impostare quando è necessario controllare il posizionamento intermedio. La deviazione è la somma di variazioni prestabilite che che devono aver luogo prima che il dato di posizione sia inviato alla stazione principale. Durante il movimento della valvola verranno effettuati degli aggiornamenti sulla sua posizione ogni volta che questa cambierà superando la somma di variazioni (deviazione) impostata. Il valore raccomandato è 5% qualora siano richiesti dati di posizionamento. Se l'attuatore non viene utilizzato per il posizionamento intermedio (ad es. servizio di isolamento solo apre/ chiude), occorre disattivare la deviazione impostandola a zero (Disattivata).

# **Per cambiare, . La % impostata per la deviazione di posizione sarà indicata.**

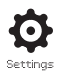

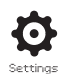

# Coppia

# **5/8 Tempo di aggiornamento (Update Time) (m)**

#### **Intervallo da 5 a 255 minuti. Un'impostazione inferiore a 5 minuti indicherà che è disattivato.**

L'update time (aggiornamento) del valore della coppia (minuti) è aggiornato da un attuatore stazionario. Se non sono necessari dati sulla coppia, il tempo di aggiornamento (update) deve essere disattivato.

#### **Per cambiare, . Il tempo di aggiornamento della coppia impostato è indicato in minuti.**

# **6/8 Deviazione (%)**

#### **Il campo va da 5% a 99%. Un'impostazione inferiore a 5% indicherà che è disattivata.**

Impostare la quantità di modifiche intervenute sulla coppia dell'attuatore prima che il dato sulla coppia sia inviati alla stazione principale. Durante la corsa della valvola, l'aggiornamento della coppia sarà effettuato ogni volta che la coppia supera l'impostazione Deviation. Nel caso in cui sia necessario il monitoraggio continuo della coppia, il valore raccomandato è 5%. Se non è richiesto il monitoraggio dati di coppia allora la deviazione deve essere disattivata.

# **Per cambiare, . La % impostata per la deviazione della coppia sarà indicata.**

# **7/8 Filtro**

#### **Impostato per abilitare o disattivare il reporting automatico dei registri di coppia storici.**

**Auto** - L'opzione Pakscan riporterà automaticamente i 6 registri di coppia storici per ogni direzione quando l'attuatore si ferma a un limite. Il registro storico conterrà il valore istantaneo della coppia sia per i registri di coppia in chiusura che in apertura.

**Manuale** - I registri di coppia storici non sono aggiornati automaticamente. I registri storici vengono letti su richiesta utilizzando un comando della stazione principale. Il modalità Manuale, i registri storici conterranno i registri medi (o filtrati), vale a dire i dati provenienti dai registri di coppia medi dell'attuatore.

#### **Per cambiare, . La casella di controllo indicherà la modalità Torque Log Filter impostata.**

**8/8 Tempo manovra valvola**

#### **Può andare da Intervallo da 0 a 18.000 secondi:**

Il tempo di manovra della valvola deve essere impostato per un valore superiore del 10% a quello del tempo effettivo del tempo di manovra della valvola (cioè da apre a chiude). Se il tempo di manovra valvola viene superato, la rete Pakscan genererà un allarme.

# **Per cambiare, . Il tempo di manovra valvola sarà indicato.**

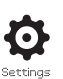

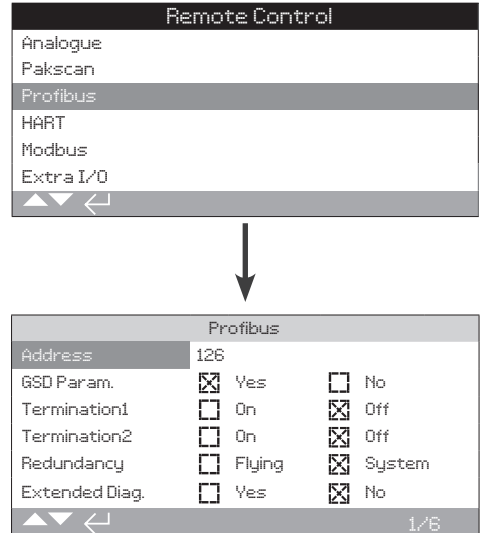

**La pagina di impostazione dell'opzione di controllo Profibus è mostrata sopra con le sue impostazioni predefinite. Profibus è un'opzione di controllo ed è disponibile in versione singole o doppia, riferirsi allo schema elettrico.**

In base allo schema di controllo del Profibus, altre impostazioni correlate possono essere necessarie, riferirsi anche a:

2.3.2-4 Posizionamento

2.3.2-5 Auxiliary Mask

# **1/6 Indirizzo**

Occorre assegnare al modulo dell'attuatore Profibus un indirizzo unico nel sistema Profibus. Le modifiche effettuate sull'indirizzo avranno effetto immediato. La serie di indirizzi è 1 - 126 (predefinito 126). Riferirsi anche alla sezione 5/6 Redundancy.

#### Per cambiare,  $\bigcirc$  **O**  $\bigcirc$   $\bigcirc$ . L'indirizzo impostato sarà indicato.

# **2/6 Parametri GSD**

Se occorre configurare i dati di parametrizzazione dell'utente utilizzando FDT, EDDL o il menu degli attuatori, l'impostazione di questa voce di menu su No farà sì che i dati di parametrizzazione dell'utente, inviati alla scheda Profibus durante la parametrizzazione della rete Profibus con il file GSD, verranno ignorati . Le impostazioni effettuate in precedenza non saranno sovrascritte. Questo parametro è predefinito su Si (Yes) per garantire che la scheda Profibus venga parametrizzata dai dati di parametrizzazione dell'utente GSD.

**Si (Yes) (***predefinito***)** - La parametrizzazione tramite il file GSD è abilitata.

**No** - La parametrizzazione tramite il file GSD è disabilitata.

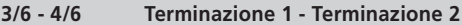

Le reti Profibus richiedono una terminazione attiva ad ogni fine linea. L'opzione Profibus ha una terminazione attiva di serie (2 impostazioni per la doppia), che può essere commutata nel o fuori del circuito.

**Off (***predefinito***)** - Le resistenze di terminazione sono disattivate.

**On** - Le resistenze di terminazione sono attivate.

#### **Per cambiare, . La casella di controllo indicherà la modalità di terminazione impostata.**

# **5/6 Ridondanza**

Utilizzata solo per l'opzione Dual Profibus (ridondante). Riferirsi allo schema elettrico.

**System (***predefinito***)** - Ridondanza sistema significa che ci sono 2 linee Profibus completamente separate nel sistema di rete e che ogni linea è collegata ad uno dei canali Profibus. In questa modalità gli indirizzi di ambedue i canali Profibus sono identici.

**Flying** - Ridondanza Flying significa che c'è una linea che è collegata ad entrambi i canali, in questa modalità gli indirizzi dei canali devono essere diversi per evitare che entrambi rispondano allo stesso messaggio. Nella ridondanza Flying l'indirizzo del canale 2 sarà uguale all'indirizzo del canale 1 più 64.

**Quando si utilizza la ridondanza Flying, l'indirizzo per 1/6 non deve essere impostato sopra a 62.**

**Per cambiare, . La casella di controllo indicherà la ridondanza impostata.**

# **6/6 Diagnostica estesa (Extended Diagnostics)**

Utilizzata solo per l'opzione Dual Profibus (ridondante). Riferirsi allo schema elettrico.

La specifica di ridondanza slave del PNO descrive la diagnostica estesa disponibile nella scheda ridondante. Questi messaggi descrivono, ad esempio, lo status del canale di backup. I messaggi diagnostici possono essere attivati o disattivati a seconda delle capacità del PLC al quale è collegato il modulo.

**No (***predefinito***)** - I messaggi diagnostici sono disattivati.

**Yes** - I messaggi diagnostici sono attivati.

**Per cambiare, . La casella di controllo indicherà la modalità di diagnostica estesa impostata.**

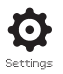

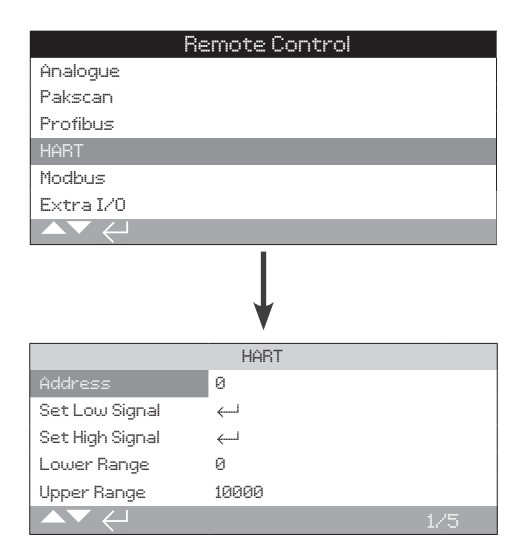

**La pagina di impostazione dell'opzione di controllo HART è mostrata sopra con le sue impostazioni predefinite. HART è un'opzione di controllo, riferirsi allo schema elettrico.**

Per l'opzione di controllo HART, sono necessarie altre impostazioni, riferirsi anche a:

2.3.2-4 Posizionamento

2.3.2-5 Auxiliary Mask

# **1/5 Indirizzo**

Occorre assegnare all'opzione HART un indirizzo unico nel sistema HART. Le modifiche apportate a questo parametro avranno effetto immediato. La serie di indirizzi è 0 - 63 (predefinito 0).

# Per cambiare,  $\bigodot \bigodot \bigodot$ . L'indirizzo impostato sarà indicato.

# **2/5 Imposta segnale minimo (Set Low Signal)**

L'attuatore deve essere calibrato sul valore del segnale minimo Low Analogue. Con la misurazione di questo segnale, sarà quindi in grado di comandare l'attuatore spostandolo nella posizione Set Low Signal, riferirsi alla sezione 2.3.2-4 Posizionamento.

**APPLICARE IL SEGNALE MINIMO LOW ANALOGUE e**  selezionare **iggli** segnale sarà misurato e utilizzato per **inviare l'attuatore alla posizione set Low signal position (impostazione segnale minimo).**

# **3/5 Imposta segnale massimo (Set High Signal)**

L'attuatore deve essere calibrato sul valore del segnale massimo High Analogue. Con la misurazione di questo segnale, sarà quindi in grado di comandare l'attuatore spostandolo nella posizione Set High Signal, riferirsi alla sezione 2.3.2-4 Posizionamento.

**APPLICARE IL SEGNALE MASSIMO HIGH ANALOGUE e**  selezionare **iggli** segnale sarà misurato e utilizzato per **inviare l'attuatore verso la posizione set High signal position (imposta segnale massimo).**

# **4/5 Valore inferiore (Lower Range)**

#### **Il campo va da 0% a 100% della posizione di apertura.**

Viene utilizzato per impostare la posizione verso la quale l'attuatore si porterà quando il segnale analogico basso sarà applicato per il controllo HART. Normalmente questo sarà impostato sulla posizione Fine corsa Chiusura (0%), a meno che non sia richiesto un posizionamento su una porzione ridotta della corsa completa della valvola, ad esempio, per impedire la chiusura completa quando è necessario la regolazione della valvola.

# **Per cambiare, . Il dispositivo di scorrimento indicherà la posizione verso la quale si muoverà l'attuatore quando viene applicato il segnale basso HART.**

# **5/5 Valore superior (Upper Range)**

#### **Il campo va da 0% a 100% della posizione di apertura.**

Viene utilizzato per impostare la posizione verso la quale l'attuatore si sposterà quando il segnale analogico alto sarà applicato per il controllo HART. Normalmente questo sarà impostato sulla posizione Fine corsa Apertura (100%), a meno che non sia richiesto un posizionamento su una porzione ridotta della corsa completa della valvola, per esempio, per aumentare la risoluzione di posizionamento per una valvola a farfalla in cui è richiesto un posizionamento dalla posizione di fine dorsa di chiusura al 60% della posizione di apertura.

#### **Per cambiare, . Il dispositivo di scorrimento indicherà la posizione verso la quale si muoverà l'attuatore quando viene applicato il segnale alto HART.**

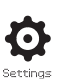

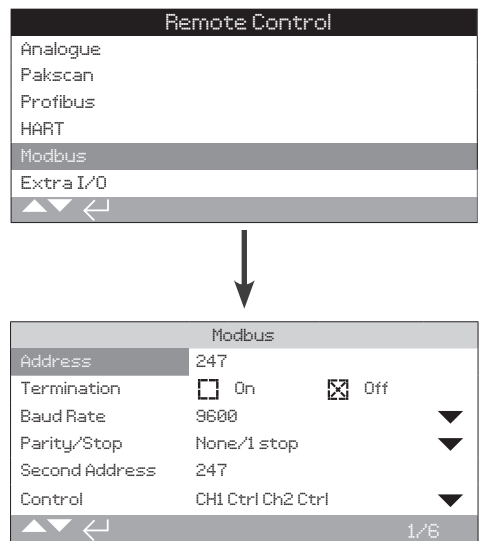

**La pagina di impostazione dell'opzione di controllo Modbus è mostrata sopra con le sue impostazioni predefinite. Modbus è un'opzione di controllo ed è disponibile nella versioni a canale singolo o doppio, riferirsi allo schema elettrico.**

In base allo schema di controllo Modbus, altre impostazioni correlate possono essere necessarie, riferirsi anche a:

2.3.2-4 Posizionamento

2.3.2-5 Auxiliary Mask

#### **1/6 Indirizzo**

Occorre assegnare all'opzione Modbus un indirizzo unico nel sistema al quale è collegata. Le modifiche apportate a questo parametro avranno effetto immediato. La serie di indirizzi è 1 - 247 (predefinito 247).

# Per cambiare,  $\bigodot \bigodot \bigodot$ . L'indirizzo impostato sarà indicato.

## **2/6 Terminazione (Termination)**

Le reti Modbus richiedono delle resistenze di terminazione ad ogni estremità della linea. L'opzione Modbus ha di serie (2 per la doppia) una resistenza di terminazione passiva (120 Ohm), che può essere commutata entro o fuori del circuito.

**Off (***predefinito***)** - Le resistenze di terminazione sono disattivate.

**On** - Le resistenze di terminazione sono attivate. Nell'opzione modbus a doppio canale, quando On è selezionato le resistenze di terminazione saranno commutate per entrambi i canali.

Per cambiare,  $\bigcirc$  O O  $\bigcirc$ . La casella di controllo indicherà la **modalità di terminazione impostata.**

#### **3/6 Baud Rate**

L'opzione Modbus deve essere impostata sul baud rate della linea RS485. Le modifiche apportate a questo parametro avranno effetto immediato. I baud rate selezionabili tramite l'elenco a discesa sono 110, 300, 600, 1200, 2400, 4800, 9600, 19200, 38400, 57600, 115200.

#### Per cambiare,  $\bigodot \bigodot \bigodot$ . L'elenco a discesa si chiuderà e il **baud rate selezionato sarà indicato.**

# **4/6 Parità/Stop (Parity/Stop)**

Quando viene utilizzata l'individuazione della parità bit del Modbus, è necessario configurare il modulo con le stesse impostazioni di parità dell'host. Le scelte di parità sono None, Even, Odd. Questa voce permette anche la selezione del numero di bit di arresto quali 1 o 2. L'elenco a discesa necessita la selezione congiunta di parità e bit d'arresto.

#### Per cambiare,  $\bigcirc$  **O**  $\bigcirc$   $\bigcirc$ . L'elenco a discesa si chiuderà e la **parità e i bit d'arresto selezionati saranno indicati.**

# **5/6 Secondo indirizzo (Second Address)**

Utilizzato solo per l'opzione Dual Modbus (ridondante). Riferirsi allo schema elettrico.

Una scheda Dual Modbus ha 2 canali disponibili per il collegamento a linee separate o medesime. L'indirizzo del secondo canale è configurato con questa impostazione. Può essere identico o diverso dal primo canale a seconda dei requisiti del sistema.

#### Per cambiare,  $\bigcirc$   $\bigcirc$   $\bigcirc$   $\bigcirc$   $\bigcirc$  . Il secondo indirizzo impostato sarà **indicato.**

#### **6/6 Comando**

Non modificabile. Utilizzato solo per l'opzione Dual Modbus (ridondante). Riferirsi allo schema elettrico.

L'impostazione indicherà che il comando è disponibile su ambedue i canali 1 e 2.

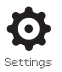

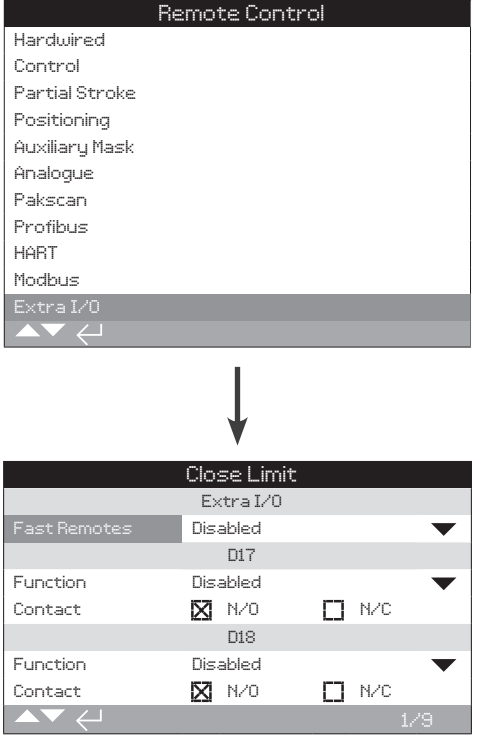

**La DIO aggiunge ingressi ed uscite digitali addizionali all'attuatore.**

# **Remoti rapidi**

Remoti rapidi sono solo per applicazioni di regolazione (solo segnali 24 VCC)

Disabilitato

Abilitato

# **Funzioni**

Sotto la lista di funzioni disponibili per ogni I/O: Disabilitato Apre remoto Chiude remoto Ritenuto remoto ESD remoto Interblocco apertura Interblocco in chiusura Met disabilitato Partial Strocke ManualeAuto Velan Reset Apertura condizionale Chiusura condizionale

# **Contatti**

Queste sono le configurazioni di fabbrica per i contatti che il cliente può configurare

N/A Contatto normalmente Aperto

N/C Contatto normalmente Chiuso

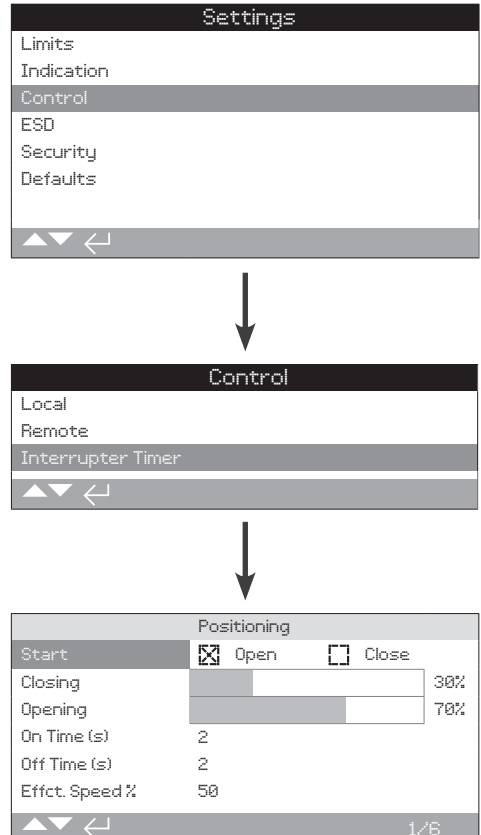

# **L'Interrupter Timer costituisce un'opzione aggiuntiva. Se attivata, sarà inclusa nel menu di comando.**

# **Per abilitare l'Interrupter Timer, contattare Rotork.**

# **Introduzione**

L'Interrupter Timer permette di aumentare il tempo di manovra della valvola. Viene ad esempio usato per evitare lo shock idraulico ("colpo d'ariete") alla chiusura di una valvola o per evitare picchi in apertura. L'Interrupter Timer è attivo sia in comando remoto che locale. Può essere annullato durante un'operazione di ESD (manovra d'emergenza), riferirsi alla sezione 2.4.

L'IQ è una macchina a velocità fissa quindi per aumentare il tempo di manovra della valvola il timer arresta e avvia l'attuatore automaticamente nel tratto di manovra dove viene attivato operazione temporizzata. Il timer può essere impostato per operare su tutta, o su una porzione della manovra di chiusura e/o apertura.

# **1/6 Avvio (Start)**

Posizione d'avvio dell'operazione temporizzata.

**Chiuso (Close) (***Predefinito***)** - Operazione temporizzata in chiusura. Il timer avvierà l'operazione temporizzata, nella direzione di chiusura, alla posizione impostata per la chiusura. Il timer arresterà l'operazione temporizzata, nella direzione di apertura, alla posizione impostata per l'apertura.

**Apre (Open)** - Operazione temporizzata in apertura. Il timer avvierà l'operazione temporizzata, nella direzione di apertura, alla posizione impostata per l'apertura. Il timer dell'interruttore arresterà l'operazione temporizzata, nella direzione di apertura, alla posizione impostata per l'apertura.

Per cambiare le impostazioni utilizzare,  $\bigodot \bigodot \bigodot$ . La casella **di controllo indicherà il Timer dell'interruttore selezionato.**

**PREGO NOTARE l'area ombreggiata del cursore comando per chiusura ed apertura sarà la sezione sotto timer. Se la l'intervento timer non è più necessario chiusura ed apertura dovrebbero essere entrambe configurate da 0% a 100% in funzione del valore di partenza.**

# **2/6 Chiusura**

È la posizione in cui il timer avvierà/fermerà l'operazione temporizzata in direzione chiusura. Se l'operazione temporizzata in direzione di chiusura non è richiesta (l'attuatore funziona a velocità normale), impostare su 0% quando 1/6 è impostato su Chiuso e su 100% quando 1/6 è impostato su Aperto.

# **3/6 Apertura**

È la posizione in cui il timer avvierà/fermerà l'operazione temporizzata in direzione apertura. Se l'operazione temporizzata in direzione dell'apertura non è richiesta (l'attuatore funziona a velocità normale), impostare su 0% quando 1/6 è impostato su Close e su 100% quando 1/6 è impostato su Open.

# Per cambiare le impostazioni utilizza, **@ O O @**. La barra di **scorrimento indicherà l'avvio/arresto selezionato.**

**Esempio:** Per prevenire lo shock idraulico la valvola deve essere chiusa lentamente e di conseguenza è necessaria un'operazione temporizzata dal 25% in posizione aperta fino a fine corsa di chiusura. L'operazione temporizzata non è necessaria nella fase di apertura quindi l'attuatore funzionerà alla velocità normale durante la tutta la corsa di apertura della valvola.

Impostare:

Avviamento – Chiusura

In chiusura - 25%

In apertura - 0%.

# **4/6 On Time (s)**

Questo è il tempo di funzionamento dell'attuatore durante l'operazione temporizzata. Intervallo da 2 a 100 secondi.

# **5/6 Off Time (s)**

Questo è il tempo di pausa dell'attuatore durante l'operazione temporizzata. Intervallo da 2 a 3600 secondi:

#### **Per cambiare le impostazioni utilizza, @ 0 0 @. I tempi on/off saranno indicati.**

**ATTENZIONE! Per minimizzare l'usura dell'attuatore, è consigliabile limitare il numero di avviamenti/arresti impostati con la funzione timer attivata. Utilizzando dei periodi di On e Off più lunghi si può ottenere il tempo di funzionamento della valvola specificato riducendo il numero di avviamenti necessari.**

#### **6/6 Velocità effettiva**

Non modificabile. Indica automaticamente la velocità effettiva dell'attuatore sulle porzioni temporizzate per i tempi on e off impostati.

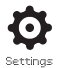

<span id="page-31-0"></span>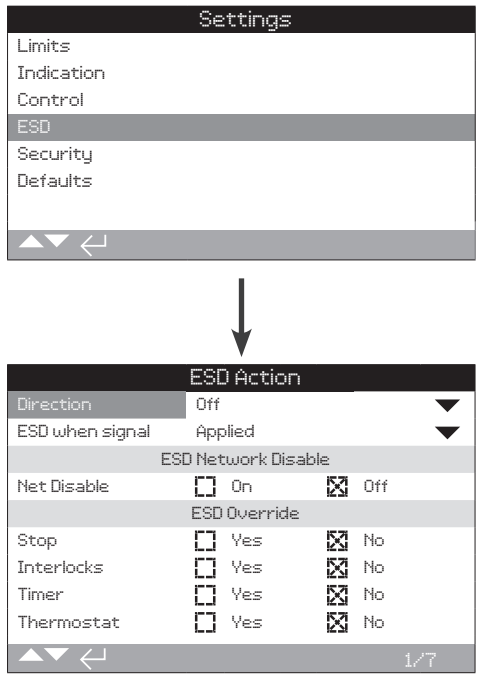

# **La manovra d'emergenza (ESD) è una funzione disponibile di serie.**

Riferirsi allo schema elettrico.

Un comando dal ESD ha priorità rispetto ai segnali locali o remoti di apertura/chiusura. Per ESD, il segnale di coamndo deve essere ritenuto per tutta la durata dell'azione ESD.

Il comando ESD opererà a seguito della selezione di un comado sia locale che remoto. L'ESD può anche essere impostato per azionare un attuatore selezionato su Local Stop, riferirsi alla sezione ESD Override - 4/7.

# Azione ESD

**1/7 Direzione**

**Chiude** - Su comando dell'ESD l'attuatore si porterà in chiusura. Non risponderà a segnali locali o remoti di apertura o chiusura.

**Resta in posizione (Stayput) (***predefinito***)** - Su comando dell'ESD l'attuatore se in moto si arresterà o rimarrà immobile nella posizione corrente. Non risponderà a segnali locali o remoti di apertura o chiusura.

**Apre** - Su comando dell'ESD l'attuatore si porterà in apertura. Non risponderà a segnali locali o remoti di apertura o chiusura.

**Off** - L'entrata ESD è disabilitata. L'ESD non è disponibile.

Per cambiare,  $\bigodot \bigodot \bigodot$ . L'elenco a discesa si chiuderà e **l'azione di ESD selezionata sarà indicato.**

**2/7 ESD when signal (in caso di segnale)**

**Applied (***predefinito***)** - L'ESD sarà attivo quando il segnale di comando viene applicato all'entrata ESD - Collegamento Normalmente aperto (N/A).

**Removed** - l'ESD sarà attivo quando il segnale di comando viene rimosso all'entrata ESD - Scollegamento Normalmente chiuso (N/C).

**Nota: se la funzione ESD cablata è necessaria quando le opzioni analogiche e di rete sono incluse, assicurarsi che la configurazione segnale ESS when corrisponda a quello impostato per il contatto ausiliario 4. Vedere la sezione 2.3.2-5.**

# ESD Network Disable

#### **3/7 Net Disable**

Quando è inclusa un'opzione di rete, riferirsi alla sezione 2.3.2, l'entrata ESD può essere impostata in modo da disabilitare il comando di rete. L'opzione di rete inclusa riporterà unicamente lo status.

**Off (***predefinito***)** - L'entrata ESD è impostata per il comando ESD.

**On** - L'entrata ESD è impostata per la disattivazione della rete.

**Per cambiare, @ 0 0 @.** La casella di controllo indicherà lo **status ESD/Network Disable.**

# ESD Override (Prevalenza ESD)

L'ESD può essere impostato in modo da prevalere su ogni selezione impostata per Stop locale, Interblocchi attivi, Interrupter Timer e termostato motore.

# **4/7 Stop**

Prevalenza del comando ESD sulla Stop locale.

**No (***predefinito***)** - L'azione ESD non è disponibile quando il selettore locale/stop/remoto è posizionato su stop.

**Si** - L'azione ESD è disponibile quando il selettore locale/stop/remoto è posizionato su stop.

 **AVVERTENZA: In questa modalità, per comando ESD, il fatto di impostare Stop sul selettore rosso non eviterà l'operazione di ESD. La valvola e l'attuatore possono funzionare. Sarebbe opportuno fornire dei segnali di pericolo e le informazioni del sistema di comando. In ogni caso, selezionando lo Stop non va considerato come un blocco di sicurezza - isolare sempre l'alimentazione elettrica dell'attuatore durante la manutenzione della valvola o dell'attuatore.**

Per cambiare,  $\bigcirc$  O O  $\bigcirc$ . La casella di controllo indicherà lo **status della sostituzione del Local Stop da parte dell'ESD.**

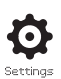

# **5/7 Interblocchi**

Gli interblocchi esterni possono essere usati per impedire il funzionamento dell'attuatore finché siano soddisfatte determinate condizioni operative. Riferirsi alla sezione 2.3.2-1 Se si utilizzano degli interblocchi, l'ESD può essere impostato per prevalere su di essi.

**No (***predefinito***)** – Il comando ESD non ha prevalenza sugli interblocchi attivi.

**Si** – Il comando ESD ha la prevalenza sugli interblocchi attivi.

 **ATTENZIONE: In questa modalità, il comando ESD prevale sugli interblocchi operativi o di sicurezza. Sarebbe opportuno fornire dei segnali di pericolo e le informazioni del sistema di comando. In ogni caso, gli interblocchi attivi non vanno considerati come un blocco di sicurezza - isolare sempre l'alimentazione elettrica dell'attuatore durante la manutenzione della valvola o dell'attuatore.**

**Per cambiare,**  $\bigodot \bigodot \bigodot$ . La casella di controllo indicherà lo **status della sostituzione degli interblocchi da parte dell'ESD.**

# **6/7 Timer**

L'ESD prevale su timer interruttore (se attivato).

L'interruttore Timer permette di aumentare il tempo di manovra della valvola. Viene ad esempio usato per evitare uno shock idraulico ("colpo d'ariete") durante la chiusura di una valvola o per evitare picchi durante l'apertura. L'interruttore Timer è attivo sia in comando remoto che locale, riferirsi alla sezione 2.3.3.

**No (***predefinito***)** – Il comando ESD non prevale l'interruttore timer interruttore. Al comando ESD, il timer resterà attivo ed il tempo di funzionamento della valvola, comandato dal timer interruttore, resta come impostato.

**Si** – Il comando ESD prevale sul Timer interruttore. Il comando ESD prevale sul timer e l'attuatore si muoverà in modo continuo alla velocità normale (quindi senza intervento del timer) verso la posizione ESD impostata.

 **ATTENZIONE: in questa configurazione, al comando ESD, le condizioni di processo che implicano un funzionamento lento potrebbero venir compromesse. Sarebbe opportuno fornire dei segnali di pericolo e le informazioni del sistema di controllo.**

Per cambiare,  $\bigodot \bigodot \bigodot$ . La casella di controllo indicherà **lo status della sostituzione del timer interruttore da parte dell'ESD.**

# **7/7 Termostato motore**

Il motore dell'attuatore serie IQ dispone di due termostati nell'avvolgimento. Nel caso in cui il ciclo di lavoro dell'attuatore dovesse essere superato e la temperatura del motore dovesse aumentare fino a raggiungere quella di intervento del termostato, il motore viene disalimentato e l'attuatore si arresta. Ad avvenuto raffreddamento, i termostati si ripristineranno automaticamente e l'attuatore ritorna ad essere disponibile al funzionamento.

 **ATTENZIONE: Attuatori certificati per impiego in aree pericolose. Se i termostati vengono bypassati in caso di comando ESD, la certificazione per aree pericolose viene invalidata. Gli utenti devono svolgere la propria valutazione del rischio. Per questo motivo occorre eseguire anche un ponte in morsettiera per bypassare i termostati. Il fatto d'impostare solo il 7/7 su Si non bypasserà i termostati. Contattare Rotork.**

**Il comando di ESD può essere impostata per bypassare l'intervento dei termostati purchè il ponte in morsettiera sia stato eseguito:**

**No (***predefinito***)** – il comando ESD non può bypassare i termostati.

**SI** – il comando ESD può bypassare i termostati. In questo caso il comando ESD continuerà anche nel caso in cui la temperatura del motore dovesse aumentare facendo scattare i termostati.

Per cambiare,  $\bigodot \bigodot \bigodot$ . La casella di controllo indicherà lo **status di bypass dei termostati da parte dell'ESD.**

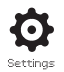

<span id="page-33-0"></span>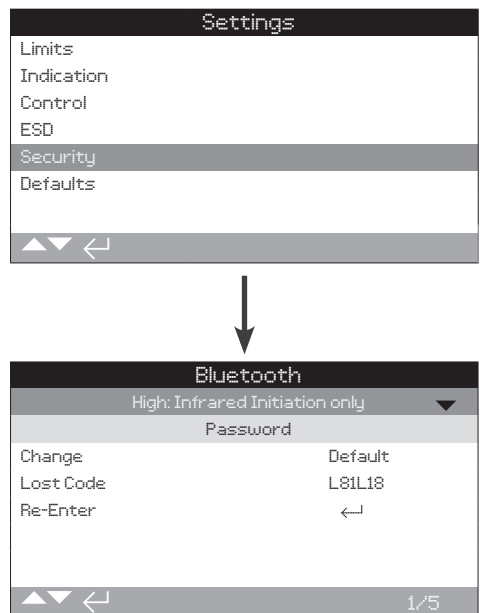

**Imposta la comunicazione via Bluetooth ed i livelli di sicurezza della Password. Le impostazioni predefinite sono mostrate sopra.**

# **1/5 Bluetooth**

**Basso: Scoprire sempre** - L'attuatore è disponibile per la comunicazione *Bluetooth* in qualsiasi momento se si utilizza un PC con Insight2 . Questa impostazione fornisce una adeguata connessione quando si utilizza Insight2. La comunicazione con il *Bluetooth*® Setting Tool Pro è disponibile.

**Medio: Scoprire in Local e Stop** - L'attuatore è disponibile per la comunicazione *Bluetooth* se si utilizza un PC con Insight2 quando viene selezionata la modalità Locale o Stop utilizzando il selettore rosso. La connessione non è disponibile per la modalità Remoto. Il selettore Locale/Stop/Remoto può essere lucchettato in tutte e tre le posizioni. La comunicazione con il *Bluetooth*® Setting Tool Pro è disponibile.

# **Alto: Attivazione solo via infrarossi (***predefinito***)** - La

comunicazione *Bluetooth* tramite un PC che utilizza Insight2 e l'attuatore non è disponibile. La comunicazione con il *Bluetooth*® Setting Tool Pro è disponibile se si utilizza il metodo di connessione rapida. Vedere la sezione 1.2.

**Molto alto: Disabilitato. Solo infrarossi** - Ogni comunicazione *Bluetooth* è disattivata. La comunicazione viene effettuata solo tramite i comandi a infrarossi del *Bluetooth*® Setting Tool Pro. Vedere la sezione 1.2.

**Nota. Su richiesta, il livello di sicurezza Bluetooth utente può essere impostato e reso non modificabile da Rotork. Contattare Rotork.**

Per cambiare,  $\bigodot \bigodot \bigodot$ . L'elenco a discesa si chiuderà e il **livello di sicurezza Bluetooth selezionato sarà indicato.**

#### **2/5 Cambio**

La password predefinita è **ROTORK**, la sezione 2/5 Cambio password indicherà: predefinita (Default).

Questa può essere sostituita da una nuova password selezionata dall'utente.

Per impostare una password selezionata dall'utente premere  $\bigcirc$ Apparirà il display Cambio password.

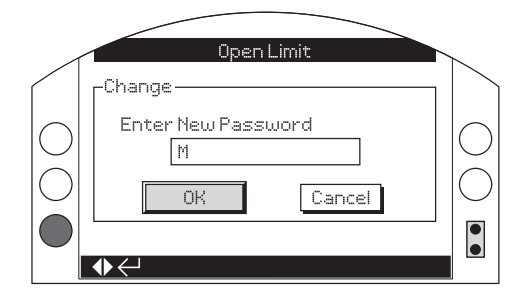

#### **Impostazione password definita dall'utente:**

Utilizzare  $\bigcirc$  per evidenziare la casella di testo per la nuova password e premere  $\bigodot$ 

Utilizzare  $\bigcirc$  per scorrere i valori alfa numerici e visualizzare il carattere richiesto.

Utilizzare  $\bullet$  per andare al carattere sequente.

Utilizzare  $\bigcirc$  per cancellare il carattere precedente.

Utilizzare  $\bigcirc$  quando la password selezionata è completa.

Passa al pulsante OK utilizzando  $\bigcirc$ . Premi  $\bigcirc$ .

La password selezionata dall'utente è ora attiva. Vedere la sezione 1.3.

2/4 Cambio password indicherà: Utilizzatore (User).

I caratteri del Lost Code cambieranno. Vedere la sezione 3/5.

# **3/5 Lost Code**

Non modificabile. Lost Code viene usato se una password utente è stata impostata e poi persa o dimenticata.

Contattare Rotork e fornire il codice che appare sul display. Dopo la verifica del chiamante, Rotork potrà fornire la password impostata dall'utente.

# **4/5 Re-Enter**

Il comando Re-enter password viene usato quando è richiesto un accesso di alto livello da parte di Rotork Service o da un utente che richiede l'accesso ad alto livello per rendere disponibili ulteriori impostazioni. Contattare Rotork per la password utente ad alto livello.

Inserire la password ad alto livello fornita, riferirsi alla sezione 1.3.

Una volta inserita correttamente, l'accesso alle impostazioni di alto livello, come indicato in questo manuale, sarà reso disponibile.

#### **Riferirsi alla pubblicazione PUB002-059 per informazioni sulla Remote Hand Station (per comando remoto).**

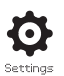

<span id="page-34-0"></span>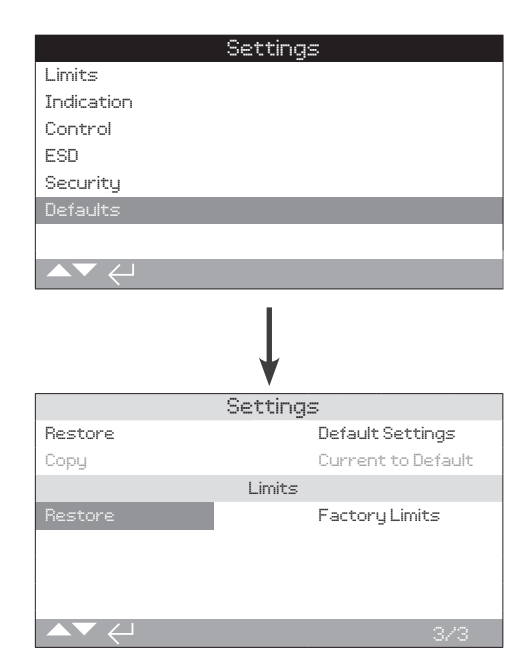

# **Consente di ripristinare le impostazioni predefinite e i fine corsa impostati in fabbrica.**

# Configurazioni

# **1/3 Restore (ripristino)**

Tutte le funzioni IQ sono configurate sulla base delle impostazioni predefinite di Rotork prima della spedizione. Se richiesto al momento dell'ordine sarà possibile impostare delle impostazioni alternative specificate dall'utente.

Quando viene effettuata la messa in servizio della valvola e del sito, tutte le impostazioni immesse andranno a sovrascrivere le impostazioni di fabbrica e diventeranno le impostazioni utilizzate per il funzionamento insieme ai restanti valori di default non modificati.

In caso di difficoltà durante la messa in servizio, le impostazioni di default possono essere ripristinate, riportando così la configurazione dell'attuatore alle impostazioni predefinite.

#### **Le impostazioni di serie sono indicate in questo manuale.**

**Per ripristinare le impostazioni predefinite,**  $\bigcirc$ **.** Apparirà un avviso, per continuare  $\bigcirc$ .

**Tutte le impostazioni devono quindi essere controllate/ impostate come richiesto dal processo per il funzionamento della valvola e per comando/indicazione.**

#### **2/3 Copy**

# **Solo accesso ad alto livello. Riferirsi alla sezione 2.5 Security.**

Una volta messe in servizio e testate positivamente le attuali impostazioni possono essere copiate come nuove impostazioni predefinite. In futuro ripristinando le impostazioni predefinite riporteranno la configurazione dell'attuatore al setup impostato al momento della messa in servizio del sito. Vedere la sezione 1/3 Restore. Se Rotork viene incaricata della messa in servizio dell'attuatore, al termine dell'operazione e su accordo, queste impostazioni diventeranno i valori predefiniti.

# Dopo aver inserito la High level password, **圖**. **Apparirà un avviso, per continuare** .

**Le impostazioni attuali contenute in ogni pagina di impostazione verranno copiate e diventeranno predefinite.**

# Fine corsa (limits)

# **3/3 Restore (Ripristino)**

Questa impostazione ripristinerà le posizioni fine corsa impostate in fabbrica e posizionerà l'attuatore ad un'apertura del 50%. Fine corsa di fabbrica: 25 giri in uscita (o un quarto di giro per IQT) tra le posizioni fine corsa Chiuso e Aperto.

#### **Per ripristinare le impostazioni predefinite,**  $\bigcirc$ **Apparirà un avviso, per continuare** .

 **I fine corsa Chiuso e Aperto della valvola devono essere ripristinati. Vedere la sezione 2.1.**

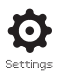

<span id="page-35-0"></span>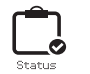

Le schermate di stato sul display dell'IQ3 sono fornite per assistenza alla diagnostica. Le informazioni visualizzate sono quelle in corso prese dal processore principale di registro dati e possono essere utilizzate per visualizzare segnali di comando, allarmi e dati diagnostici interni e di funzionamento.

Riferirsi alla sezione 1.2 per la connessione all'attuatore. Una volta collegato passare al menu principale e utilizzando le quattro frecce direzionali, mettere in evidenza e selezionare l'icona Stato (Status):

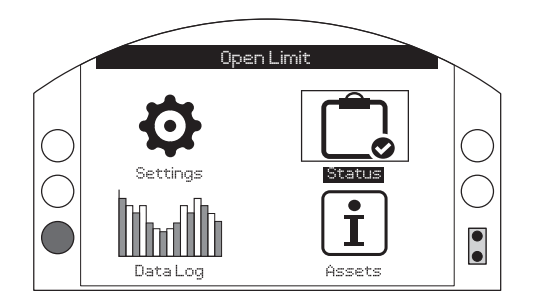

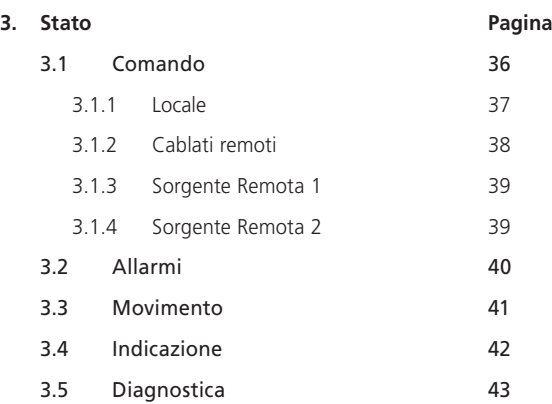

# **3.1 Stato – Comando**

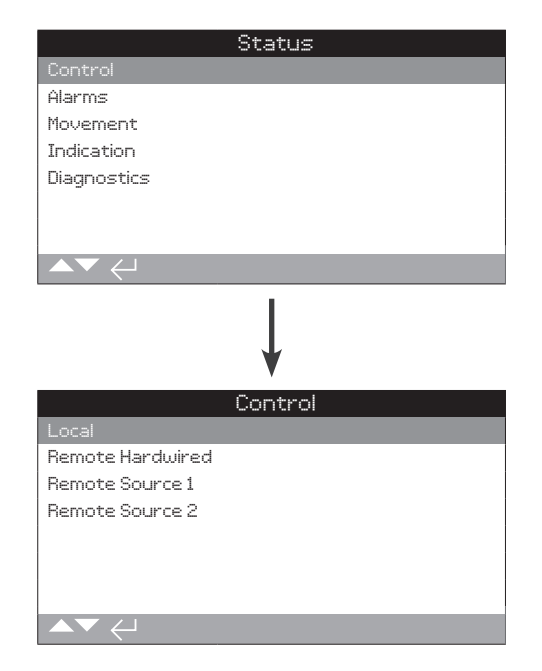

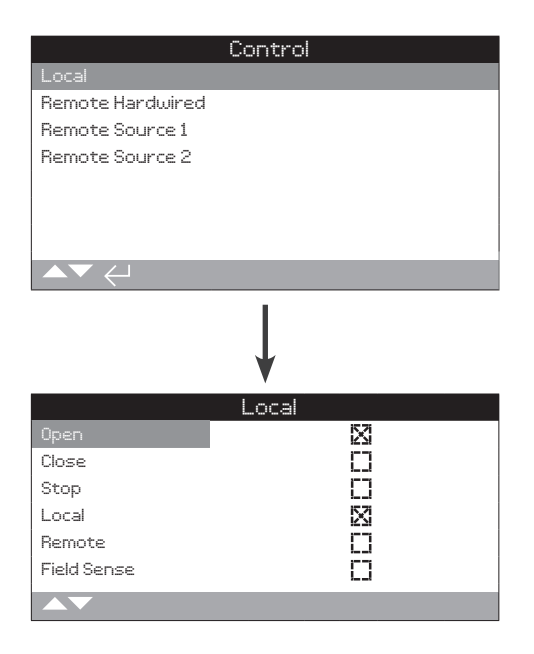

# Stato del comando locale

Questa schermata mostra segnali di stato dei per ogni comando locale. Quando i comandi locali sono operati vengono prodotti i segnali corrispondenti. La casella di controllo indica che un segnale è in corso di ricezione, questo è utile quando si testa il funzionamento dei comandi locali. Una manovra potrebbe verificarsi durante i test dei comandi locali. Se questo non è voluto selezionare STOP dai selettori locali.

Per scorrere queste informazioni utilizzare **.**

# **1/6 Aprire (Open)**

Mostra lo stato attuale del comando Apre Locale. Quando è attivo indica che i comandi locali sono stati operati per aprire e che un segnale di comando apre locale è in corso di ricezione.

# **2/6 Chiudere (close)**

Mostra lo stato attuale del comando Chiude Locale. Quando è attivo indica che i comandi locali sono stati operati per chiudere e che un segnale di comando chiude locale è in corso di ricezione.

# **3/6 Stop**

Mostra lo stato attuale del comando Stop Locale. Quando è attivo indica che i comandi locali sono stati portati su stop e che un segnale di comando stop locale è in corso di ricezione.

Quando i comandi locali vengono impostati su stop, l'attuatore non si sposterà verso alcuna posizione indipendentemente dai comandi locali o remoti ricevuti.

La funzione ESD può prevalere sul comando Stop locale. Vedere la sezione 2.4.

#### **4/6 Locale**

Mostra lo stato attuale del comando Locale. Quando è attivo indica che i comandi locali sono stati impostati su locale e che un segnale di comando locale è in corso di ricezione.

Quando i comandi locali vengono impostati su locale i comandi apre/ chiude possono azionerà l'attuatore, che si porterà nelle posizioni di fine corsa previste a meno che non venga fermato selezionando lo Stop locale. Qualsiasi segnale di comando a distanza ricevuto non azionerà l'attuatore se il comando locale è impostato su locale.

Il comando ESD azionerà l'azione per la manovra d'emergenza in modalità locale.

# **5/6 Remoto**

Mostra lo stato attuale del comando Remoto. Quando è attivo indica che i comandi locali sono stati impostati su remoto e che un segnale di comando è in corso di ricezione.

Quando i controlli locali sono stati impostati su remoto i segnali di comando ricevuti dai comandi cablati remoti e dalle sorgenti remote 1 e 2 azioneranno l'attuatore. Qualsiasi segnale di comando locale ricevuto non azionerà l'attuatore se il controllo locale è impostato su remoto.

# **6/6 Field Sense**

Il Field Sense è attivato qualora venga rilevato un campo magnetico eccessivo in aggiunta ai magneti del selettore di controllo. Questo potrebbe indicare un forte campo magnetico nelle vicinanze, che potrebbe influenzare le operazioni dai comandi locali.

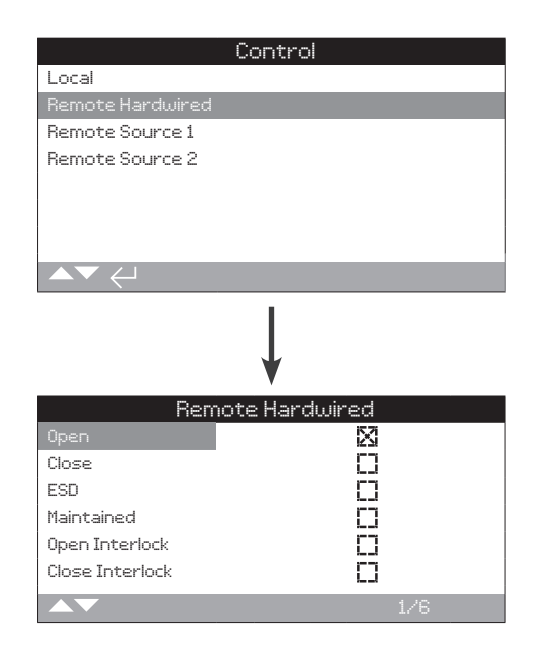

# Stato dei comandi cablati remoti

Questa schermata mostra lo stato dei segnali dai controlli cablati a distanza. Quando i comandi remoti sono in funzione vengono prodotti i segnali corrispondenti. La casella di controllo indica che un segnale è in corso di ricezione, questo è utile quando si testa il funzionamento dei segnali di comando a distanza. La valvola può muoversi durante le prove. Se questo non è voluto selezionare STOP sui comandi locali.

Per percorrere queste informazioni utilizzare  $\bigcirc$   $\bigcirc$ 

# **1/6 Aperto (open)**

Mostra lo stato attuale del comando Remoto cablato di apertura. Quando è attivo indica che un segnale apri è in corso di ricezione dal comando cablato a distanza.

#### **2/6 Chiuso (Close)**

Mostra lo stato attuale del comando Remoto cablato di chiusura. Quando è attivo indica che un segnale chiudi è in corso di ricezione dal comando cablato a distanza.

# **3/6 ESD**

Mostra lo stato attuale del comando Remoto cablato di emergenza ESD. Quando è attivo indica che un comando ESD (manovra d'emergenza) è applicato dal comando cablato a distanza.

L'ESD può essere impostato per aprire, chiudere o rimanere in posizione. I comandi ESD hanno la priorità sui comandi locali o remoti e funzioneranno sia con la selezione di comando locale che remoto. L'ESD può anche essere impostato per azionare un attuatore selezionato su Stop locale. Vedere la sezione 2.4.

#### **4/6 Ritenuta**

Mostra lo stato attuale del comando Remoto cablato ritenuto. Quando è attivo indica che un segnale ritenuto è in corso di ricezione dal comando cablato a distanza.

In presenza di un comando momentaneo l'attuatore prevede l'autoritenuta del comando fino a raggiungere la posizione di fine corsa o al ricevimento di un segnale inverso.

# **5/6 Interblocco apertura**

Mostra lo stato attuale del comando Remoto cablato di interblocco in apertura. Quando è attivo indica che un segnale di interblocco in apertura è in corso di ricezione dal comando cablato a distanza.

L'attuatore non si muoverà in apertura finchè un contatto non viene applicato all'interblocco di apertura ed un segnale di comando di apertura cablato da remote non viene ricevuto.

# **6/6 Interblocco Chiusura**

Mostra lo stato attuale del comando Remoto cablato di interblocco in chiusura. Quando è attivo indica che un segnale di interblocco in chiusura è in corso di ricezione dal comando cablato a distanza.

L'attuatore non si muoverà in chiusura finchè un contatto non viene applicato all'interblocco di chiusura ed un segnale di comando di chiusura cablato da remoto non viene ricevuto.

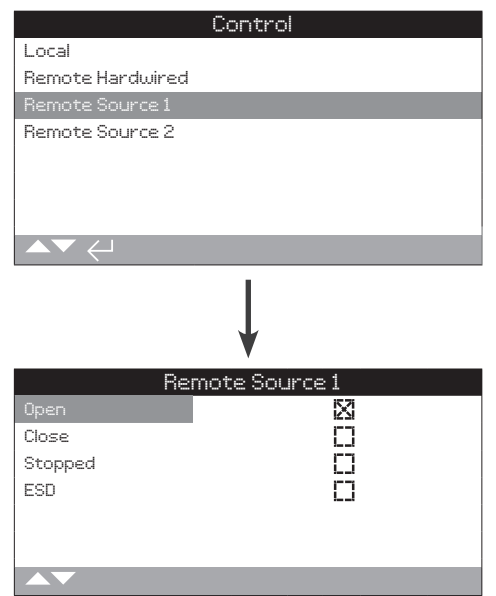

# Stato di Remote Source 1 (Sorgente Remota 1)

Questa schermata mostra lo stato dei segnali della sorgente remota 1; riferirsi a 2.3.2-2 per i dettagli sul comando della sorgente 1. La casella di controllo indica che un segnale è in corso di ricezione.

#### **Nota: solo le opzioni di comando remoto digitali sono in grado di riportare uno status di controllo. Per il controllo analogico, si prega di utilizzare la schermata iniziale Posizionamento (Positioning) per visualizzare e posizionare i valori. Vedere la sezione 2.2.2.**

Per scorrere queste informazioni utilizzare  $\bigcirc$   $\bigcirc$ 

# **1/4 Aperto**

Mostra lo stato attuale del segnale Remote Source 1 Aperto. Quando è attivo indica che un segnale apri è in corso di ricezione dalla sorgente a distanza 1.

# **2/4 Chiuso**

Mostra lo stato attuale del segnale Remote Source 1 Chiude. Quando è attivo indica che un segnale chiudi è in corso di ricezione dalla sorgente a distanza 1.

# **3/4 Fermo (stop)**

Mostra lo stato attuale del segnale Remote Source 1 Fermo. Quando è attivo indica che la sorgente remota 1 è stata impostata su fermo.

# **4/4 ESD (Manovra d'emergenza)**

Mostra lo stato attuale del segnale Remote Source 1 ESD. Quando è attivo indica che un comando ESD (Manovra d'Emergenza) è in corso di ricezione dalla sorgente remota 1.

L'ESD può essere impostato per aperto, chiuso o resta in posizione. I segnali ESD hanno la priorità sui segnali locali o remoti e funzioneranno sia con la selezione di comando locale che remoto. L'ESD può anche essere impostato per azionare un attuatore selezionato su Local Stop. Vedere la sezione 2.4.

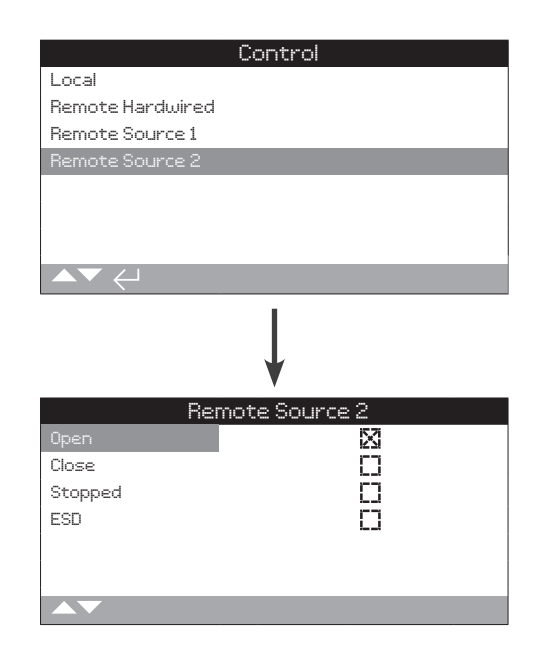

# Stato di Remote Source 2 (Sorgente Remota 2)

Questa schermata mostra lo stato dei segnali della sorgente remota 2; riferirsi a 2.3.2-2 per i dettagli sul comando della sorgente 2. La casella di controllo indica che un segnale è in corso di ricezione.

Per scorrere queste informazioni utilizzare  $\bigcirc$   $\bigcirc$ .

# **1/4 Aperto**

Mostra lo stato attuale del segnale Remote Source 2 Apre. Quando è attivo indica che un segnale aperto è in corso di ricezione dalla sorgente a distanza 2.

# **2/4 Chiuso**

Mostra lo stato attuale del segnale Remote Source 2 Chiude. Quando è attivo indica che un segnale chiude è in corso di ricezione dalla sorgente a distanza 2.

# **3/4 Fermato**

Mostra lo stato attuale del Comando Remote Source 2 Fermato. Quando è attivo indica che la sorgente remota 2 è stata impostata su arresto.

# **4/4 ESD (Manovra d'emergenza)**

Mostra lo stato attuale del comando Remote Source 2 ESD. Quando è attivo indica che un ESD (Manovra d'Emergenza) è in corso di ricezione dalla sorgente remota 2.

L'ESD può essere impostato per aperto, chiuso o resta in posizione. I segnali ESD hanno priorità sui segnali locali o remoti e funzioneranno sia con la selezione di comando locale che remoto. L'ESD può anche essere impostato per azionare un attuatore selezionato su Local Stop. Vedere la sezione 2.4.

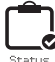

<span id="page-39-0"></span>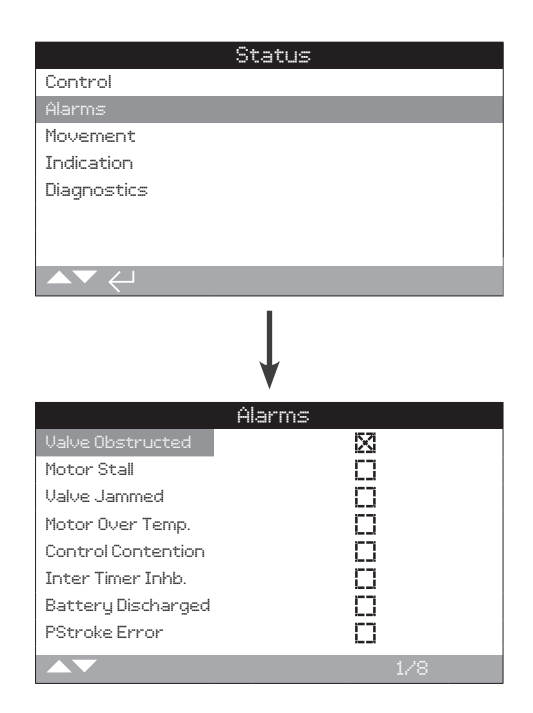

# Allarmi dell'Attuatore

Questa schermata visualizza lo stato attuale degli allarmi dell'attuatore; la casella di controllo indica che l'allarme è attualmente attivo.

Per scorrere queste informazioni utilizzare **OO** 

# **1/8 Ostruzione valvola**

Visualizza lo status dell'allarme Ostruzione valvola. Quando è attivo questo allarme indica che la valvola è ostruita o ha raggiunto il limite di coppia impostato. Verificare che la valvola sia libera da ogni ostruzione e funzioni correttamente.

#### **2/8 Stallo motore**

Visualizza lo stato dell'allarme Stallo motore. Quando è attivo questo allarme indica che l'attuatore ha ricevuto un comando, ma non ha rilevato nessun movimento nell'arco di 5 secondi.

#### **3/8 Valvola bloccata**

Visualizza lo stato dell'allarme Valvola bloccata. Quando è attivo questo allarme indica che la valvola si è bloccata in posizione aperta o chiusa. Verificare il funzionamento della valvola manualmente

# **4/8 Surriscaldamento motore**

Visualizza lo stato dell'allarme surriscaldamento motore. Quando è attivo questo allarme indica che il motore è in sovra temperatura e che il termostato è scattato. Verificare che le condizioni operative siano nei limiti della specifica di utilizzo.

# **5/8 Control Contention**

Visualizza lo stato dell'allarme Control Contention. Quando è attivo questo allarme indica che più di un segnale di comando è in corso di ricezione. In questo caso l'attuatore rimarrà fermo o si fermerà se già in movimento.

#### **6/8 Inibizione timer interruttore**

Visualizza lo stato dell'allarme di Inibizione Timer interruttore. Quando è attivo, questo allarme indica che il timer interruttore sta attivamente intervenendo sul movimento dell'attuatore tenendolo fermo.

Il timer interruttore è utilizzato per aumentare il tempo di manovra della valvola facendo arrestare e avviare l'attuatore automaticamente secondo i cicli impostati. Il timer può essere impostato per operare su tutta, o una porzione delle corse di chiusura e/o apertura.

# **7/8 Batteria scarica**

Visualizza lo stato dell'allarme Batteria scarica. Quando è attivo questo allarme indica che la batteria è completamente scarica e deve essere sostituita.

# **8/8 Errore di corsa parziale**

Visualizza lo stato dell'allarme Errore di corsa parziale. Quando è attivo, questo allarme indica che la corsa parziale non ha potuto essere completata nel tempo specificato.

<span id="page-40-0"></span>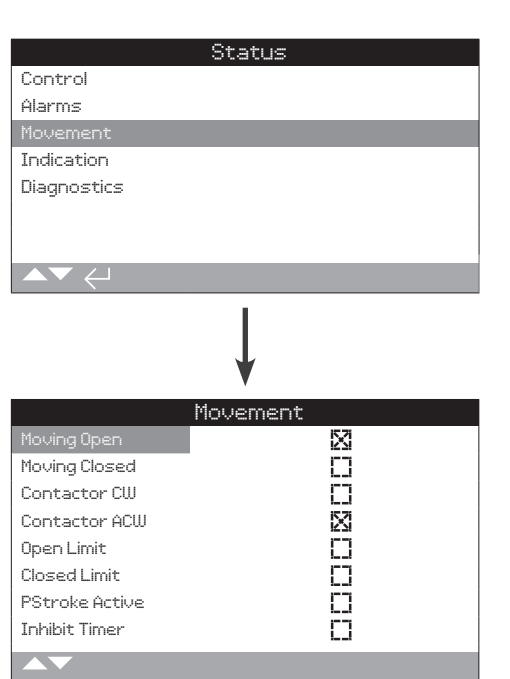

# Stato del movimento

Questa schermata visualizza lo stato del movimento attuale dell'attuatore. La casella di controllo indica che lo status è attivo.

# Per scorrere queste informazioni utilizzare **O O**

# **1/8 Movimento d'apertura**

Visualizza lo stato del Movimento d'apertura dell'attuatore. Quando è attivo, questo statoindica che l'attuatore è in movimento d'apertura.

#### **2/8 Movimento di chiusura**

Visualizza lo stato del Movimento di chiusura dell'attuatore. Quando è attivo questo stato indica che l'attuatore è in movimento di chiusura.

# **3/8 Contattore per senso orario**

Visualizza lo stato di alimentazione del Contattore per senso orario. Quando è attivo indica che il contattore per senso orario è alimentato.

#### **4/8 Contattore per senso antiorario**

Visualizza lo stato di alimentazione Contattore per senso antiorario. Quando è attivo indica che il contattore per senso antiorario è alimentato.

# **5/8 Fine corsa di apertura**

Visualizza lo stato del fine corsa di apertura. Quando è attivo indica che l'attuatore ha raggiunto il suo limite di apertura.

#### **6/8 Fine corsa di chiusura**

Visualizza lo status del fine corsa di chiusura. Quando è attivo indica che l'attuatore ha raggiunto il suo limite di chiusura.

# **7/8 PStroke Active (Corsa parziale attiva)**

Visualizza lo stato del Partial Stroke. Quando è attivo, questo stato indica che l'attuatore sta effettuando l'operazione di Partial Stroke.

Il Partial stroke serve a verificare l'integrità operativa della valvola e dell'attuatore operandoli su una porzione di corsa della valvola preimpostata. Inoltre la funzione Partial stroke può essere utilizzata per muovere valvole raramente azionate e a mantenerne la meccanica in buone condizioni.

#### **8/8 Inhibit Timer**

Visualizza lo stato del timer d'inibizione. Quando è attivo, questo stato indica che il timer di inibizione sta contando il tempo impostato. L'intervallo va da 0-255 secondi, predefinito 5 secondi.

Il timer d'inibizione introduce un ritardo dopo l'arresto dell'attuatore al raggiungimento di una posizione compatibile con una nuova posizione di valore desiderato. Per il periodo stabilito, l'attuatore non risponderà ad un cambiamento del valore desiderato. Il timer di inibizione è utilizzato per impedire operazioni indesiderate causate dal rapido cambiamento del segnale di posizione desiderata che varia o fluttua rapidamente o per rallentare la risposta dell'attuatore e proteggere meccanicamente la valvola da un'usura eccessiva e/o mantenere l'attuatore nei suoi limiti di funzionamento elettrici. Vedere la sezione 2.3.2-3.

<span id="page-41-0"></span>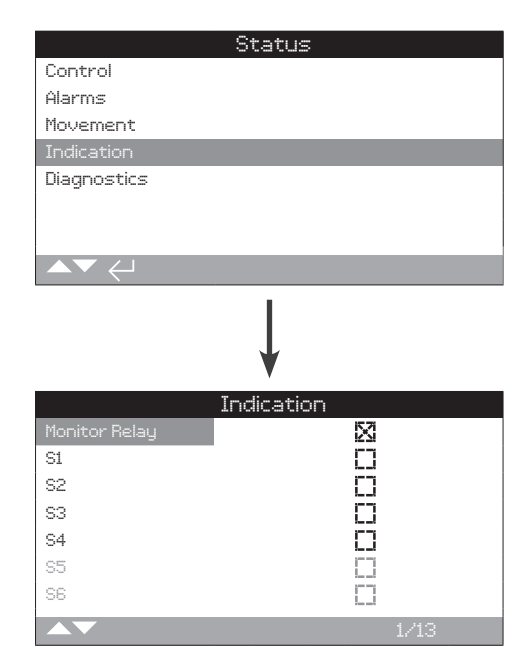

# Indicazione di stato

Questa schermata visualizza gli stato dei relè di indicazione. La casella di controllo indica che il relè è alimentato.

Il relè di monitoraggio ed i relè S1-S4 sono inclusi di serie, i relè S5-S8 ed i relè S9-S12 sono disponibili in opzione che sono disattivate se assenti.

Per scorrere queste informazioni utilizzare **OO**.

# **1/13 Relè di monitoraggio**

Visualizza lo stato del relè di monitoraggio. Una casella di controllo selezionata mostra che il relè è attivo, mentre una casella non selezionata indica che è inattivo.

Quando il relè di monitoraggio è utilizzato in modalità disponibilità (availability) lo stato relè inattivo indica che l'attuatore è impostato su comando da remoto, non ci sono guasti interni e l'attuatore è alimentato. Lo stato relè attivo indica che l'attuatore non può essere comandato a distanza.

Quando il relè del monitor è utilizzato in modalità segnalazione guasto (fault mode) lo stato di relè inattivo indica non ci sono guasti interni e l'attuatore è alimentato. Lo stato relè attivo indica che nell'attuatore è presente un guasto e non può essere comandato a distanza.

Per le funzione dei relè, si prega di riferirsi alla sezione 2.2.1.

# **2/13 S1**

Visualizza lo stato del relè S1. Quando è attivo indica che il relè S1 è alimentato.

# **3/13 S2**

Visualizza lo stato del relè S2. Quando è attivo indica che il relè S2 è alimentato.

# **4/13 S3**

Visualizza lo stato del relè S3. Quando è attivo indica che il relè S3 è alimentato.

# **5/13 S4**

Visualizza lo stato del relè S4. Quando è attivo indica che il relè S4 è alimentato.

# **6/13 S5**

Visualizza lo stato del relè S5. Quando è attivo indica che il relè S5 è alimentato.

# **7/13 S6**

Visualizza lo stato del relè S6. Quando è attivo indica che il relè S6 è alimentato.

# **8/13 S7**

Visualizza lo stato del relè S7. Quando è attivo indica che il relè S7 è alimentato.

# **9/13 S8**

Visualizza lo stato del relè S8. Quando è attivo indica che il relè S8 è alimentato.

# **10/13 S9**

Visualizza lo stato del relè S9. Quando è attivo indica che il relè S9 è alimentato.

# **11/13 S10**

Visualizza lo stato del relè S10. Quando è attivo indica che il relè S10 è alimentato.

# **12/13 S11**

Visualizza lo stato del relè S11. Quando è attivo indica che il relè S11 è alimentato.

# **13/13 S12**

Visualizza lo stato del relè S12. Quando è attivo indica che il relè S12 è alimentato.

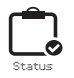

<span id="page-42-0"></span>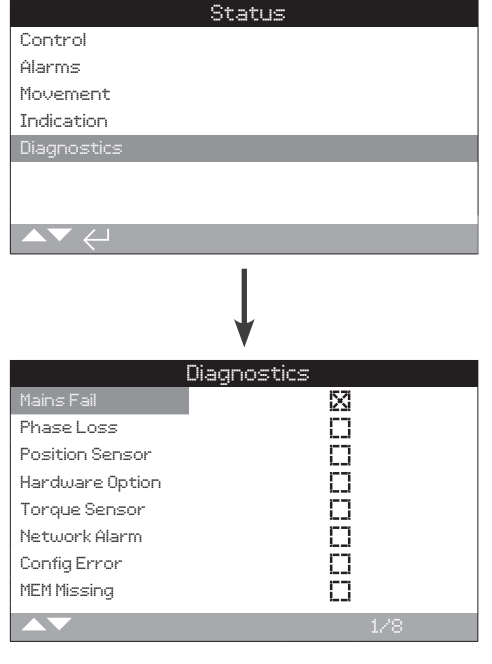

# Stato diagnostica

Questa schermata visualizza lo stato diagnostico degli attuatori. La casella di controllo indica la presenza di un guasto.

Per scorrere queste informazioni utilizzare **OO**.

# **1/8 Guasti principali (Mains Fail)**

Visualizza lo stato della mancanza di alimentazione. Quando attivo questo stato indica che si è verificata un'interruzione di alimentazione. Se la retroilluminazione dell'indicatore sull'attuatore è presente, è probabile che la terza fase è stata persa. Verificare tutte le fasi entranti.

# **2/8 Perdita di fase (Phase Loss)**

Visualizza lo stato perdita di fase. Quando attivo questo stato indica la perdita di una o più fasi. Solo la terza fase viene monitorata quindi se la retroilluminazione dell'indicatore sull'attuatore è presente verificare che la terza fase sia presente. Se la retroilluminazione è assente, verificare tutte le fasi.

# **3/8 Sensore di posizione (Position Sensor)**

Visualizza lo stato errore dell'encoder assoluto. Quando attivo questo stato indica che si è in presenza di un guasto con l'encoder assoluto. Verificare il funzionamento dell'encoder ed i relativi cablaggi.

# **4/8 Opzione i Hardware (Hardware Option)**

Visualizza lo stato errore di comunicazione tra la scheda di controllo principale e la scheda opzionale. Quando attivo questo stato indica che si è in presenza di un errore di comunicazione. Verificare tutti i collegamenti tra la scheda opzionale PCB ed il la scheda principale PCB.

# **5/8 Sensore di coppia (Torque Sensor)**

Visualizza lo stato errore del sensore di coppia. Quando attivo indica che si è in presenza di un guasto con il sensore di coppia. Verificare il funzionamento del sensore di coppia e dei cavi di collegamento.

# **6/8 Allarme di rete (Network Alarm)**

Visualizza lo status errore di rete. Quando attivo indica che si è in presenza di un guasto sulla rete. Verificare che tutte la continuità e la correttezza di tutte tutte le connessioni sul campo.

# **7/8 Errore di configurazione (Config Error)**

Visualizza lo stato errore dell'EEPROM. Quando è attivo indica che si è in presenza di un guasto dell'EEPROM. Verificare tutte le impostazioni della configurazione.

## **8/8 MEM Mancante (MEM Missing)**

Visualizza lo stato errore di EEPROM mancante. Quando attivo indica che manca l'EEPROM. L'EEEPROM conserva tutte le impostazioni degli attuatori e la loro configurazione. Se l'EEEPROM è fisicamente assente, contattare Rotork per sapere come procedere.

<span id="page-43-0"></span>I data log (registri dati) capaci di conservare una grande quantità di informazioni operative e ambientali, sono inclusi di serie sull'IQ. Grazie alla natura del display grafico, le informazioni possono essere visualizzate localmente sull'attuatore utilizzando il *Bluetooth*® Setting Tool Pro (telecomando) fornito da Rotork.

Le informazioni raccolte possono essere utilizzate per visualizzare, diagnosticare e determinare la tendenza di ogni condizione operativa riguardante la valvola, l'attuatore o il processo. Ora che la gestione degli asset sta diventando prioritaria, il registro dei dati contribuisce al raggiungimento degli obiettivi fissati dalle condizioni di processo.

Riferirsi alla sezione 1.2 per la connessione con l'attuatore. Una volta in collegamento utilizzare le quattro frecce direzionali per passare al menu principale. Da qui è possibile evidenziare e selezionare l'icona Data log:

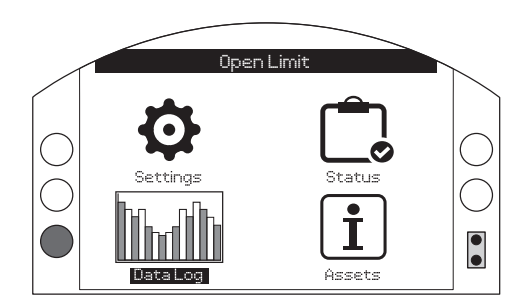

# Menu Principale (Main Menu)

La prima volta che si accede al menu principale del registro dati, si avrà la possibilità di impostare ora e data corrente. Queste informazioni di ora e data sono SOLO per la visualizzazione locale e non influenzano le date quando si scaricano i registri dati per essere visualizzati con Insight2. Se si desidera impostare ora e data corrente riferirsi alla sezione 4.6 per maggiori informazioni.

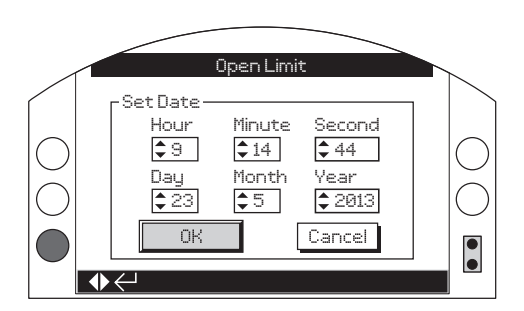

Verificare l'ora corrente e premere invio  $\bigodot$ . A questo punto verrà mostrato il menu principale della registrazione dati qui di seguito:

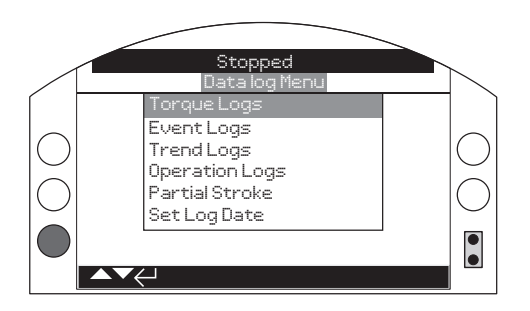

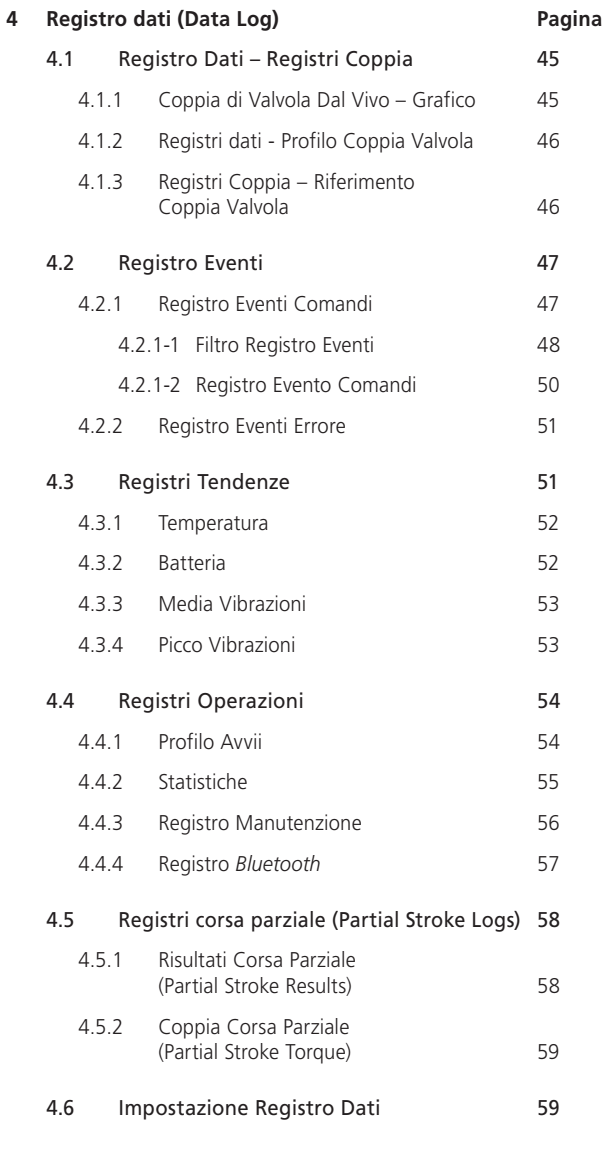

<span id="page-44-0"></span>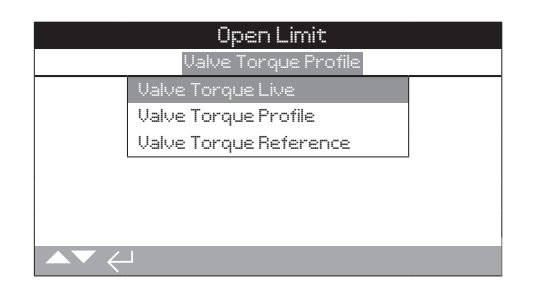

# Menu Coppia

Premere **D** per visualizzare il grafico della coppia di valvola selezionato.

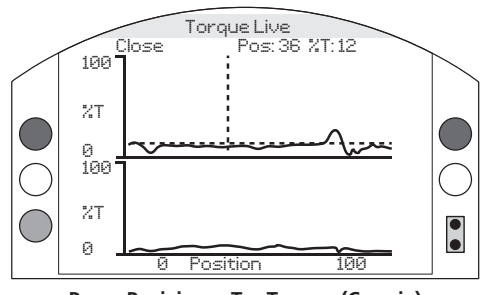

**Pos = Posizione, T = Torque (Coppia)**

# Coppia Valvola dal vivo (Valve Torque Live)

Questa schermata visualizza due grafici di coppia e mostra dal vivo la percentuale di coppia erogata rispetto alla posizione dell'attuatore per le direzioni apertura e chiusura.

# Premendo le frecce  $\mathbf O$  e  $\mathbf O$  il cursore si muoverà tra i grafici di **apertura e quelli di chiusura.**

# Premendo le frecce  $\bigcirc$  e  $\bigcirc$  il cursore si sposterà con **incrementi di posizione dell'1%.**

Il grafico di coppia viene aggiornato mentre l'attuatore è in movimento permettendo la visione del profilo di coppia erogato dal vivo durante la corsa dell'attuatore. Ogni qualvolta l'attuatore si sposta da un limite all'altro il grafico viene sovrascritto da nuovi dati. Nessun dato verrà conservato permanentemente su questa pagina.

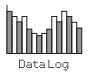

# Whaith **4.1.2 Registri Dati - Profilo Coppia Valvola**

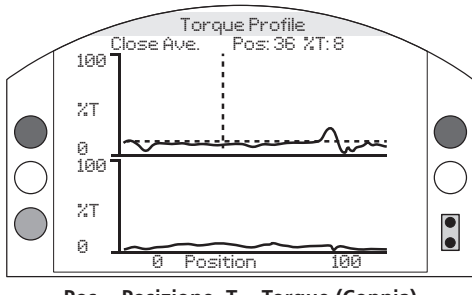

**Pos = Posizione, T = Torque (Coppia)**

# Profilo Coppia Valvola (Valve Torque Profile)

Il grafico mostra in dettaglio due profili di coppia media in apertura e chiusura, come percentuale della coppia nominale per posizione valvola. Il dato è la media dei dati dall'inizio della loro registrazione fino all'ultima operazione. Viene sovrapposto un grafico della coppia dell'ultima operazione (linea continua) paragonabile con la media (area ombreggiata).

Il grafico del profilo della coppia è utile per determinare la di coppia necessaria per la manovra della valvola durante tutta la corsa. La richiesta di una coppia eccessiva dalla valvola e picchi limitati eventuali sono verificabili utilizzando questo grafico potendo poi intervenire con le necessarie azioni correttive.

# Tasti a pressione

Premendo la freccia  $\bigcirc$  e  $\bigcirc$  permette lo scorrimento del **cursore attraverso i seguenti grafici:**

- **Apertura (Open)** Seleziona la percentuale del grafico di coppia in direzione di apertura.
- **Chiudere (Close)** Seleziona la percentuale del grafico di coppia in direzione di chiusura.
- **Apertura media (Open Ave.)** Seleziona la coppia media nella percentuale del grafico di coppia in direzione di apertura.
- **Chiusura media (Close Ave.)** Seleziona la coppia media nella percentuale del grafico di coppia in direzione di chiusura.

# Premendo le frecce  $\bigcirc$  e  $\bigcirc$  il cursore si sposterà con **incrementi di posizione dell'1%.**

**Premendo il tasto è possibile ingrandire un'area per vederla in dettaglio. Premendo il tasto è possibile scegliere tra: le visualizzazioni 0 - 100%, -14 - 10%, e 90 - 115%.** 

# **4.1.3 Registri Coppia – Riferimento Coppia Valvola**

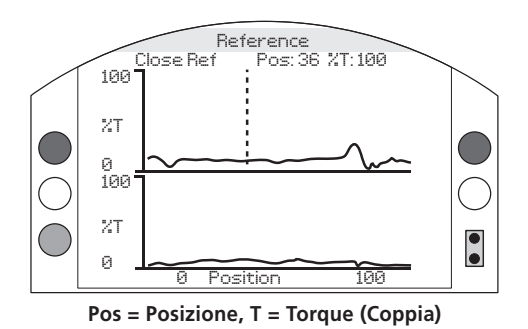

# Riferimento coppia valvola (Valve Torque Reference

Il grafico mostra in dettaglio i due profili di coppia in apertura e chiusura, come percentuale della coppia nominale per posizione della valvola. Il dato è derivato da valori di coppia valvola precedentemente salvati (area ombreggiata), a questo grafico viene sovrapposto il profilo di coppia (linea continua) dell'ultima operazione per confronto.

Per salvare un profilo di coppia come riferimento di coppia, assicurarsi prima di tutto di aver messo installato l'attuatore e la valvola come indicato nella sezione 2.1. Una volta effettuata la messa in servizio ed in condizioni operative, operare la valvola, utilizzando il controllo locale o remoto, entro i fine corsa per rilevare i dati. Fatto questo, accedere alla schermata coppia di riferimento (Torque Reference) e premere  $\bigodot$ . Apparirà il messaggio seguente:

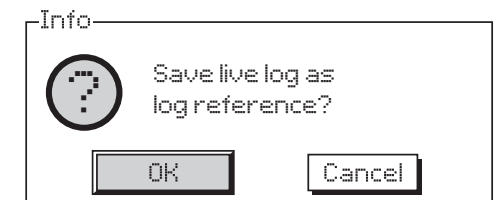

Se è richiesto il valore di riferimento, premere @ quando OK è selezionato. Il profilo verrà ora salvato.

# Tasti a pressione

# Premendo le frecce  $\bigcirc$  e  $\bigcirc$  è possibile scorrere i seguenti:

- **Apre (Open)** Seleziona la percentuale del grafico di coppia in direzione di apertura.
- **Chiude (Close)** Seleziona la percentuale del grafico di coppia in direzione di chiusura.
- **Apre Rif (Open Ref)** Seleziona il grafico del profilo di coppia salvato in direzione di apertura.
- **Chiude Rif (Close Ref)** Seleziona il grafico del profilo di coppia salvato in direzione di chiusura.

# Premendo le frecce  $\bigcirc$  e  $\bigcirc$  il cursore si sposterà con **incrementi di posizione dell'1%.**

**Premendo il tasto è possibile ingrandire un'area per**  vederla in dettaglio. Premendo il tasto  $\Omega$  è possibile scegliere **tra: le visualizzazioni 0 - 100%, -14 - 10%, e 90 - 115%.**

**Per salvare il riferimento della coppia della valvola, premere il tasto**  $\bigcirc$ **.** Apparirà un invito che chiederà di confermare con OK/Cancel. Utilizzare  $\bigcirc$  e  $\bigcirc$  per selezionare una risposta e premere **a** 

# <span id="page-46-0"></span>**4.2 Registro Dati – Registro Eventi**

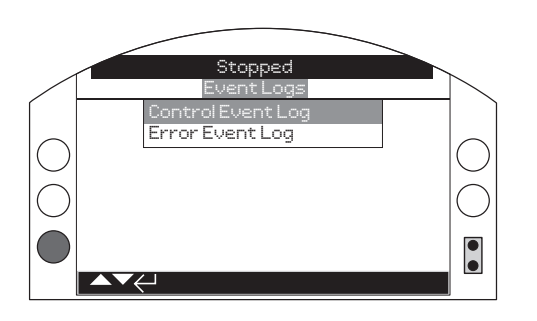

# Registri eventi

Premere  $\bigodot$  per visualizzare il registro eventi selezionato.

**4.2.1 Registri Eventi – Registro Eventi Comandi**

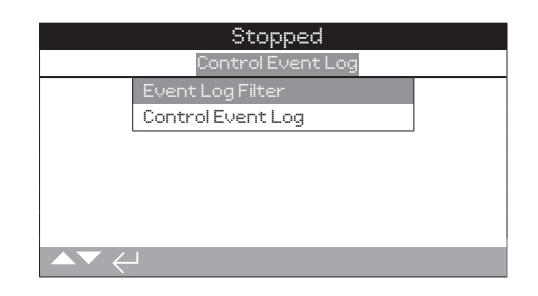

**Modih** 

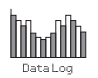

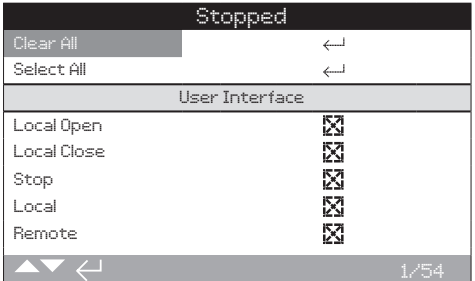

# Filtro registro eventi

Questa schermata contiene l'elenco di tutti i parametri di controllo che possono essere visualizzati nel Registro Eventi di Comando. Per facilitare la visualizzazione l'utente può selezionare i parametri che desida visualizzare. Una volta selezionati i parametri appariranno nell'elenco della schermata del Registro Eventi di Comando.

La casella indicherà il parametro che sarà visualizzato.

**Per scorrere ed evidenziare i parametri di comando utilizzare**  le frecce **Q** e **Q**.

**Per scegliere mostra/nascondi i parametri premere .**

# Elenco dei parametri di comando

- **1/59 Clear All -** Cancella tutte le opzioni selezionate.
- **2/59 Select All -** Seleziona tutte le opzioni.

#### **User Interface (Interfaccia utente)**

- **3/59 Local Open -** Mostra/Nasconde gli eventi locali di apertura.
- **4/59 Local Close -** Mostra/Nasconde gli eventi locali chiusura.
- **5/59 Stop -** Mostra/Nasconde gli eventi di arresto.
- **6/59 Local -** Mostra/Nasconde gli eventi locali.
- **7/59 Remote -** Mostra/Nasconde gli eventi remoti.

# **Comando remoto cablato (Remote Hardwired Control)**

- **8/59 Open -** Mostra/Nasconde gli eventi di apertura da comando remoto cablato.
- **9/59 Close -** Mostra/Nasconde gli eventi di chiusura da comando remoto cablato.
- **10/59 ESD -** Mostra/Nasconde gli eventi di ESD da comando remoto cablato.
- **11/59 Maintained -** Mostra/Nasconde gli eventi per comando remoto cablato ritenuto.
- **12/59 Close Interlock-** Mostra/Nasconde gli eventi interblocco di chiusura da comando remoto cablato.
- **13/59 Open Interlock -** Mostra/Nasconde gli eventi interblocco di apertura da comando remoto cablato.

#### **Remote Source 1 Control (Controllo remoto Sorgente 1)**

- **14/59 Open -** Mostra/Nasconde gli eventi di apertura da comando remoto sorgente 1.
- **15/59 Close -** Mostra/Nasconde gli eventi di chiusura da comando remoto sorgente 1.
- **16/59 ESD -** Mostra/Nasconde gli eventi di ESD da comando remoto sorgente 1.
- **17/59 Maintained -** Mostra/Nasconde gli eventi per comando remoto ritenuto sorgente 1.

**Remote Source 2 Control (Controllo remoto Sorgente 2)**

- **18/59 Open -** Mostra/Nasconde gli eventi di apertura da comando remoto sorgente 2.
- **19/59 Close -** Mostra/Nasconde gli eventi di chiusura da comando remoto sorgente 2.
- **20/59 ESD -** Mostra/Nasconde gli eventi di ESD da comando remoto sorgente 2.
- **21/59 Maintained -** Mostra/Nasconde gli eventi per comando remoto ritenuto sorgente 2.

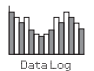

# **Allarmi**

- **22/59 Termostato (Thermostat) -** Mostra/Nasconde gli eventi di allarme del termostato.
- **23/59 Intervento di coppia (Torque Trip OP) -** Mostra/Nasconde gli eventi di allarme per intervento di coppia in direzione apertura.
- **24/59 Intervento di coppia (Torque Trip CL) -** Mostra/Nasconde gli eventi di allarme per intervento di coppia in direzione chiusura.
- **25/59 Int.Timer Active -** Mostra/Nasconde gli eventi di allarme del timer.
- **26/59 Stallo motore (Motor Stall) -** Mostra/Nasconde gli eventi di allarme per stallo motore.
- **27/59 Tempo di inibizione (Inhibit Time) -** Mostra/Nasconde gli eventi di allarme per tempo di inibizione.
- **28/59 Relè di monitoraggio (Monitor Relay) -** Mostra/Nasconde gli eventi per allarme del relè di monitoraggio.
- **29/59 Guasto corsa parziale (PStroke Fail) -** Mostra/Nasconde gli eventi di allarme per errore nelle funzione corsa parziale.
- **30/59 ControlContention -** Mostra/Nasconde gli eventi di allarme peri conflitto di comandi.
- **31/59 Perdita comunicazione (Comms Loss) -** Mostra/Nasconde gli eventi di allarme per perdita comunicazioni.
- **32/59 Perdita fase (Phase Loss) -** Mostra/Nasconde gli eventi di allarme per perdita di fase.
- **33/59 Mains Restart -** Mostra/Nasconde gli eventi di allarme per riavvio della rete.
- **34/59 Rotazione di fase (Phase Rotation) -** Mostra/Nasconde gli eventi di allarme per rotazione di fase.

# **Stato**

- **35/59 Movimento apertura (Moving Open) -** Mostra/Nasconde gli eventi sullo stato del movimento di apertura.
- **36/59 Movimento chiusura (Moving Closed) -** Mostra/Nasconde gli eventi sullo stato del movimento di chiusura.
- **37/59 Contattore orario (Contactor CW) -** Mostra/Nasconde gli eventi sullo stato di alimentazione del contattore del senso orario.
- **38/59 Contattore antiorario (Contactor ACW) -** Mostra/ Nasconde gli eventi sullo stato di alimentazione del contattore del senso antiorario.
- **39/59 Fine corsa apertura (Open Limit) -** Mostra/Nasconde gli eventi sullo stato del fine corsa di apertura dell'attuatore.
- **40/59 Finesa di chiusura (Closed Limit) -** Mostra/Nasconde gli eventi sullo stato del fine corsa di chiusura dell'attuatore.
- **41/59 Manuale (Manual) -** Mostra/Nasconde gli eventi sullo stato dell'azionamento manuale.
- **42/59 Corsa parziale attiva (PStroke Active) -** Mostra/Nasconde gli eventi sullo stato della corsa parziale attiva.

# **Contatti (Contacts) (La casella indica i contatti chiusi)**

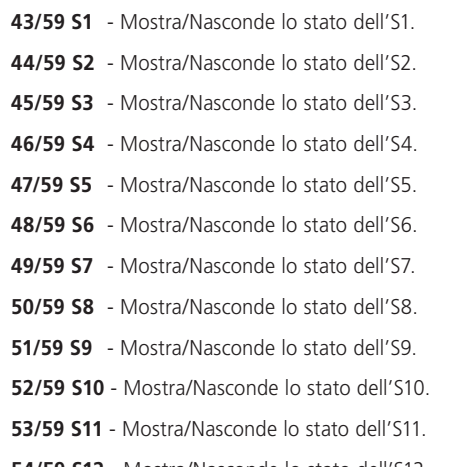

**54/59 S12** - Mostra/Nasconde lo stato dell'S12.

# **Riferirsi alla pubblicazione PUB002-059 per informazioni sulla Remote Hand Station (per comando remoto)**

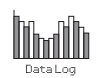

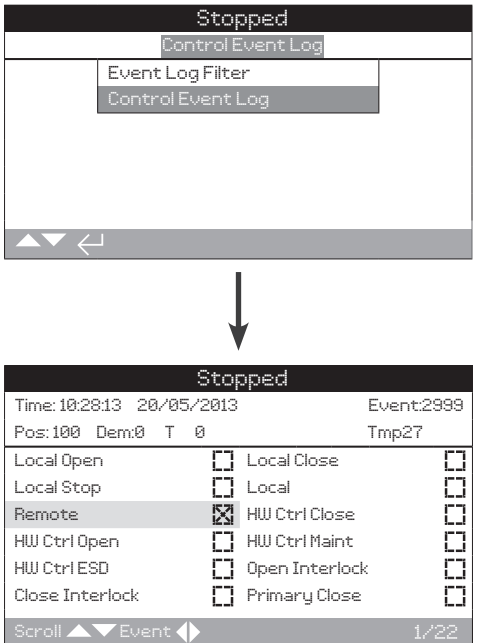

# Registro evento di comando

Questa schermata mostra un registro degli eventi di comando degli attuatori con data e ora. I parametri che vengono visualizzati in questa schermata sono determinati dalle selezioni effettuate nel filtro eventi di comando. Per visualizzare ogni evento, selezionare prima i parametri che sono richiesti secondo la sezione 4.2.1-1 e poi scorrere ogni singolo evento.

Durante la visualizzazione I parametri selezionati riporteranno lo stato dell'evento assieme alla posizione attuale, coppia e temperatura:

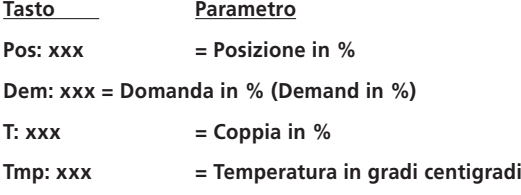

La casella indica che l'evento ha avuto luogo.

```
Per scorrere i parametri di comando utilizzare O e Q.
```
Per scorrere il registro eventi utilizzare  $\bigcirc$  e  $\bigcirc$ .

<span id="page-50-0"></span>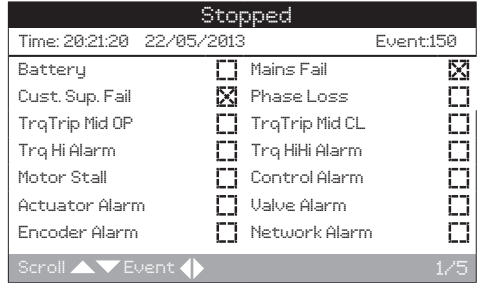

# Registro eventi errore

Questa schermata visualizza i parametri di tutti gli eventi classificati come un errore o un allarme. I parametri non sono selezionabili e vengono visualizzati scorrendo verso il basso. I parametri mostrano entrambi gli allarmi interni ed esterni relativi agli eventi collegati all'alimentazione elettrica, coppia valvola e stallo del motore che possono essere usati per diagnosticare una serie di problemi.

La casella indica che la condizione o l'errore hanno avuto luogo.

# Per scorrere i parametri di errore utilizzare  $\bigcirc$  e  $\bigcirc$ . Per scorrere gli eventi di errore utilizzare  $\bigcirc$  e  $\bigcirc$ .

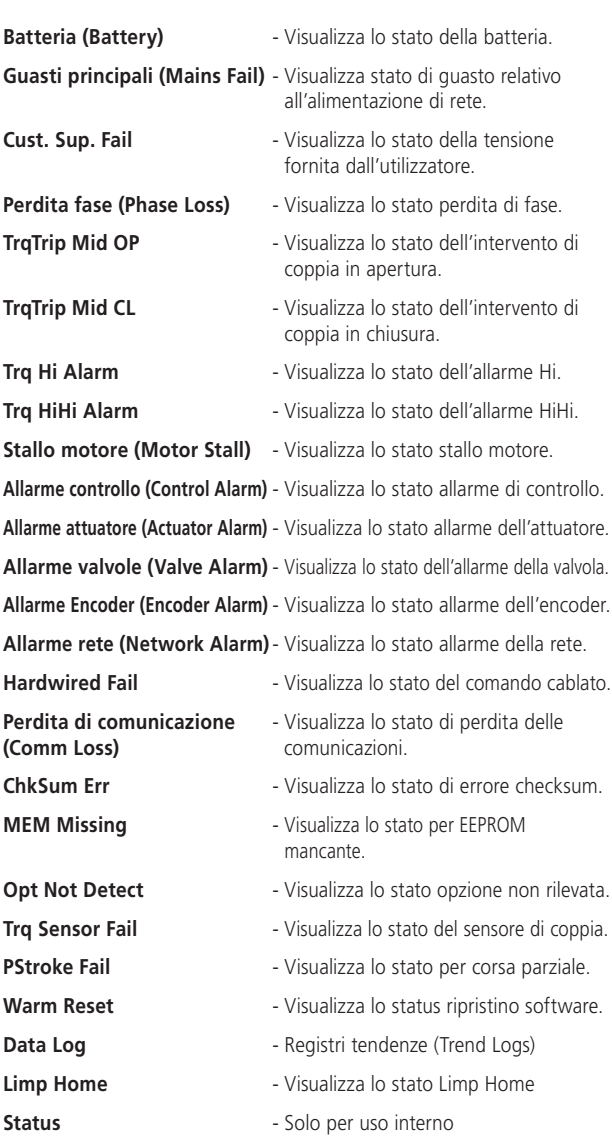

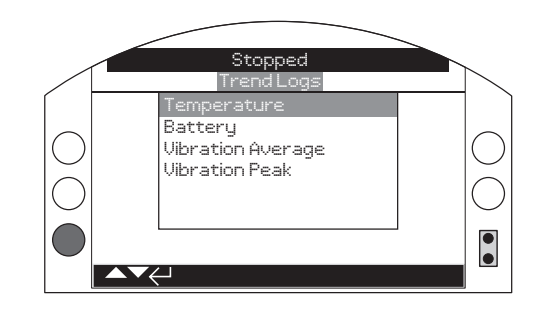

**4.3 Registro Dati – Registri Tendenze**

# Registri tendenze

Premere  $\bigodot$  per visualizzare il registro tendenze selezionato.

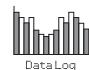

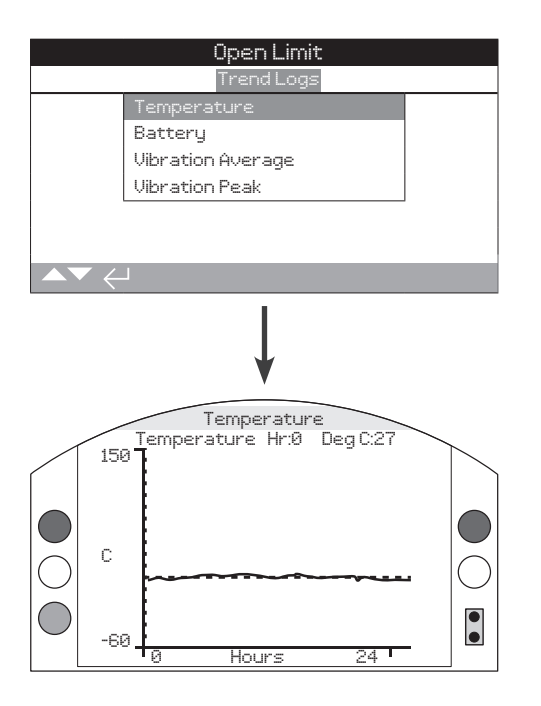

# Temperatura attuatore

Questo grafico mostra la lettura della temperatura delle ultime 24 ore/30 giorni/12 mesi/10 anni. La temperatura è rilevata da un sensore interno sulla scheda di circuito e può essere influenzata dal riscaldamento dei componenti interni. Può non riflettere la temperatura dell'ambiente esterno. Può essere usata per monitorare i cambiamenti di temperatura che potrebbero influenzare le condizioni operative.

Premendo le frecce  $\bigcirc$  o  $\bigcirc$  il cursore si muove lungo il grafico **con incrementi di 1 ora/1 giorno/1 mese/1 anno.**

Premendo il tasto  $\bullet$  si scorrono le scale di tempo 24 ore/30 **giorni/12 mesi/10 anni.**

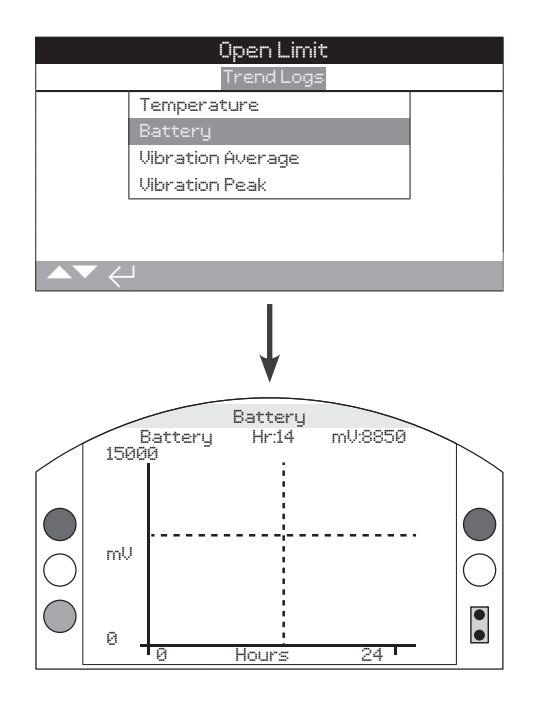

# Stato di carica della batteria

Questa schermata mostra un grafico del livello della batteria in mV nelle ultime 24 ore/30 giorni/12 mesi/10 anni. Le condizioni atmosferiche e di impiego influenzano la vita della batteria. Riferirsi a PUB0020-39 per maggiori informazioni sui tipi di batteria da usare e sulle procedure per sostituirle.

# Premendo le frecce  $\bigcirc$  o  $\bigcirc$  il cursore si muove lungo il grafico **con incrementi di 1 ora/1 giorno/1 mese/1 anno.**

Premendo il tasto  $\bullet$  si scorrono le scale di tempo 24 ore/30 **giorni/12 mesi/10 anni.**

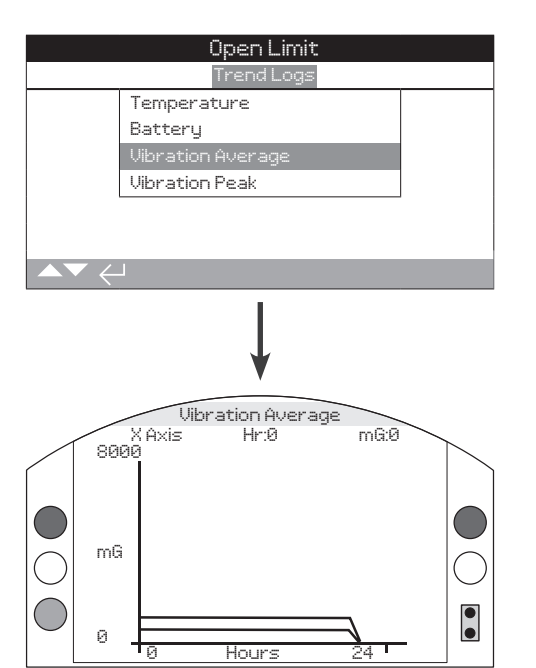

# Media vibrazioni

Questa schermata mostra i valori di vibrazione medi (in mG) nelle ultime 24 ore/30 giorni/12 mesi/10 anni. Il sensore è situato sulla scheda di circuito e può rilevare le (forze) vibrazioni su tre assi. Nella posizione di montaggio normale (volantino rivolto verso l'alto) è prevedibile osservare un'azione continua di circa 980 mG sull'asse Y. Nelle altre posizioni di montaggio, le forze misurate (nominalmente) saranno diverse\*. I grafici di analisi delle vibrazioni possono aiutare l'utente a capire in che modo le vibrazioni indotte dall'impianto influenzano l'attuatore/il funzionamento della valvola.

\*Il grafico della media delle vibrazioni serve a misurare le forze di vibrazione nel tempo per aiutare a identificare le vibrazioni problematiche e non è destinato a all'analisi accurata delle vibrazioni stesse.

# Premendo le frecce  $\bigcirc$  e  $\bigcirc$  si scorrono le assi X, Y e Z.

Premendo le frecce  $\bigcirc$  o  $\bigcirc$  il cursore si muove lungo il grafico **con incrementi di 1 ora/1 giorno/1 mese/1 anno.**

Premendo il tasto  $\bullet$  si scorrono le scale di tempo 24 ore/30 **giorni/12 mesi/10 anni.**

Mrdi

**4.3.4 Registri Tendenze – Picco Vibrazioni**

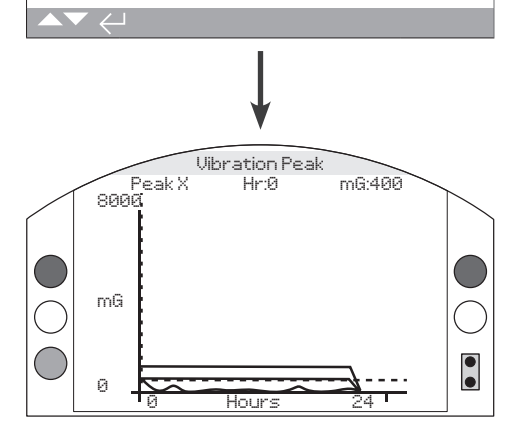

# Picco vibrazioni

Questa schermata mostra i picchi di vibrazione nelle ultime 24 ore/30 giorni/12 mesi/10 anni. Il livello visualizzato sarà il più alto registrato per quel periodo\*.

\*Il grafico dei picchi di vibrazione serve a misurare le principali forze di vibrazione nel tempo per aiutare a identificare le vibrazioni problematiche e non è destinato a all'analisi accurata delle vibrazioni stesse.

# Premendo le frecce  $\bigcirc$  e  $\bigcirc$  si scorrono le assi X, Y e Z.

Premendo le frecce  $\bigcirc$  o  $\bigcirc$  il cursore si muove lungo il grafico **con incrementi di 1 ora/1 giorno/1 mese/1 anno.**

Premendo il tasto  $\bigcirc$  si scorrono le scale di tempo 24 ore/30 **giorni/12 mesi/10 anni.**

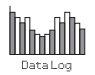

# <span id="page-53-0"></span>**Thath 4.4 Registro Dati – Registri Operazioni**

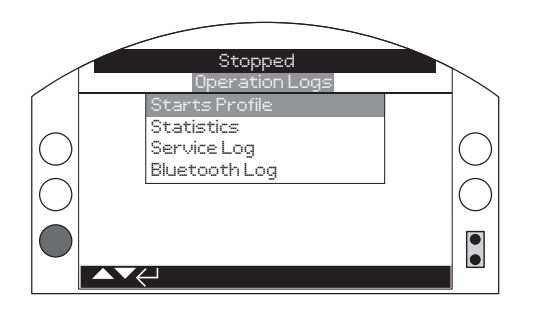

# Registri operazioni

Premere  $\bigodot$  per visualizzare i registri operazioni selezionati.

# **4.4.1 Registri operazioni – Profilo Avvii**

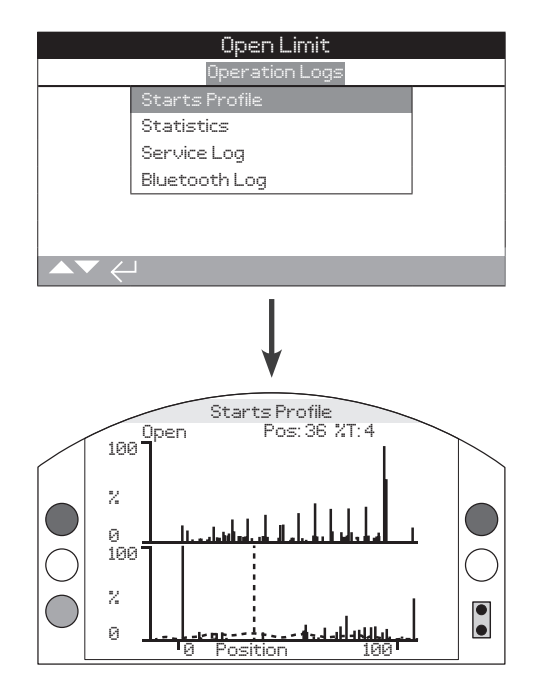

# Profilo avviamenti

Questa schermata visualizza due grafici che mostrano la percentuale di tutti gli avviamenti motore rispetto alla posizione dell'attuatore in direzione di apertura e di chiusura. Per via della risoluzione dello schermo, le percentuali possono essere visualizzate solo con incrementi dell'1%. Per il servizio di isolamento (apre/chiude) è normale osservare 100% degli avviamenti per ogni senso di manovra ma, per il servizio di regolazione, il grafico sarà esteso come nell'esempio sopra. Per evitare che la scala del display superi le capacità LCD, tutte le percentuali di avviamento si riferiscono al maggior numero di avvii per qualsiasi posizione e per tutte le altre posizioni sarà mostrata una percentuale del picco. Questo significa però, che per gli impulsi uguali ripetuti durante tutta la corsa (cioè le regolazioni 0%-25%-50%-75%-100%) la percentuale di avvii sarà del 100% per ogni posizione. Il grafico è destinato a fornire all'utente una rapida indicazione visiva dei profili avviamento. Per conoscere il numero accurato di avvii, si prega di riferirsi alla sezione 4.4.2 Statistiche (Statistics).

Premendo le frecce  $\bigcirc$  e  $\bigcirc$  il cursore si muoverà tra i grafici di **apertura e quelli di chiusura.**

Premendo le frecce  $\bigcirc$  e  $\bigcirc$  il cursore si sposterà con **incrementi di posizione dell'1%.**

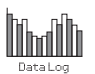

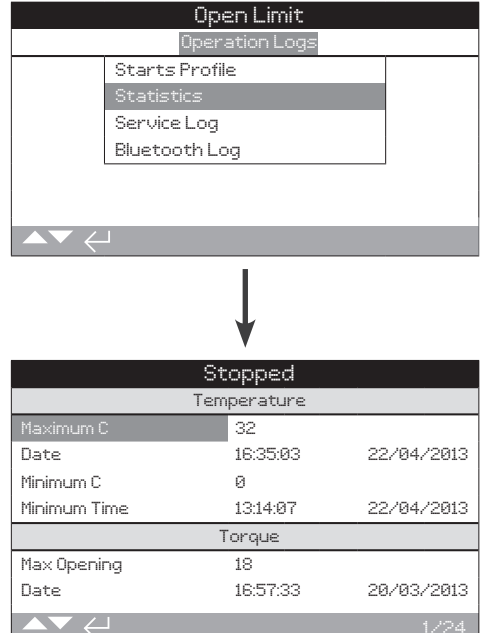

# Statistiche

Questa schermata visualizza le statistiche di funzionamento dell'attuatore. Data e ora saranno accurate solo se data/ora sono state impostate localmente come indicato alla sezione 4.6.

# **Per scorrere il registro statistiche utilizzare**  $\Omega$  **e**  $\Omega$ **.**

#### **Temperatura**

**1/24 Maximum C** - Visualizza la temperatura massima raggiunta all'interno dell'attuatore in gradi centigradi.

**2/24 Date** - Visualizza la data e l'ora alle quali all'interno dell'attuatore è stata raggiunta la temperatura massima.

**3/24 Minimum C** - Visualizza la temperatura minima raggiunta all'interno dell'attuatore in gradi centigradi.

**4/24 Date** - Visualizza la data e l'ora alle quali all'interno dell'attuatore è stata raggiunta la temperatura minima.

#### **Coppia**

**5/24 Max Opening** - Visualizza la massima coppia in apertura erogata dall'attuatore.

**6/24 Date** - Visualizza la data e l'ora alle quali l'attuatore ha raggiunto la coppia massima in apertura.

**7/24 Max Closing** - Visualizza la massima coppia in chiusura erogata dall'attuatore.

**8/24 Date** - Visualizza la data e l'ora alle quali l'attuatore ha raggiunto la coppia massima in chiusura.

**9/24 Ave. Torque %** - Visualizza la coppia media dell'attuatore in percentuale.

#### **Alimentazione elettrica (Power)**

**10/24 Motor Run Time** - Visualizza il tempo totale di funzionamento del motore.

**11/24 On Battery** - Visualizza il tempo totale in cui l'attuatore ha impiegato la batteria.

**12/24 Max On Time** - Visualizza il tempo massimo in cui l'attuatore è stato acceso.

**13/24 Max Off Time** - Visualizza il tempo massimo in cui l'attuatore è stato spento.

**14/24 Power Ups** - Visualizza il numero totale di volte in cui l'attuatore è stato acceso.

# **Conteggi (Counts)**

**15/24 Clock** - Visualizza ora e data corrente (se impostate localmente come indicato nella sezione 4.6).

**16/24 Total Turns** - Visualizza il numero totale di giri fatti dall'attuatore.

**17/24 Max Starts/Hr** - Visualizza il massimo numero di avviamenti motore avvenuti in un'ora.

**18/24 Date** - Visualizza la data e l'ora alle quali si sono prodotti il maggior numero di avviamenti motore.

**19/24 Open Starts** - Visualizza il numero totale di avviamenti motore in direzione apertura.

**20/24 Close Starts** - Visualizza il numero totale di avviamenti motore in direzione chiusura.

#### **Manovre (Trips)**

**21/24 Last Open Limit** - Visualizza data e ora alle quali l'attuatore ha raggiunto il suo ultimo limite in apertura.

**22/24 Last Close Limit** - Visualizza data e ora alle quali l'attuatore ha raggiunto il suo ultimo limite in chiusura.

**23/24 Open Reset Time** - Visualizza data e ora alle quali l'attuatore si è spostato per l'ultima volta dal limite di apertura.

**24/24 Cls. Reset Time** - Visualizza data e ora alle quali l'attuatore si è spostato per l'ultima volta dal limite di chiusura.

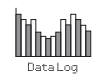

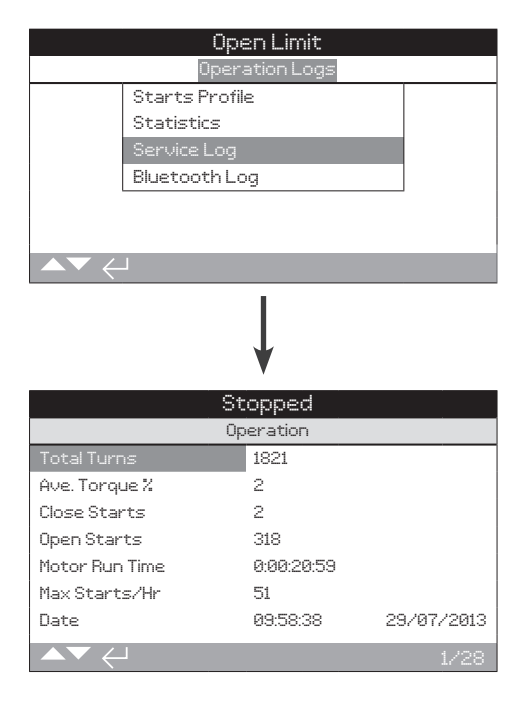

# Registro di servizio dell'attuatore

Questa schermata visualizza i dati operativi dell'attuatore. Questa sezione considera principalmente le operazioni che possono interessare la manutenzione dell'attuatore; per questo alcuni parametri provenienti dal registro statistiche possono essere ripetuti. Data e ora saranno accurate solo se impostate localmente come indicato nella sezione 4.6.

# Per scorrere il registro statistiche utilizzare **O** e **O**.

#### **Operazione**

**1/28 Total Turns** - Visualizza il numero totale di giri dell'attuatore.

**2/28 Ave. Torque %** - Visualizza la coppia media dell'attuatore in percentuale della coppia nominale.

**3/28 Close Starts** - Visualizza il numero di volte in cui l'attuatore è stato avviato in direzione di chiusura.

**4/28 Open Starts** - Visualizza il numero di volte in cui l'attuatore è stato avviato in direzione di apertura.

**5/28 Motor Run Time** - Visualizza il tempo totale di funzionamento del motore. Giorni: Ore: Minuti: Secondi:

**6/28 Max Starts/Hr** - Visualizza il numero massimo di avviamenti motore avvenuti in un'ora.

**7/28 Date** - Visualizza ora e data alle quali è stato registrato il maggior numero di avviamenti in un'ora. Ore: Minuti: Secondi Giorno/Mese/Anno

**8/28 Last Close Limit** - Visualizza ora e data alle quali l'attuatore ha raggiunto il suo fine corsa di chiusura per l'ultima volta. Ore: Minuti: Secondi Giorno/Mese/Anno

**9/28 Last Open Limit** - Visualizza l'ora e la data alle quali l'attuatore ha raggiunto il suo fine corsa di apertura per l'ultima volta. Ore: Minuti: Secondi Giorno/Mese/Anno.

#### **Coppia in chiusura**

**10/28 Max Value %** - Visualizza la coppia massima erogata in chiusura come percentuale della coppia nominale.

**11/28 Date** - Visualizza ora e data alle quali è stata registrata la percentuale più alta di coppia applicata in chiusura. Ore: Minuti: Secondi Giorno/Mese/Anno

**12/28 Last Torque Trip** - Visualizza ora e data dell'ultima situazione in cui si è verificato una fermata per coppia in direzione di chiusura. Ore: Minuti: Secondi: Giorno/Mese/Anno

**13/28 Hi Alarm Count** - Visualizza il numero di volte in cui l'allarme Hi è stato attivato in direzione chiusura.

**14/28 HiHi Alarm Count** - Visualizza il numero di volte in cui l'allarme Hi/Hi è stato attivato in direzione chiusura.

# **Coppia in apertura**

**15/28 Max Value %** - Visualizza la coppia massima erogata in apertura come percentuale della coppia nominale.

**16/28 Date** - Visualizza l'ora e la data alle quali è stata registrata la percentuale più alta di coppia applicata in apertura. Ore: Minuti: Secondi: Giorno/Mese/Anno

**17/28 Last Torque Trip** - Visualizza ora e data dell'ultima situazione in cui si è verificata una fermata per coppia in direzione apertura. Ore: Minuti: Secondi Giorno/Mese/Anno

**18/28 Hi Alarm Count** - Visualizza il numero di volte in cui l'allarme Hi è stato attivato in direzione apertura.

**19/28 HiHi Alarm Count** - Visualizza il numero di volte in cui l'allarme Hi/Hi è stato attivato in direzione apertura.

#### **Temperatura**

**20/28 Maximum C** - Visualizza la temperatura massima raggiunta all'interno dell'attuatore in gradi centigradi.

**21/28 Date** - Visualizza ora e data alle quali è stata registrata la temperatura massima raggiunta dall'attuatore. Ore: Minuti: Secondi: Giorno/Mese/Anno

**22/28 Maximum C** - Visualizza la temperatura minima raggiunta all'interno dell'attuatore in gradi centigradi.

**23/28 Date** - Visualizza ora e data alle quali è stata registrata la temperatura minima raggiunta dall'attuatore. Ore: Minuti: Secondi: Giorno/Mese/Anno.

# **Alimentazione elettrica**

**24/28 On Battery** - On Battery - Visualizza il tempo totale in cui l'attuatore ha impiegato la batteria. Giorni: Ore: Minuti: Secondi:

**25/28 Power ups** - Visualizza il numero totale di volte in cui l'attuatore è stato acceso.

**26/28 Max On Time** - Visualizza il tempo più lungo in cui l'attuatore è stato acceso in una sessione. Giorni: Ore: Minuti: Secondi:

**27/28 Max Off Time** - Visualizza il tempo più lungo in cui l'attuatore è stato spento in una sessione. Giorni: Ore: Minuti: Secondi:

**Manutenzione (Service)**

**28/28 Last Service** - Visualizza ora e data dell'ultima manutenzione effettuata sull'attuatore. Ore: Minuti: Secondi: Giorno/Mese/Anno.

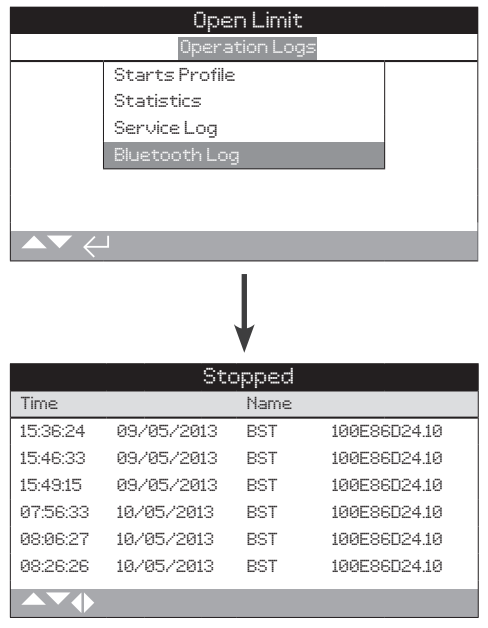

# Registro *Bluetooth*

Questa schermata visualizza il registro di i collegamenti ai dispositivi *Bluetooth*. Ogni dispositivo che si è collegato con successo lascia un'impronta con nome, indirizzo MAC e livello d'accesso, nonché ora e della data (se impostato localmente come indicato nella sezione 4.6).

**Per scorrere il registro** *Bluetooth* **utilizzare**  $\bigcirc$  **O e**  $\bigcirc$  **O.** 

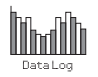

<span id="page-57-0"></span>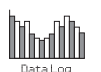

# **4.5 Registro Dati – Registri Corsa Parziale (Partial Stroke Logs)**

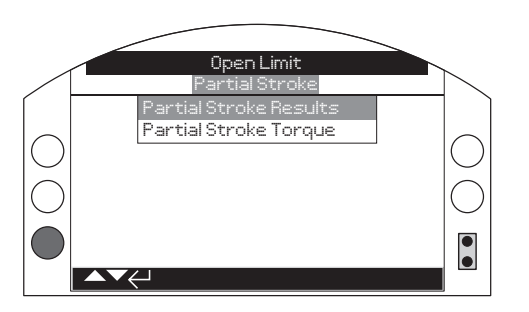

# Registri di corsa parziale

Premere  $\bigodot$  per visualizzare il registro di corsa parziale selezionato.

# **4.5.1 Risultati Corsa Parziale (Partial Stroke Results)**

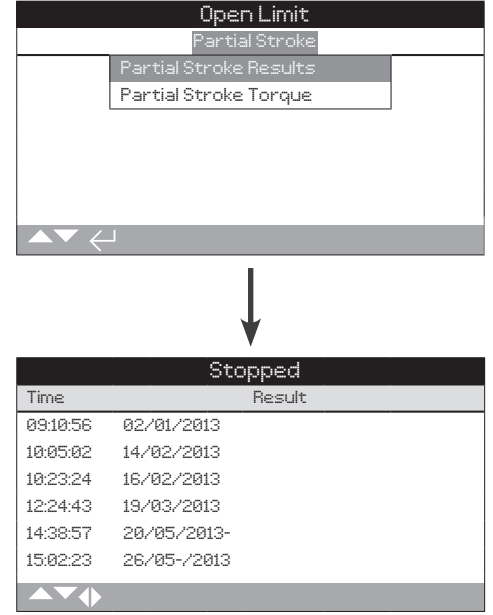

# Risultati corsa parziale

Questa schermata visualizza i risultati delle operazioni di corsa parziale (Partial Stroke)che si sono effettuati. I risultati sono visualizzati semplicemente come pass o fail (superato o fallito) accanto a data e ora di ogni evento (se impostate localmente come indicato nella sezione 4.6).

**Per scorrere i registri delle corse parziali (Partial Stroke)**  utilizzare **O O e O O**.

# <span id="page-58-0"></span>**4.5.2 Coppia Corsa Parziale (Partial Stroke Torque)**

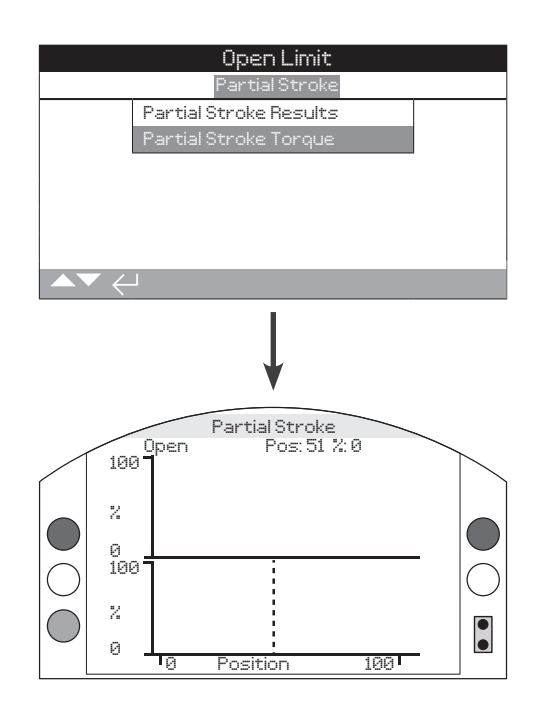

# Coppia corsa parziale (Partial Stroke Torque)

Questa schermata visualizza un grafico di coppia dell'ultimo azione di corsa parziale (Partial Stroke). Questo grafico viene utilizzato per tracciare la coppia richiesta per azionare la valvola durante l'ultima operazione di corsa parziale e può aiutare ad analizzare i problemi della valvola ed il suo stato.

Premendo le frecce  $\bigcirc$  e  $\bigcirc$  il cursore si muoverà tra i grafici di **apertura e quelli di chiusura.**

Premendo le frecce  $\bigcirc$  e  $\bigcirc$  il cursore si sposterà con **incrementi di posizione dell'1%.**

**4.6 Registro Dati – Impostazione Registro Dati**

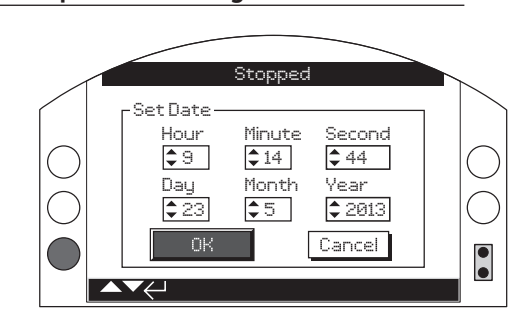

Whydlll

# Impostazione data registro

Questa schermata permette all'utente di impostare data e ora correnti per il registro dati. Data e questa ora vengono utilizzate solo come indicazione locale e non influenzano i dati memorizzati scaricati su un PC quando visualizzati mediante software Rotork Insight 2.

Per selezionare i campi data e ora utilizzare le frecce  $\bigcirc$  e  $\bigcirc$ . **Per modificare i campi data e ora utilizzare le frecce**  $\Omega$  **e**  $\Omega$ **. Per confermare le modifiche selezionare OK e premere .**

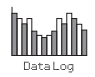

# **5. Attivi (Assets)**

<span id="page-59-0"></span>La gestione degli Asset è una richiesta in aumento nelle industrie di processo e può essere utilizzato per gestire prestazioni, funzionalità, processi di manutenzione della valvola. Le informazioni riguardanti il processo, la valvola e l'attuatore possono essere memorizzate nell'IQ3. In aggiunta è possibile registrare le date dell'installazione, della messa in servizio ed i successivi dati storici di manutenzione dell'attuatore. Gli allarmi di gestione degli asset possono anche essere impostati per indicare che è necessario effettuare la manutenzione.

L'informazione memorizzata sugli asset può essere visualizzata sul display dell'attuatore utilizzando il telecomando Rotork *Bluetooth*® Setting Tool Pro fornito di serie. Quando il file di configurazione dell'attuatore viene scaricato, (utilizzando il telecomando *Bluetooth*® Setting Tool Pro o direttamente con un PC che utilizza il software Insight2), i dati sugli assets sono aggiunti ai dati di costruzione e configurazione dell'attuatore. I dati sugli assets e di configurazione dell'attuatore possono essere esportati come file CSV dal programma Insight2.

È quindi importante che i dati riguardanti la sigla valvola e attuatore, i dettagli della valvola e le informazioni di processo siano inseriti dall'utilizzatore o da loro incaricati. Rotork inserisce automaticamente i dati di costruzione dell'attuatore al momento della produzione. Altri dati applicabili saranno eventualmente inseriti da Rotork dove previsto di un contratto di messa in servizio o di manutenzione dell'attuatore.

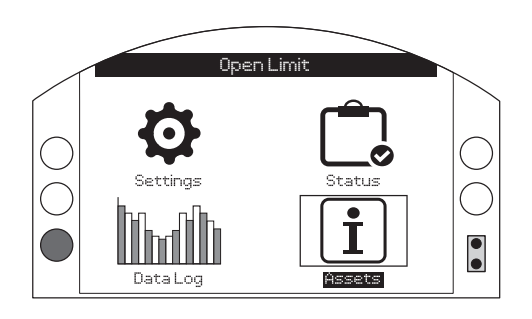

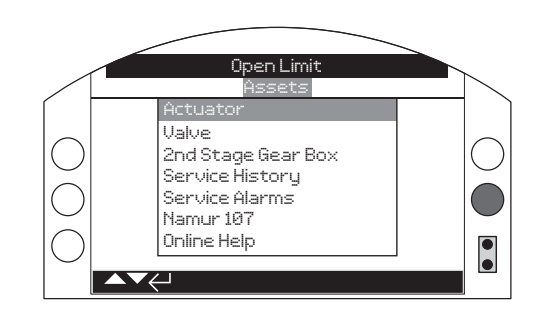

# Menu Principale (Main Menu)

Link codice QR

Il menu degli asset è diviso in varie categorie per ogni tipo di dati. La struttura completa del menu degli asset è mostrata qui sotto:

**5.0 Attivi (Assets) Pagina**

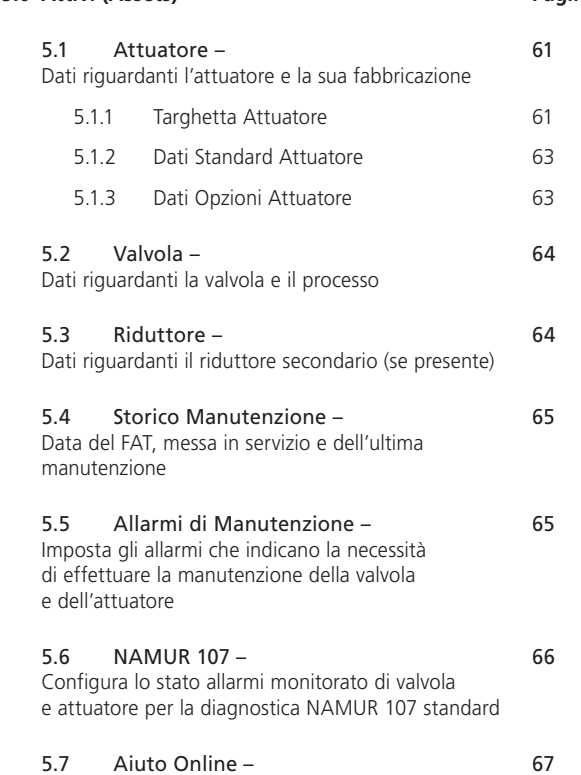

<span id="page-60-0"></span>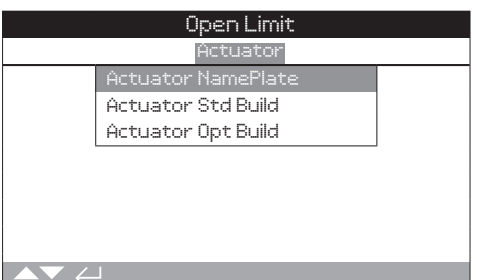

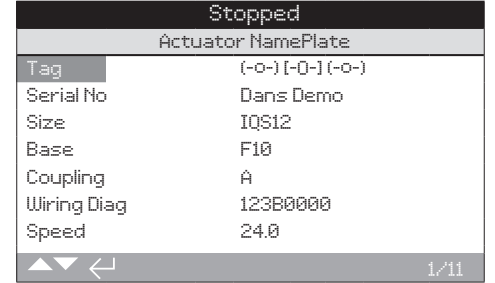

# Actuator Name Plate Information (Targhetta elettronica attuatore)

Questa schermata visualizza le informazioni riportate sulla targhetta dell'attuatore. Se la targhetta fisica venisse danneggiata o persa le informazioni sull'attuatore rimarrebbero accessibili. Le informazioni visualizzate sono read only (solo lettura) ad eccezione del Tag (sigla valvola motorizzata) dell'attuatore che può essere modificato dall'utente dopo aver inserito una password valida.

Per cambiare, premere  $\bigcirc$  per selezionare il campo evidenziato.

Utilizzare  $\bigcirc$  e  $\bigcirc$  per scorrere i dati alfabetici e numerici per **visualizzare il carattere richiesto.**

Utilizza  $\bigcirc$  per andare al carattere seguente.

Utilizza  $\bigcirc$  per cancellare il carattere precedente.

Utilizza **v** per salvare le informazioni.

#### **1/11 Tag (sigla valvola motorizzata)**

La voce tag (sigla valvola motorizzata) nella targhetta dell'attuatore verrà mostrata sul display della schermata iniziale degli attuatori. Il nome inserito nella TAG deve essere il riferimento della valvola e/o dell'attuatore che identifica l'apparecchiatura all'interno del sistema di controllo di processo dell'impianto. Se il TAG viene fornito al momento dell'ordine, Rotork inserirà le informazioni automaticamente.

L'utente può modificare il TAG dopo aver inserito una password valida.

# **2/11** Numero di serie (Serial No)

Visualizza il numero di serie dell'attuatore. Questo dovrà sempre essere menzionato quando si effettua una richiesta presso Rotork o nostri agenti.

# **3/11** Modello (Size)

Visualizza il modello e la taglia dell'attuatore, ad esempio "IQ25" o "IQT125".

# **4/11** Base (Base)

Visualizza le dimensioni della base di accoppiamento dell'attuatore secondo la norma ISO 5210 / 5211 per le basi metriche e MSS SP-101 / SP-102 per le basi imperiali, ad esempio "F14".

# **5/11** Accoppiamento (Coupling)

Visualizza il tipo di accoppiamento meccanico dell'attuatore e la designazione secondo la norma ISO5210 / 5211. Gli accoppiamenti servomotore disponibili sono A, Z3\*, B1, B3, B4 (B solo per l'IQT).

L'accoppiamento \*Z3 è una versione allungata dell'accoppiamento "A" ma con le stesse dimensioni di accettazione stelo. Si tratta di uno standard Rotork e non è referenziato nella norma ISO5210.

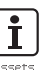

# **6/11** Schema elettrico (WiringDiag)

Visualizza il numero di schema elettrico dell'attuatore. Gli schemi elettrici di serie possono essere scaricati da http://wiring.rotork.com utilizzando il link del selettore schemi elettrici.

Gli schemi elettrici con il prefisso "WD" non sono di serie ma a specifica utente. Per ottenerne copia, contattare Rotork.

# **7/11** Velocità (Speed)

Visualizza la velocità RPM (Giri per minuto) in uscita dell'attuatore. Se si usa un riduttore secondario abbinato all'attuatore la velocità combinata in uscita dipenderà dal rapporto (ratio) del riduttore abbinato. Per le combinazioni multigiro (riduttori aventi prefisso "IB", "IS" o "MTW" riferirsi alla sezione 5.3) dividere la velocità visualizzata per il rapporto (Ratio) del riduttore per ottenere la velocità in giri al minuto in uscita della combinazione.

Per le combinazioni a quarto di giro (riduttori aventi prefisso "IW", "IWD" o "MOW" riferirsi alla sezione 5.3) dividere il rapporto del riduttore per 4 poi dividere il dato risultante per la velocità dell'attuatore (RPM=giri al minuto) e moltiplicare per 60 per ottenere il tempo di manovra in secondi per la corsa angolare.

Per gli attuatori di tipo "IQL" o "IQML", la velocità riportata è relativa alla manovra lineare in mm/secondo.

Per i modelli IQT, la velocità è indicata in secondi per 90° di manovra alla velocità nominale massima.

# **8/11** Coppia massima (MaxTorque)

Visualizza la coppia nominale massima (da catalogo) dell'attuatore in Nm. La coppia nominale massima è relativa al 100% della coppia tarabile La coppia può essere tarata entro una gamma che va dal 40% al 100% del valore massimo, riferirsi alla sezione 2.1. Se non diversamente specificato al momento dell'ordine, la coppia sarà impostata su 40%.

#### **9/11** Custodia (Enclosure)

Visualizza il tipo di custodia dell'attuatore. Per più maggiori informazioni, riferirsi anche alla targhetta fisica dell'attuatore.

I locali disponibili sono i seguenti, altri possono essere visualizzati a seconda delle certificazioni.

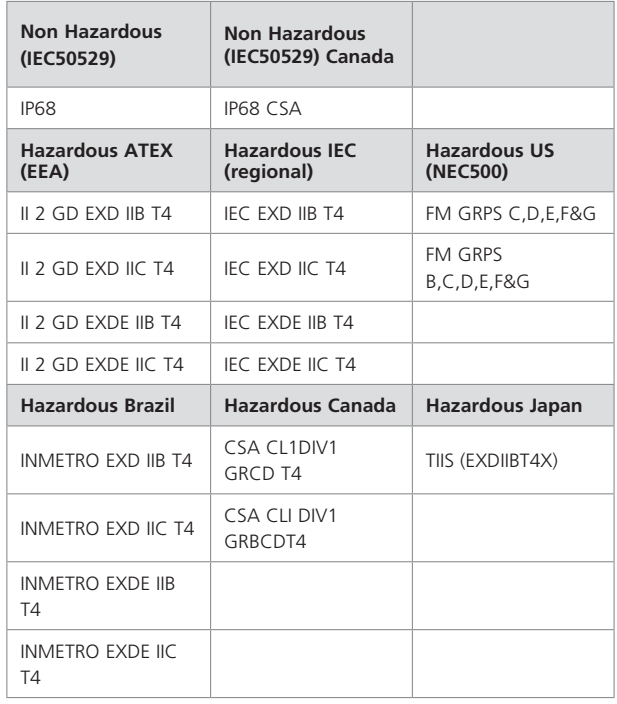

#### **10/11 Supply**

Visualizza ta tensione di alimentazione dell'attuatore. La tensione è quella specificata dall'utilizzatore e deve sempre essere utilizzata durante il funzionamento dell'attuatore.

Per gli attuatori costruiti per alimentazione trifase in CA, la tensione può essere confermata come trifase se IQ appare nel 3/11.

Per gli attuatori costruiti per alimentazione monofase in CA, la tensione può essere confermata come monofase se IQS appare nel 3/11.

Per gli attuatori costruiti per alimentazione in CC, la tensione può essere confermata come CC se IQD appare nel 3/11.

Per ogni domanda sull'alimentazione elettrica si prega di contattare Rotork specificando il numero di serie dell'attuatore.

Gli attuatori sono progettati di serie per erogare le prestazioni di coppia indicate nel catalogo entro una tolleranza sulla tensione nominale di +/- 10%. Le prestazioni di impiego (Duty performance) sono specificate per una tensione nominale +/- 0%.

Una tensione di alimentazione in eccesso o insufficiente può causare il surriscaldamento del motore.

Per i test presso valvoliere o al montaggio sulla valvola (FAT) qualora la tensione disponibile sia diversa da quella richiesta dal motore contattare Rotork prima di azionare l'attuatore.

## **11/11** Data di produzione (Build Date)

Indica la data del collaudo dell'attuatore al momento della produzione. AnnoMeseGiorno (AAAAMMGG).

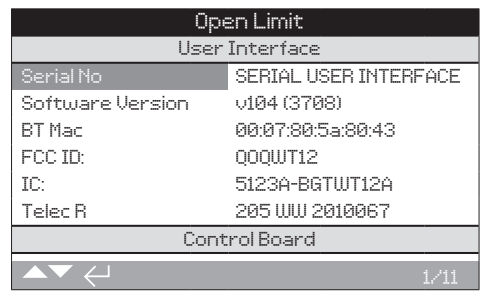

# Informazioni sull'attuatore di serie

Questa schermata permette all'utente di visualizzare i dettagli di serie dell'attuatore. Tutte le informazioni indicate sono di sola lettura (read only).

# **Per scorrere queste informazioni utilizzare**  $\Omega$  **e**  $\Omega$ **.**

#### **Interfaccia utente (User Interface)**

**1/22 Serial No** - Visualizza il numero di serie del modulo interfaccia utente.

**3/22 Software Version** - Visualizza la versione delsoftware del modulo interfaccia utente.

**4/22 BT Mac** - Visualizza l'indirizzo *Bluetooth* MAC del modulo interfaccia utente.

**5/22 FCC ID:** - Visualizza i moduli di interfaccia utente per l'identificazione *Bluetooth* Federal Communications Commission.

**6/22 IC:** - Visualizza i moduli di interfaccia utente per l'identificazione *Bluetooth* Industry Canada.

**7/22 Telec R** - Visualizza i moduli di interfaccia utente per l'identificazione *Bluetooth* Telecom Engineering Center.

#### **Scheda di controllo (Control Board)**

**8/22 Serial No** - Visualizza il numero di serie della scheda di controllo.

**10/22 Software Version** - Visualizza la versione del software della scheda di controllo.

**11/22 Versione SW SIL** - Visualizza la versione software della scheda per di controllo per attuatori SIL.

# **Sensore di posizione (Position Sensor)**

**12/22 Serial Number** - Visualizza il numero di serie del sensore di posizione.

**14/22 Software Version** - Visualizza la versione del software del sensore di posizione.

**15/22 Versione Hardware** - Visualizza la versione harware del sensore di posizione per attuatori SIL.

**16/22 Versione SW SIL** - Visualizza la versione software del sensore di posizione per attuatori SIL.

#### **Sensore di coppia (Torque Sensor)**

**17/22 Serial Number** - Visualizza il numero di serie del sensore di coppia.

**IQ3 Scheda controllo motore**

**19/22 Versione Software -** Visualizza la versione software della scheda controllo motore IQT3.

**20/22 Numero di serie -** Visualizza il numero di serie della scheda di comando motore IQT3.

#### **Batteria di Back Up**

**22/22 Versione software** - Visualizza la versione software della batteria di Back Up.

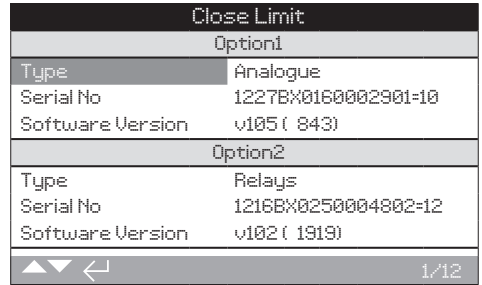

# Informazioni sull'attuatore con dotazioni opzionali

Questa schermata permette all'utente di visualizzare le informazioni dettagliate di ogni dotazione opzionale aggiunta all'attuatore. È possibile includere fino a quattro opzioni all'IQ3 (dipendentemente dal numero di terminali disponibili e dalla compatibilità tra le opzioni).

#### Per scorrere queste informazioni utilizzare **O** e **O**.

#### **Opzione 1 (Option 1)**

**1/16 Type** - Visualizza il tipo di opzione inclusa.

**2/16 Serial No** - Visualizza il numero di serie della scheda opzionale aggiunta.

**4/16 Software Version** - Visualizza la versione del software dell'opzione aggiunta.

# **Opzione 2 (Option 2)**

**5/16 Type** - Visualizza il tipo di opzione inclusa.

**6/16 Serial No** - Visualizza il numero di serie della scheda opzionale aggiunta.

**8/16 Software Version** - Visualizza la versione software dell'opzione aggiunta.

#### **Opzione 3 (Option 3)**

**9/16 Type** - Visualizza il tipo di opzione inclusa.

**10/16 Serial No** - Visualizza il numero di serie della scheda opzionale aggiunta.

**12/16 Software Version** - Visualizza la versione software dell'opzione aggiunta.

#### **Opzione 4 (Option 4)**

**13/16 Type** - Visualizza il tipo di opzione inclusa.

**14/16 Serial No** - Visualizza il numero di serie della scheda opzionale aggiunta.

**16/16 Software Version** - Visualizza la versione software dell'opzione aggiunta.

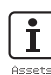

<span id="page-63-0"></span>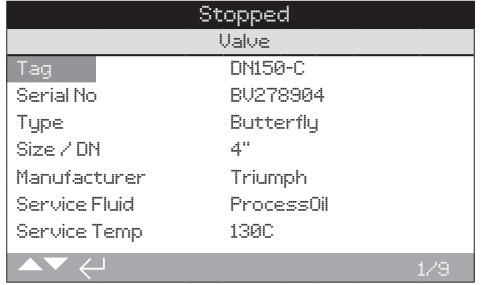

# Informazioni relative alla valvola

Questa schermata permette all'utente di visualizzare e modificare le informazioni sulla valvola collegata, dopo aver inserito una password valida. Questa può essere utile per la visualizzazione dei dettagli della valvola, qualora manchi la targhetta valvola, o per abbinare la valvola all'attuatore corretto dopo la riparazione della valvola/ attuatore.

Per modificare le informazioni, utilizzare  $\bigcirc$  e  $\bigcirc$  per **selezionare il campo evidenziato.** 

Per cambiare, premere **D** per selezionare il campo.

Utilizzare  $\Omega$  e  $\Omega$  per scorrere i dati alfabetici e numerici e **visualizzare il carattere richiesto.**

Utilizza  $\bigcirc$  per andare al carattere seguente.

Utilizza  $\bigcirc$  per cancellare il carattere precedente.

Utilizza  $\bigcirc$  per salvare le informazioni.

**Per uscire senza salvare premere .**

**1/10 Tag** - Visualizza la sigla (valve tag) della valvola.

**2/10 Serial No** - Visualizza il numero di serie della valvola.

**3/10 Type** - Visualizza il tipo di valvola.

**4/10 Diametro / DN** - Visualizza il diametro valvola.

**5/10 Pressione / DN** - Visualizza la pressione valvola.

**6/10 Manufacturer** - Visualizza il fabbricante della valvola.

**7/10 Service Fluid** - Visualizza il fluido passante della valvola in servizio.

**8/10 Service Temp** - Visualizza la temperatura di servizio della valvola.

**9/10 Location** - Visualizza la posizione registrata della valvola.

**10/10 Installation Date** - Visualizza la data di installazione della valvola. AnnoMeseGiorno (AAAAMMGG).

# **5.3 Attivi – Riduttore**

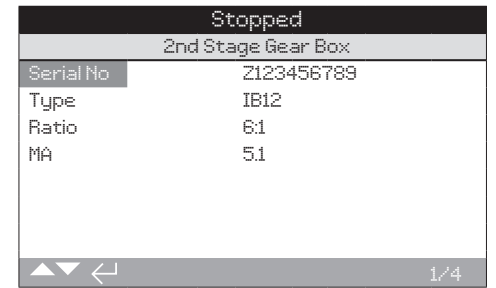

# Informazioni sul riduttore

Questa schermata consente all'utente di visualizzare le informazioni relative al riduttore abbinato e la loro modifica una volta che è stata immessa una password valida.

Per modificare le informazioni, utilizzare  $\bigcirc$  e  $\bigcirc$  per **selezionare il campo evidenziato.** 

Per cambiare, premere  $\bigcirc$  per selezionare il campo.

Utilizzare  $\bigcirc$  e  $\bigcirc$  per scorrere i dati alfabetici e numerici e **visualizzare il carattere richiesto.**

Utilizza  $\bigcirc$  per andare al carattere seguente.

Utilizza  $\bigcirc$  per cancellare il carattere precedente.

Utilizza **v** per salvare le informazioni.

**Per uscire senza salvare premere .**

**1/4 Serial No** - Visualizza il numero di serie del riduttore.

**2/4 Type** - Visualizza il tipo di riduttore.

**3/4 Ratio** - Visualizza il tipo di rapporto di riduzione. Questo è il numero di giri attuatore necessari per produrre un giro completo del riduttore.

**4/4 MA** - Visualizza il vantaggio meccanico del riduttore. Questo è il fattore che moltiplicato alla coppia in uscita dell'attuatore da la coppia in uscita della combinazione attuatore/riduttore.

<span id="page-64-0"></span>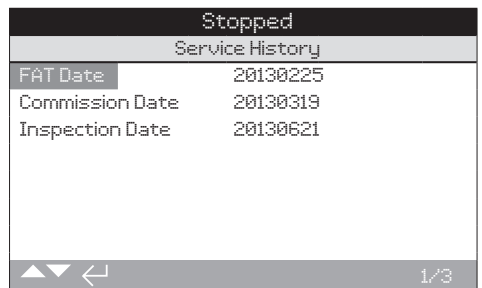

# Informazioni storiche sulla manutenzione

Questa schermata permette all'utente di visualizzare e modificare le informazioni storiche sulla manutenzione dell'attuatore, dopo aver inserito una password valida.

Per modificare le informazioni, utilizzare **O** e **O** per **selezionare il campo evidenziato.** 

Per cambiare, premere **vo** per selezionare il campo.

Utilizzare  $\bigcirc$  e  $\bigcirc$  per scorrere i dati alfabetici e numerici e **visualizzare il carattere richiesto.**

Utilizza  $\Omega$  per andare al carattere seguente.

Utilizza  $\bigcirc$  per cancellare il carattere precedente.

Utilizza **@** per salvare le informazioni.

Per uscire senza salvare premere  $\bigcirc$ .

**1/3 FAT Date** - Visualizza la data del collaudo in fabbrica dell'attuatore. AnnoMeseGiorno (AAAAMMGG).

**2/3 Commission Date** - Visualizza la data della messa in servizio dell'attuatore. AnnoMeseGiorno (AAAAMMGG).

**3/3 Inspection Date** - Visualizza la data di ispezione dell'attuatore. AnnoMeseGiorno (AAAAMMGG).

**Nota:** il formato della data per gli eventi storici di manutenzione può variare a seconda delle preferenze dell'utente.

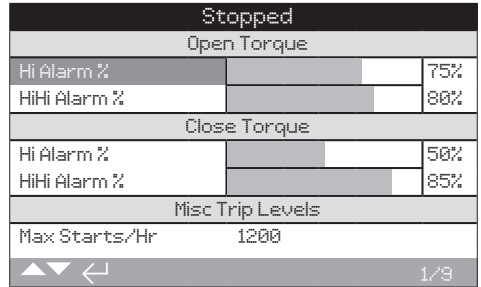

# Allarmi di manutenzione

Questa schermata permette all'utente, una volta inserita una password di alto livello valida, di impostare gli allarmi di manutenzione. Gli allarmi di manutenzione dell'attuatore sono solo di informazione e permettono all'utilizzatore di pianificare una manutenzione efficace dell'attuatore/valvola. Gli allarmi di manutenzione di coppia visualizzerano solo un allarme visivo e non agiscono nello stesso modo dell'allarme di corsa di coppia.

Gli allarmi possono essere impostati per attivarsi quando si verifica una delle condizioni selezionate. Si tratta di un'indicazione visiva riportata localmente sull'attuatore. L'utente può anche impostare il LED Ambra per lampeggiare quando una o più delle condizioni impostate sono in stato di allarme. Vedere la sezione 2.2.2. Inoltre, per il monitoraggio a distanza, è possibile impostare un contatto (relè) in uscita per segnalare quando una o più condizioni di allarme di manutenzione sono attive. Vedere la sezione 2.2.1.

# Usi tipici (Typical uses)

Rilevazione del livello di coppia: se ad esempio, l'applicazione richiede di impostare un livello di intervento di coppia all'80%, ma l'utente vuole sapere quando la coppia di valvola richiesta raggiunge un livello alto, allora l'utente può impostare l'allarme Hi al 70%. Se l'utente vuole anche sapere quando un intervento di coppia, per valvola in movimento in posizione intermedia, è imminente può impostare l'allarme Hi Hi al 75%.

Per evitare che i generino allarmi di livello di coppia spuri, gli allarmi HI e HI HI ignoreranno gli interventi coppia della valvola in chiusura. Vengono generati solo se la coppia in posizione intermedia di manovra supera i livelli impostati per gli allarmi di manutenzione.

# Per modificare gli allarmi, utilizzare  $\bigcirc$  e  $\bigcirc$  per evidenziare il **campo richiesto.**

Per cambiare, premere **v**e per selezionare il campo.

Utilizzare  $\bigcirc$  e  $\bigcirc$  per scorrere le percentuali di coppia o i **numeri e visualizzare il valore richiesto.**

Utilizza **o** per salvare le informazioni.

Per uscire senza salvare premere  $\bigcirc$ .

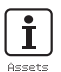

<span id="page-65-0"></span>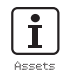

# **5.5 Attivi – Allarmi di Manutenzione**  *continua*

# **Coppia in apertura (Open Torque)**

**1/10 Hi Alarm %** - Permette all'utente di impostare un valore per allarme di coppia in apertura. Ad esempio 70%.

**2/10 HiHi Alarm %** - Permette all'utente di impostare un valore per un secondo allarme di coppia in apertura. Ad esempio 75%.

# **Coppia in chiusura (Close torque)**

**3/10 Hi Alarm %** - Permette all'utente di impostare un valore per un allarme di coppia in chiusura. Ad esempio 70%.

**4/10 HiHi Alarm %** - Permette all'utente di impostare un valore per un secondo allarme di coppia in chiusura. Ad esempio 75%.

# **Mix livelli allarmi**

**5/10 Max Starts/Hr** - Permette all'utente di impostare un valore per allarme numero massimo di avviamenti per ora. Ad esempio 50 avviamenti.

**6/10 Total Starts** - Permette all'utente di impostare un valore per allarme numero totale avviamenti. Ad esempio 5.000 avviamenti.

**7/10 Total Turns** - Permette all'utente di impostare un valore per l'allarme totale numero di giri. Ad esempio 15.000 giri.

**8/10 Vibrazioni** - Se il livello delle vibrazioni, impostato dall'utilizzatore, viene raggiunto l'allarme viene attivato. Può essere impostato fra 1000mG e 8000mG.

#### **Manutenzione (Service)**

**9/10 Interval (Months)** - Permette all'utente di impostare un allarme per la data alla quale dovrà essere effettuata la manutenzione seguente. Visualizza il numero di mesi tra una manutenzione e un'altra.

# **Apparecchiature di proprietà (Assets)**

**10/10 Clear Active Alarms** - Cancella tutti gli allarmi attivi.

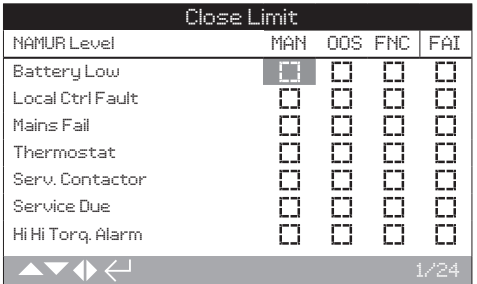

## Impostazioni NAMUR 107

Questa schermata consente all'utente di visualizzare gli allarmi relativi alle raccomandazioni NAMUR 107 ed impostare questi allarmi, una volta che è stata immessa una password valida. Il quadro di diagnostica NAMUR 107 divide gli stati delle condizioni degli attuatori in quattro gruppi. Questo si basa sulla gravità dell'evento, di una condizione attiva o del tipo di condizione indicato. Le quattro impostazioni disponibili per la diagnostica NAMUR 107 sono:

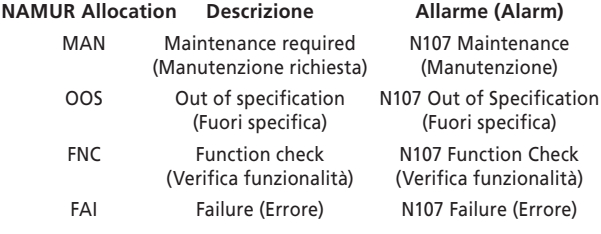

Gli allarmi NAMUR 107 forniscono solo indicazioni e allerteranno l'utente su potenziali problemi operativi con l'attuatore/valvola.

Gli allarmi possono essere impostati per attivarsi quando al verificarsi di una delle condizioni selezionate. Per il monitoraggio a distanza, è possibile impostare un contatto (relè) in uscita per segnalare che un allarme di tipo N107 è attivo, riferirsi alla sezione 2.2.1. Il sistema NAMUR 107 permette di monitorare a distanza molteplici condizioni dell'attuatore con un contatto (relè) in uscita. Questo compoterà ulteriori indagini sulla causa del problema.

# Usi tipici (Typical uses)

Ad esempio, un controllore di processo richiede una diagnostica N107 dettagliata per integrare un nuovo processo in un sistema NAMUR 107 esistente. Le condizioni specifiche degli attuatori saranno controllate e assegnate agli allarmi N107 specificati dall'utente per il monitoraggio. Ogni allarme N107 può essere assegnato a una uscita a relè (contatto) per fornire la diagnostica a distanza per le varie condizioni dell'attuatore, riferirsi alla sezione 2.2.1.

Le condizioni Low Battery, Service Due e Hi Torque Alarm sono assegnate alla categoria N107 Maintenance. Se una di queste condizioni diventa attiva, un relè (contatto) di uscita, correttamente configurato per l'allarme N107 manutenzione, indicherà un problema di manutenzione. L'operatore sarà quindi in grado di controllare lo stato dell'attuatore per determinare quali delle tre condizioni assegnate sono attive e trovare la soluzione adeguata.

Altre condizioni possono essere configurate per le restanti categorie NAMUR 107 e integrate nel sistema in modo appropriato.

# Per modificare le informazioni, utilizzare **O O e O O** er **evidenziare il campo richiesto.**

Per cambiare, premere  $\bigcirc$  per selezionare/deselezionare **il campo.**

<span id="page-66-0"></span>**1/24 Battery Low** - Consente all'utente di impostare la diagnostica NAMUR 107 per batteria scarica.

**2/24 Local Ctrl Fault** - Consente all'utente di impostare la diagnostica NAMUR 107 per un errore che si verifichi con il comando locale.

**3/24 Mains Fail** - Consente all'utente di impostare la diagnostica NAMUR 107 per un errore sull'alimentazione di rete.

**4/24 Mains Fail** - Consente all'utente di impostare la diagnostica NAMUR 107 per intervento termostato.

**5/24 Serv. Contactor** - Consente all'utente di impostare la diagnostica NAMUR 107 per la necessaria manutenzione del contattore.

**6/24 Service Due** - Consente all'utente di impostare la diagnostica NAMUR 107 per la necessaria manutenzione dell'attuatore. Vedere la sezione 5.5.

**7/24 Hi Hi Torq. Alarm** - Consente all'utente di impostare la diagnostica NAMUR 107 per allarme coppia Hi Hi. Vedere la sezione 5.5.

**8/24 Hi Torque Alarm** - Consente all'utente di impostare la diagnostica NAMUR 107 per allarme coppia Hi. Vedere la sezione 5.5.

**9/24 Motor Starts** - Consente all'utente di impostare la diagnostica NAMUR 107 per gli avviamenti motore. Vedere la sezione 5.5.

**10/24 Total Turns** - Consente all'utente di impostare la diagnostica NAMUR 107 per i giri totali. Vedere la sezione 5.5.

**11/24 Monitor Relay** - Consente all'utente di impostare la diagnostica NAMUR 107 per il relè di monitoraggio. Vedere la sezione 2.2.1.

**12/24 Control Fail** - Consente all'utente di impostare la diagnostica NAMUR 107 per errore di comando.

**13/24 Actuator Fail** - Consente all'utente di impostare la diagnostica NAMUR 107 per errore attuatore.

**14/24 Comms Loss** - Consente all'utente di impostare la diagnostica NAMUR 107 per perdita di comunicazione.

**15/24 Opt Not Detect** - Consente all'utente di impostare la diagnostica NAMUR 107 per scheda opzionale non rilevata.

**16/24 PStroke Fail** - Consente all'utente di impostare la diagnostica NAMUR 107 per errore di corsa parziale. Vedere la sezione 2.3.2-3.

**17/24 Valve Obstructed** - Consente all'utente di impostare la diagnostica NAMUR 107 per valvola ostruita

**18/24 Valve Jammed** - Consente all'utente di impostare la diagnostica NAMUR 107 per valvola inceppata.

**19/24 Pos. Limp Home** - Consente all'utente di impostare la diagnostica NAMUR 107 per funzionalità ridotta del sensore di posizione.

**20/24 End Travel Mov.** - Consente all'utente di impostare la diagnostica NAMUR 107 per corsa dell'attuatore oltre i limiti impostati.

**21/24 Net. Card Fault** - Consente all'utente di impostare la diagnostica NAMUR 107 per errore scheda di rete.

**22/24 Cust. Sup. Fail** - Consente all'utente di impostare la diagnostica NAMUR 107 per errore tensione fornita dal cliente.

**23/24 Valve Travel Time** - Consente all'utente di impostare la diagnostica NAMUR 107 per tempo di manovra valvola.

**24/24 Wrong Dir. Det.** - Consente all'utente di impostare la diagnostica NAMUR 107 per direzione sbagliata di manovra.

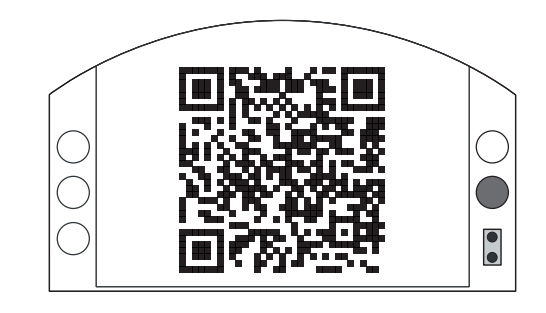

# Assistenza Rotork (Rotork Support)

Questa schermata visualizza un codice QR per indirizzare gli utenti alla sezione assistenza del sito Rotork. Questa pagina permette all'utente di ottenere documentazione, software e risorse di formazione per i prodotti Rotork.

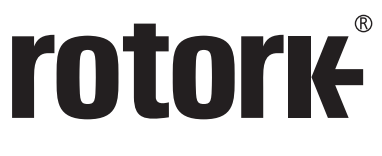

**Keeping the World Flowing** 

# www.**rotork**.com

Un elenco completo della rete di vendita e assistenza Rotork è disponibile sul nostro sito Web

UK Rotork plc *tel* +44 (0)1225 733200 *fax* +44 (0)1225 333467 *email* mail@rotork.com

Rotork Italia Viale Europa 17, Cusago (Mi) *tel* +39 02 9016711 *fax* +39 02 90390368 *email* rotork.italia@rotork.com *web* www.rotork.com/it

Rotork è un membro corporate dell'Institute of Asset Management.

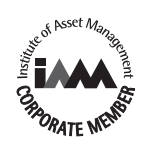

Ai fini del continuo sviluppo dei propri prodotti, Rotork si riserva il diritto di alterare e<br>modificare le specifiche senza preavviso. I dati pubblicati sono soggetti a modifiche. Per<br>l'ultima versione aggiornata, consult

Il nome "Rotork" è un marchio registrato. Rotork riconosce tutti i marchi registrati. Il<br>termine e i loghi Bluetooth® sono marchi registrati di proprietà di Bluetooth SIG, Inc. Tutti<br>gli usi da parte di Rotork di tali marc

PUB002-040-03 Edizione 10/18